# **SERIES 600 POS KEYBOARD**

# **PROGRAMMING & USER'S GUIDE**

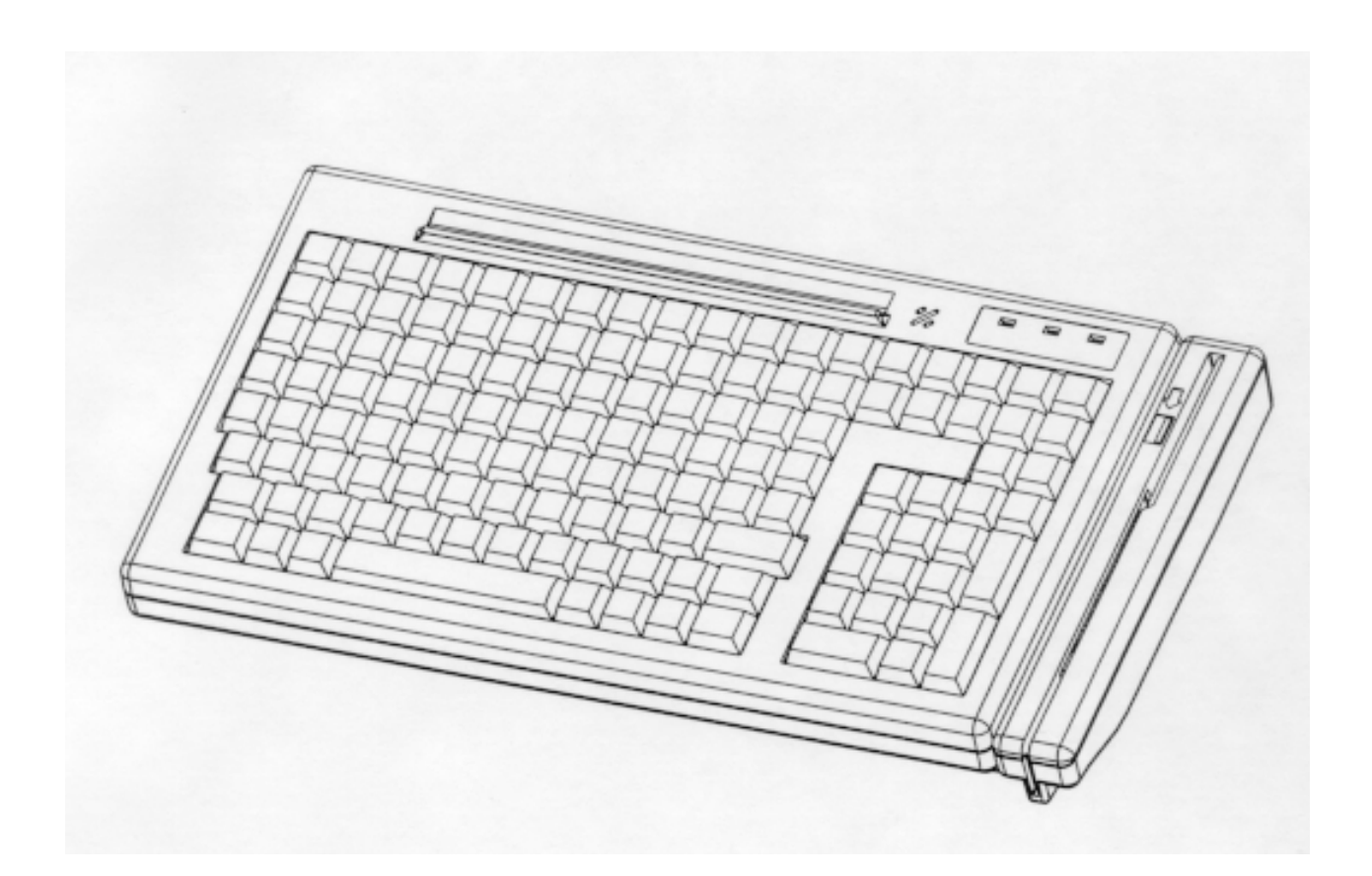

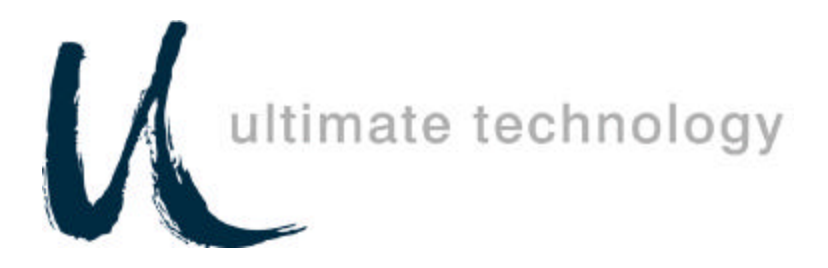

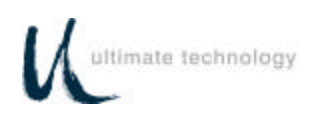

# **TABLE OF CONTENTS**

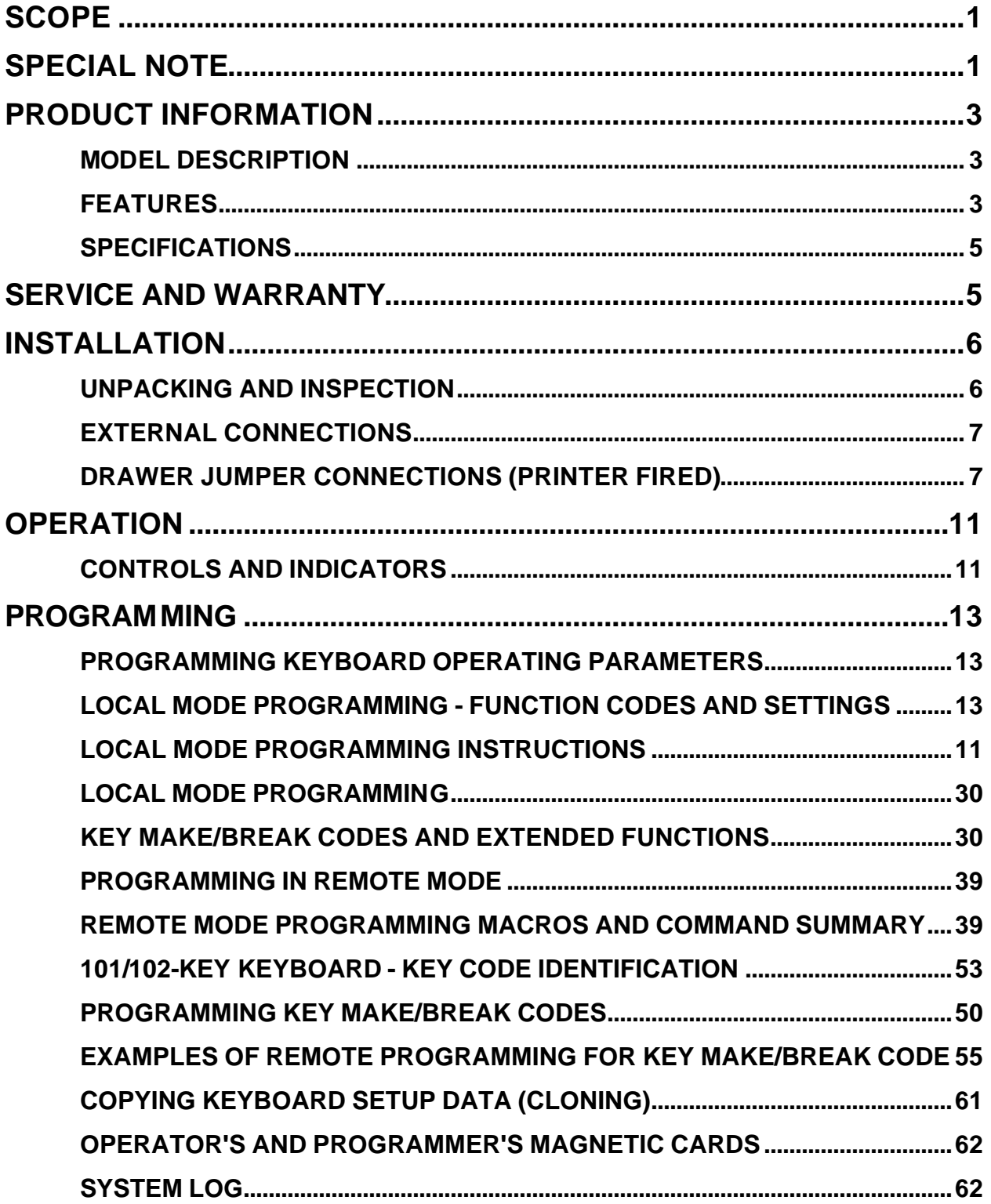

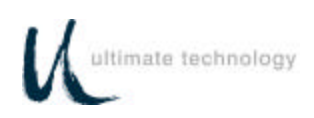

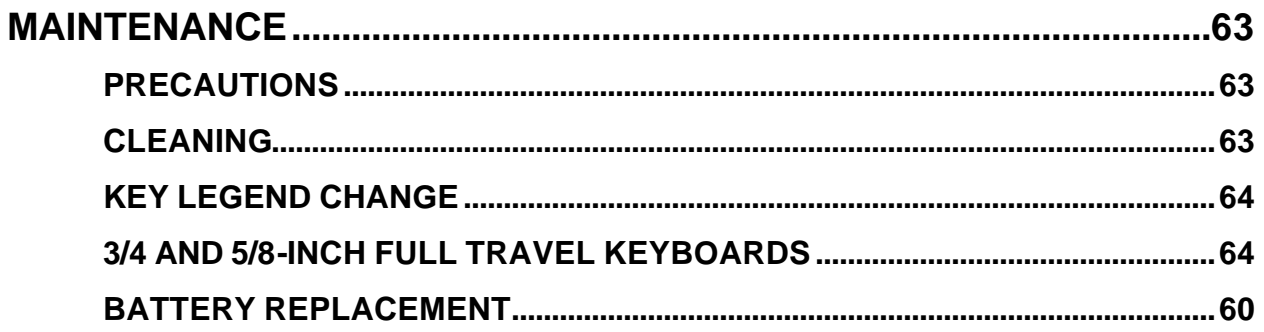

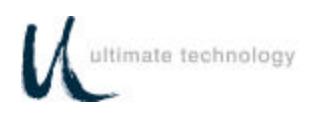

# **APPENDIX**

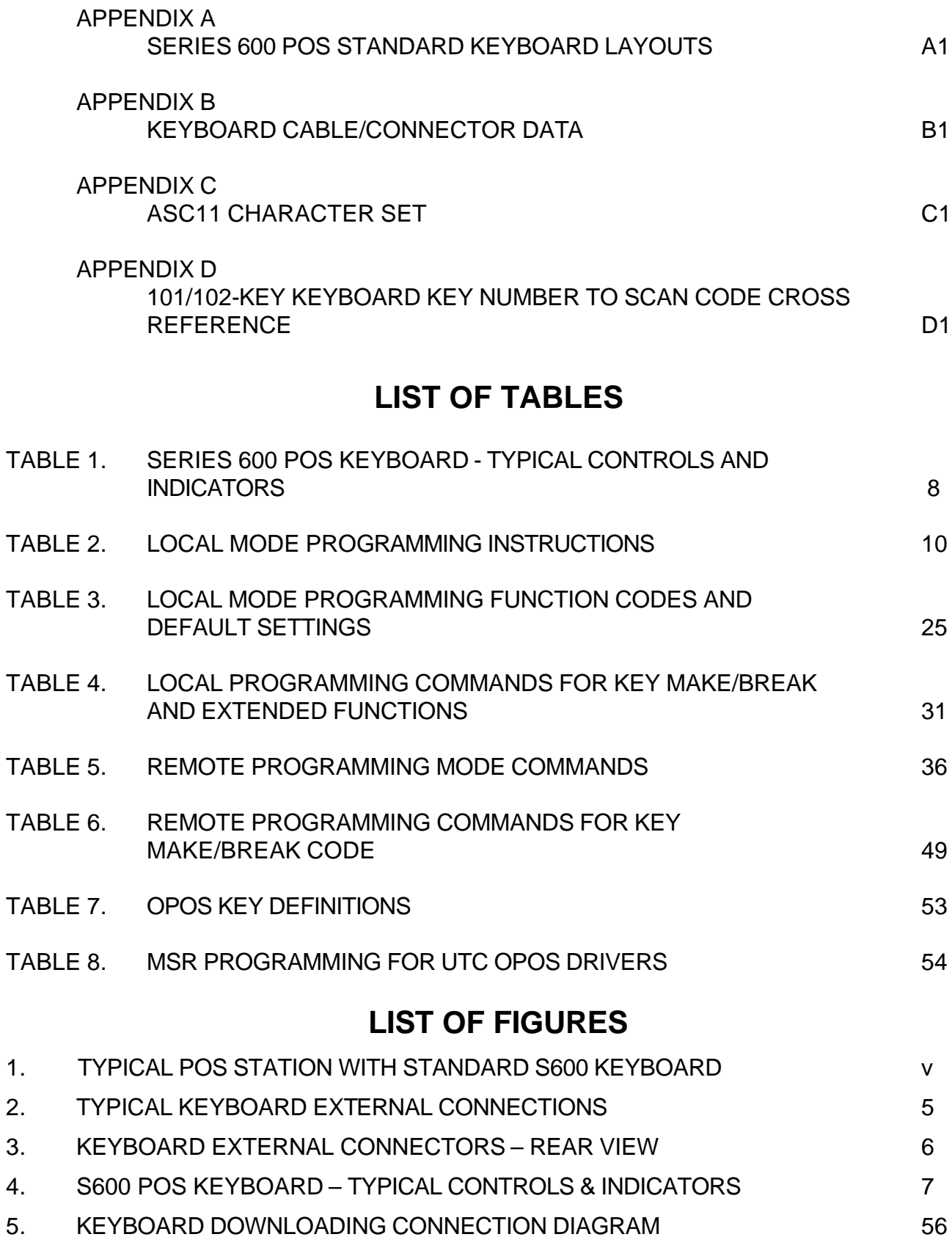

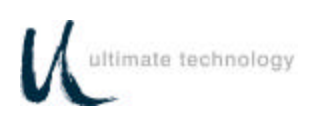

# **FEDERAL COMMUNICATIONS COMMISSION RADIO FREQUENCY INTERFERENCE STATEMENT**

# **NOTICE**

This equipment complies with the limits for a Class A computing device in accordance with the specifications in Part 15 of FCC rules which are designed to minimize radio frequency interference in the installation; however, there is no guarantee that radio or television interference will not occur in any particular installation. If this equipment does cause interference to radio or television reception, which can be determined by turning the equipment off and on while the radio or television is on, the user is encouraged to try to correct the interference by one or more of the following measures:

- Reorient the radio or television receiving antenna
- Relocate the keyboard with respect to the receiver
- Move the keyboard away from the receiver

If necessary the user should consult the dealer or an experienced radio/television technician for additional suggestions. The user may find the following booklet prepared by the Federal Communications Commission helpful: "How to Identify and Resolve Radio/TV Interference Problems". This booklet is available from the U.S. Government Printing Office Washington, DC 20402. Order stock number 004-000- 00345-4.

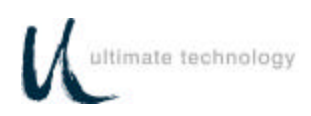

# **SCOPE**

This user's guide provides the information and procedures needed to install, operate and program your Series 600 POS Keyboard. Differences in models and optional features are described in this manual, where applicable. It is suggested that the entire manual be read before attempting installation or programming. If assistance is needed that is beyond the coverage provided in this guide, please contact Customer Service:

### **Ultimate Technology Corporation**

100 Rawson Road Victor New York, 14564 Phone: (800) 349-0546 Fax: (585) 924-1434 E-mail: sales@ultimatetechnology.com

# **SPECIAL NOTE**

When this publication was written, every effort was made to ensure that information in this document was complete, accurate, and up to date. Ultimate Technology Corporation assumes no responsibility for errors beyond its control. Ultimate Technology Corporation also cannot guarantee that changes in software and equipment made by other manufacturers, and referenced in this guide, do not effect the applicability of the information in this manual. If assistance is needed, please contact Customer Service at the address or phone number given above.

# **CAUTION**

# **RISK OF ELECTRIC SHOCK DO NOT OPEN**

**TO REDUCE THE RISK OF ELECTRIC SHOCK, DO NOT OPEN KEYBOARD ENCLOSURE WHEN KEYBOARD IS CONNECTED TO SYSTEM.**

# **REFER SERVICING TO QUALIFIED SERVICE PERSONNEL.**

WARNING: TO PREVENT FIRE OR SHOCK HAZARD, DO NOT EXPOSE THE KEYBOARD TO RAIN OR MOISTURE.

Contents of this publication may be changed without notice and shall not be regarded as a warranty.

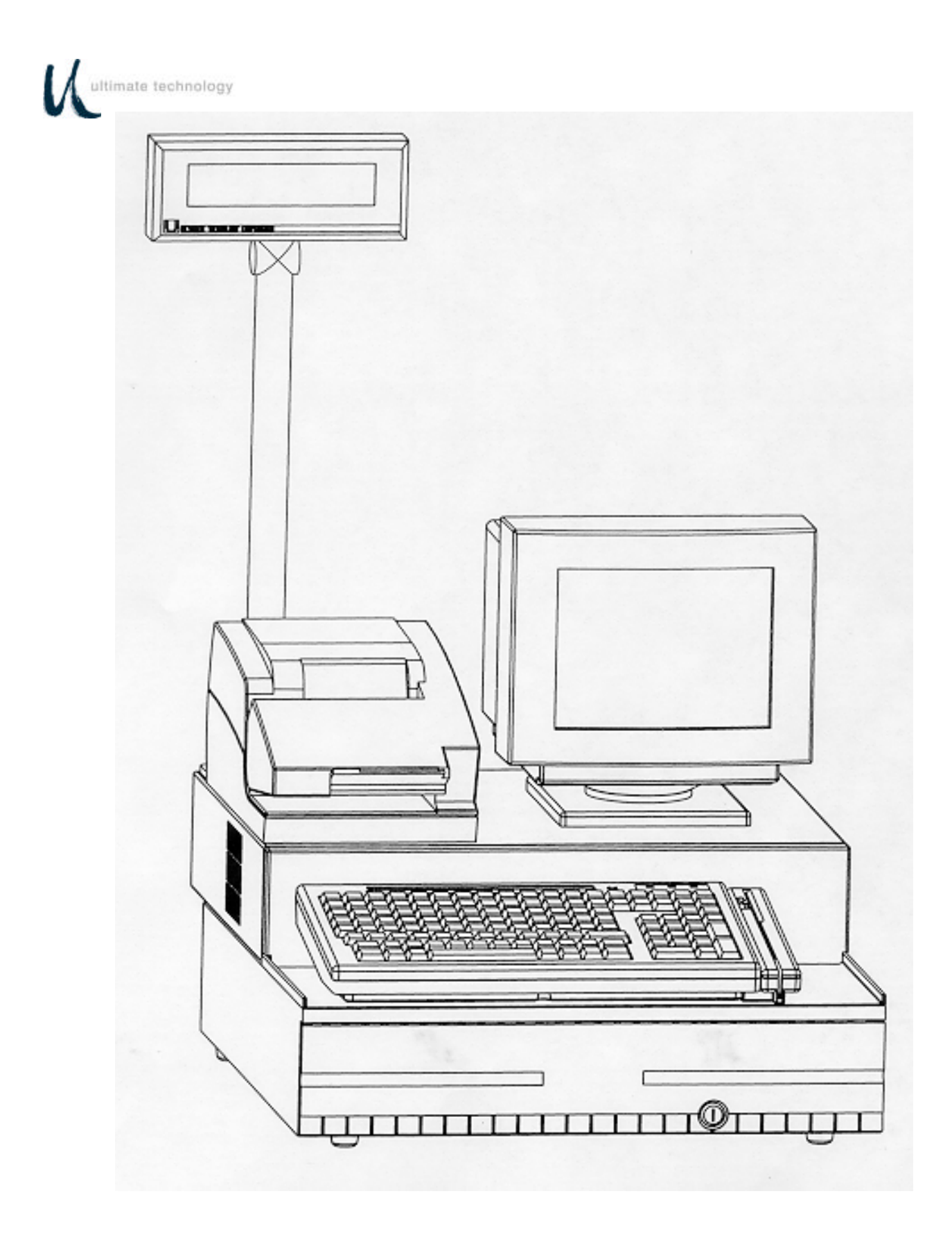

Figure 1. Typical Point-of-Sale Station with Standard QWERTY Series 600 keyboard

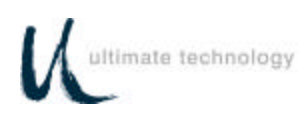

# **PRODUCT INFORMATION**

### **MODEL DESCRIPTION**

Series 600 POS Keyboards are point-of-sale (POS) keyboards designed for use with a PC or ASCII terminal or network computer. These keyboards provide total flexibility in keyboard layout as well as extensive programming capability. The Series 600 Keyboard contains two bidirectional serial ports, two status cash drawer ports, main and auxiliary keyboard ports, and a detachable MSR (optional). The Series 600 is a fully compatible OPOS keyboard with OPOS device drivers available. The Series 600 POS Keyboard provides both the hardware and firmware interfaces necessary to fully integrate a modular "open system" POS workstation when attached to a PC, terminal, or network computer, and connected with a printer, cash drawer and display of the users choice.

**FEATURES**

#### **CHOICE OF SERIES 600 KEYBOARD TYPES**

- Full travel, standard 3/4" key QWERTY layout 110 keys
- Full travel, standard  $\frac{3}{4}$ " key matrix up to 144 keys
- All key locations are available

permanently printed or re-legendable. Full travel keycaps have removable plastic covers for relegending.

#### Standard keyboard configurations

including QWERTY and typical POS layouts are available. Custom configurations of any number of keys are also available.

#### **FULLY USER PROGRAMMABLE**

- Local (PC Keyboard)
- Remote (from Host)
- OPOS compatible
- Download (Cloning)

All keys can be reprogrammed to output

any code. Single wide and double wide keys can be placed anywhere on the keyboard. "Dummys" or Spacers are available for unused key locations. Custom bezel configurations are available.

#### **OPTIONAL MAGNETIC STRIPE READER**

- Detachable
- 2 track, 3 format
- Programmable for prefix, suffix, separators and audible annunciation
- OPOS driver available
- Magnetic stripe card controlled security

• Keyswitch optional

#### **TWO CASH DRAWER PORTS**

- Status monitoring Automatic (Unsolicited) Polling (Solicited)
- Optional cash drawer firing

#### **AUX PC KEYBOARD PORT**

- For data entry when full alphanumeric capability is needed
- For programming key codes (local method)
- For keyboard port compatible peripherals (bidirectional)

#### **TWO RS232 PORTS**

- Serial peripherals
- Main communications port when used as a terminal
- Hardware and software handshaking
- Selectable baud rates (300 bps 57.6 Kbps)
- OPOS scanner driver available

#### **32K NVRAM BUILT-IN**

- 2048 16 character memory locations
- Control totals
- Other purposes

#### **THREE LED INDICATORS**

- User programmable
- PC Controlled (SECURE, NUM lock and CAPS lock)

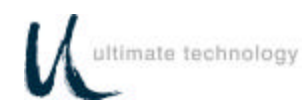

### **BUILT-IN ANNUNCIATOR**

- Programmable
- Selectable tone and duration

#### **BUILT-IN DIAGNOSTICS**

• Self test

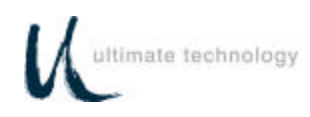

### **SPECIFICATIONS**

#### **DIMENSIONS (d x w x h)**

- Series 600 only 7.85" x 14.7" x 2.97"
- Series 600 w/MSR 7.85" x 16.2" x 2.97"

#### **WEIGHT**

• Series 600 w/MSR - 3.95 pounds

#### **ELECTRICAL**

- 135 185mA at 5VDC (supplied from host)
- 3-volt lithium battery (battery backup for memory data retention when host source voltage removed)

#### **ENVIRONMENT**

- Storage temperature: -40° to 60°C
- Operating temperature: 0° to 50°C

#### **APPROVALS**

- FCC Class A
- UL recognized
- UL recognized (Canada)

# **SERVICE AND WARRANTY**

Series 600 POS Keyboards come with a one-year parts and labor warranty. Assistance and customer service is always available from Ultimate Technology Corporation's Customer Service department. If the dealer or your service provider cannot answer your question or provide satisfactory service, please call our sales and technical support department. When calling for assistance or service information, please have available the model number, part number and serial number of the keyboard. This information is found on a decal located on the bottom of the keyboard.

If the keyboard needs to be returned to a repair facility, please use the original packing material and shipping carton. It is recommended that one set of packing material be retained for this purpose.

The address and telephone numbers to be used for assistance, service, and warranty information is:

> Ultimate Technology Corporation 100 Rawson Road Victor, New York 14564 Phone: (800) 349-0546 Fax: (585) 924-1434

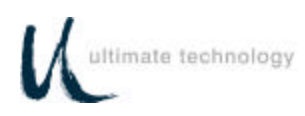

# **INSTALLATION**

### **UNPACKING AND INSPECTION**

- 1.Examine the exterior of the shipping carton for signs of abuse or damage that may have occurred during transport. Report all evidence of damage or abuse to shipper and dealer.
- 2.Open top of shipping carton and carefully remove the keyboard and accessories.
- 3. Remove shipping retainers and protective covers from the keyboard and accessories.
- Series 600 Keyboard

### **NOTE**

Retain a set of shipping retainers, protective covers, and the shipping carton. Use these items whenever keyboard is to be shipped.

- Cables as per order requirements
- Series 600 POS Keyboard programming & User's Guide
- Included with Magnetic Swipe Reader (MSR), (optional)
	- Secure Magnetic Card
	- Program Magnetic Card

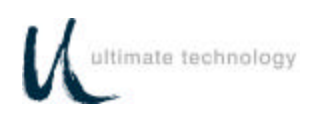

### **EXTERNAL CONNECTIONS**

As required by the hardware configuration, connect the keyboard to its host computer and other peripheral devices as shown in Figures 2 and 3. Note that the specific use for each connector on the keyboard is marked adjacent to each connector. Depending on the make and model of the user's equipment, the following cables and/or adapters may need to be supplied by the user to complete the installation:

Standard 6-foot cable, 6-Pin Modular to 6-Pin Modular - UTC Part No. CAB20137 or equivalent

Keyboard adapter 2-Inch, 5 Pin DIN Male to 6-Pin Mini DIN Female - UTC Part No.900-0839 or equivalent

Keyboard adapter 12-Inch, 5 Pin DIN Female to 6 Pin Mini Din Male - UTC Part No. 901-5009A or equivalent

### **CASH DRAWER JUMPER CONNECTIONS (PRINTER FIRED)**

As shown in Figure 3, the Series 600 Keyboard has two status cash drawer ports. Each port is selectable by use of the jumper connector located next to the MAIN keyboard connector. This jumper connector is used to make the keyboard compatible with the different printer and cash drawer connections required by various manufacturers. NOTE: JUMPERS COME UNINSTALLED. FALURE TO PROPERLY SET JUMPER COULD DAMAGE KEYBOARD.

Jumper pin set A and B is used with cash drawer 1: pin set C and D is used with cash drawer 2. Installing the jumper on the B (drawer 1) and D (drawer 2) side of the connector causes the status signal from the cash drawer to be applied on pin 2 of the related cash drawer port. Installing the jumper on the A (drawer 1) and C (drawer 2) side of the connector causes the status signal from the cash drawer to be applied on pin 6 of the related cash drawer port which allows pin 2 to be used to open the drawer. Shown below are the pin connections for the cash drawer ports for each position of jumper. Identified by an "X" are the jumper setting used with typical Epson and Ithaca Peripheral devices.

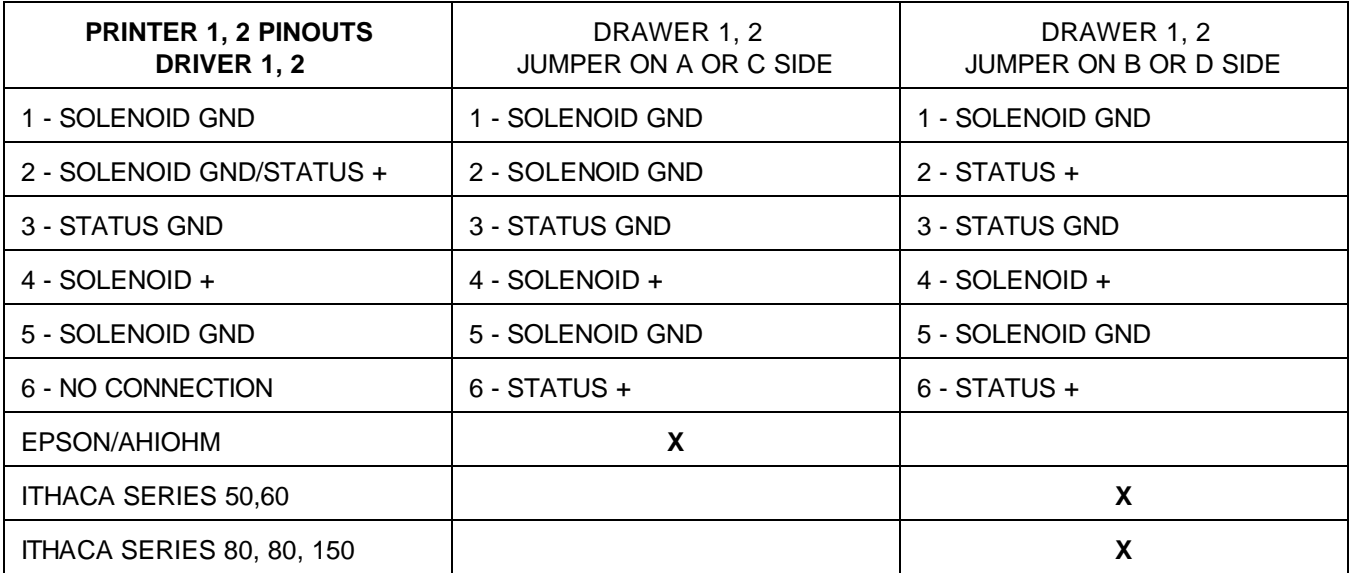

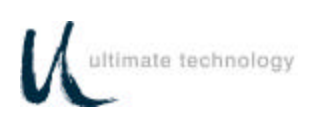

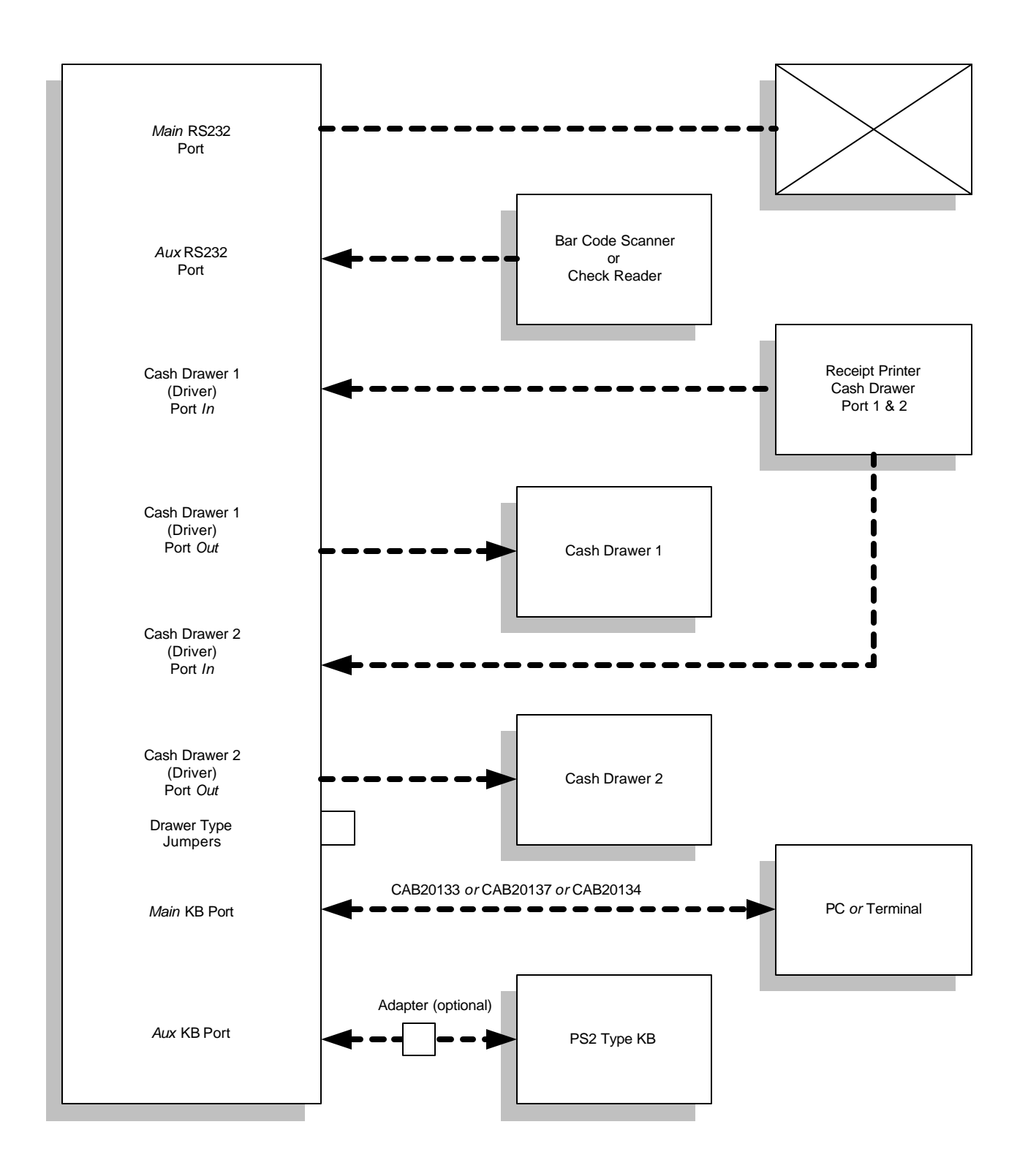

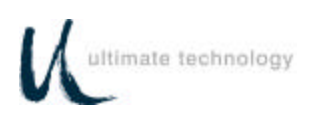

Figure 2. Typical Keyboard External Connections

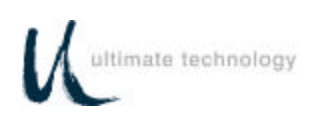

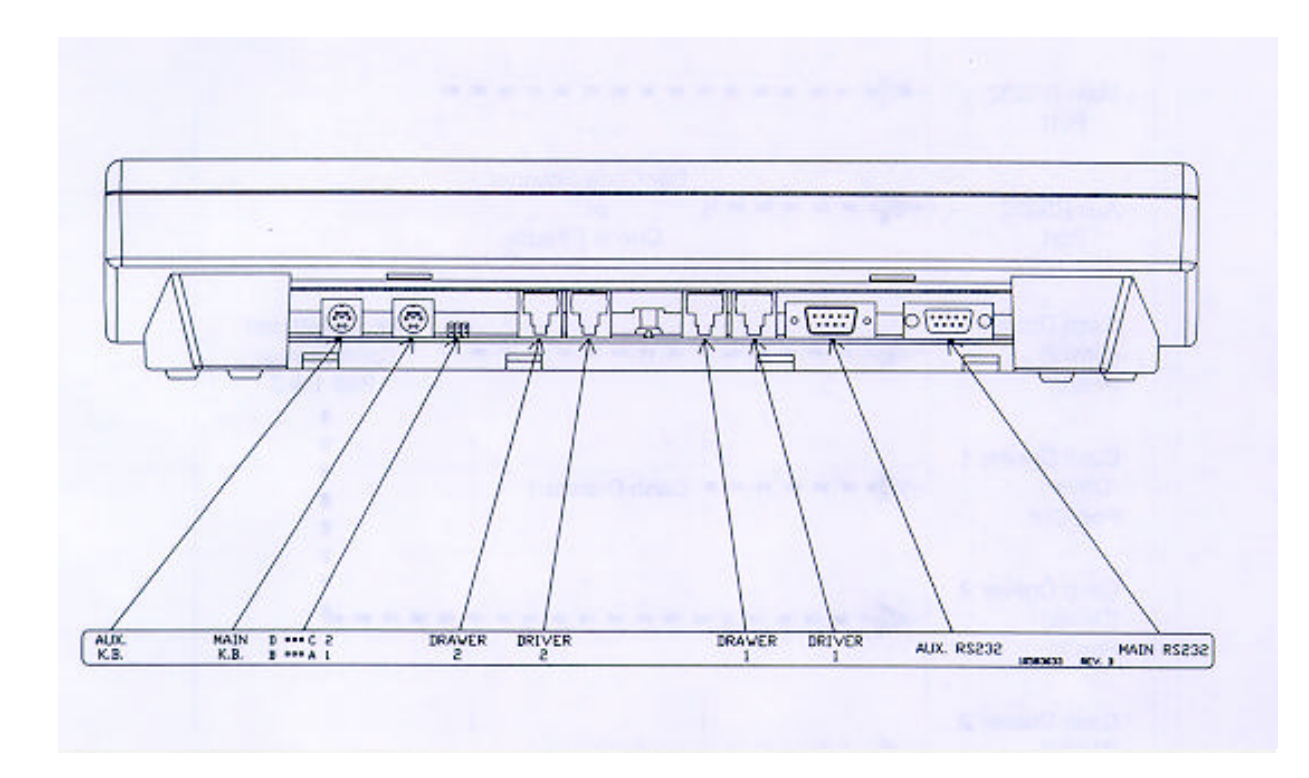

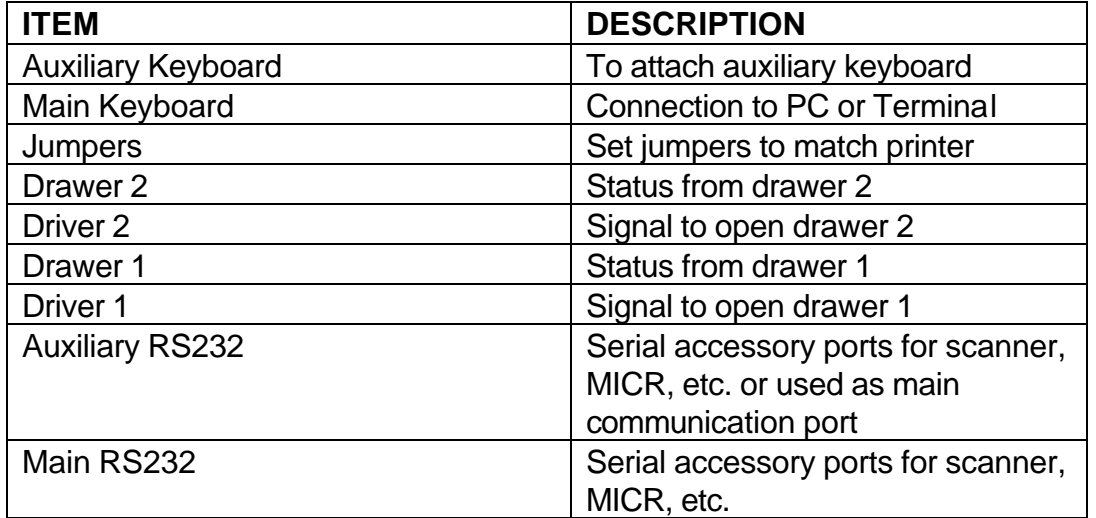

## **Figure 3. Keyboard External Connectors – Rear View**

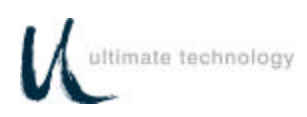

# **OPERATION**

### **CONTROLS AND INDICATORS**

Operating controls and indicators on the Series 600 Standard QWERTY Keyboard are shown in Figure 4 and described in Table 1. Because most Series 600 POS Keyboards are customized to match the user's needs, keyboard layouts and the function of the keys may vary from Figure 4. Although the location of keys may differ among types of keyboards, the function of the controls and indicators described in Table 1 pertain to all keyboard types. The operator should become familiar with the controls, indicators and other operating features of the keyboard. For typical keyboard layouts of other Series 600 POS Keyboards, refer to Appendix A.

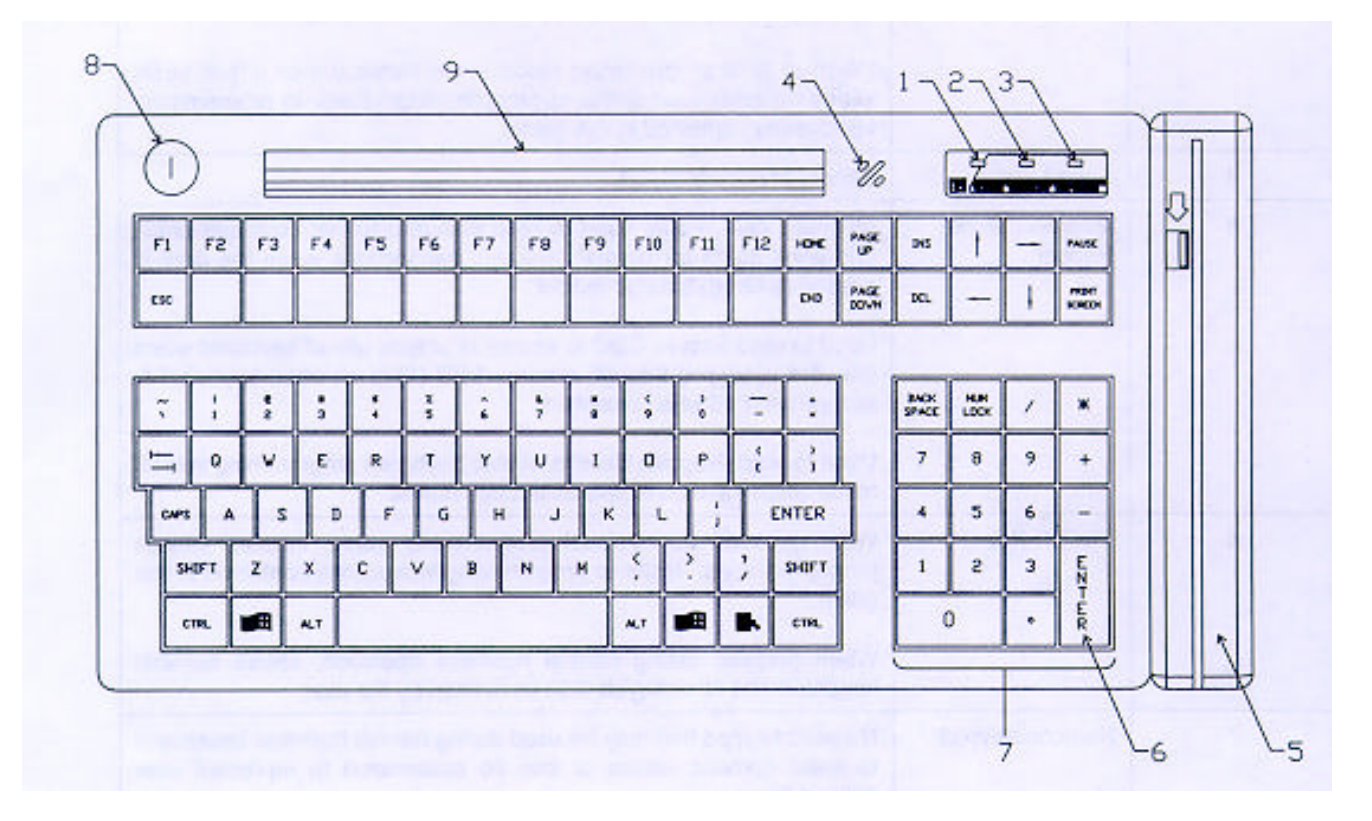

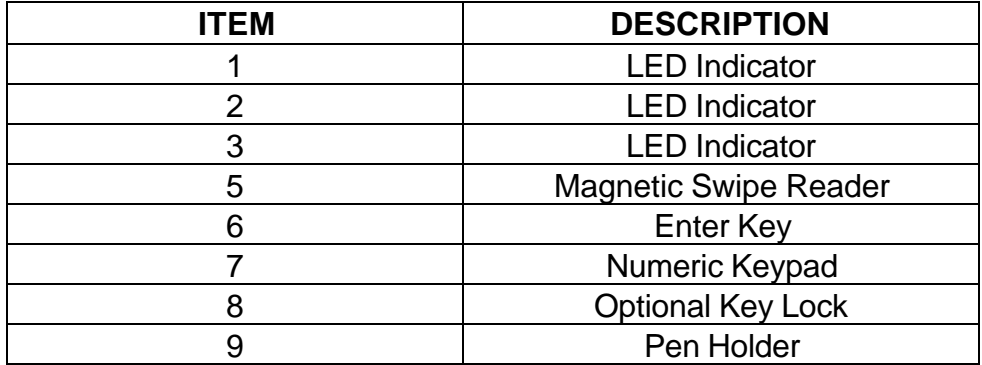

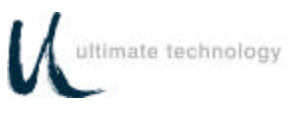

## Figure 4. Series 600 POS keyboard - Typical Controls and Indicators

### Table 1. Series 600 POS Keyboard - Typical Controls and Indicators

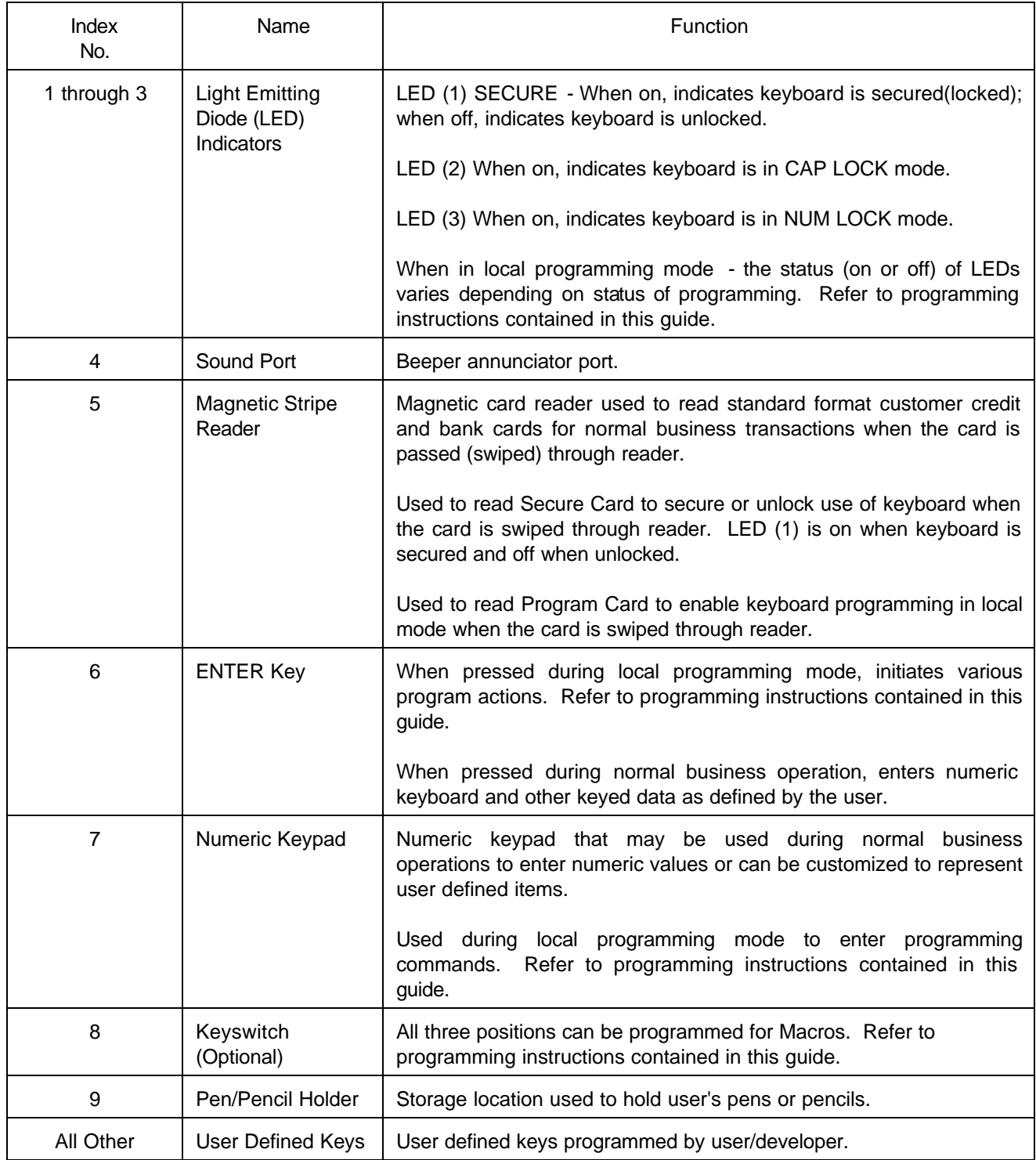

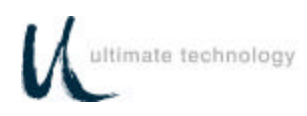

# **PROGRAMMING**

### **PROGRAMMING KEYBOARD OPERATING PARAMETERS**

The operating parameters of the keyboard can be configured (programmed) remotely from the host computer or locally at the keyboard. Keyboard programming in the remote mode sets the keyboard parameters as commanded by the host computer input applied at the main communications port. Selection of the local programming mode enables keyboard parameter setup locally at the keyboard. **Note: All keyboards come from the factory programmed with a default set of parameters.** 

### **LOCAL MODE PROGRAMMING INSTRUCTIONS**

To program the Series 600 Keyboard in the local mode proceed as follows:

- 1. Connect main keyboard port to PC or Host, Aux keyboard port to IBM Compatible PC keyboard.
- 2. Swipe the PROGRAM CARD supplied with the keyboard in the magnetic stripe reader MSR).
- 3. All LED indicators turn on and the keyboard annunicator beeps three times.
- 4. After step 3 is complete, LED indicator (1) will flash continuously to indicate that the keyboard programming mode is active.
- 5. For a summary of the parameters that can be programmed in the local mode, refer to Table 3.
- 6. Follow the instructions given in Table 2 for the applicable Function Code(s) to program the keyboard for the desired parameter(s). Note that sequence of instructions provided in Table 2 is in Function Code numerical order.
- 7. When programming is complete, exit the local programming mode by typing **99** on the Series 600 Keyboard numeric keypad or by swiping the Program Card. This returns the keyboard to normal operation.

### **NOTE**

Some programming options may not be activated until the keyboard is re-powered. Serial port communication selections -- Function Codes 20-24; 30-34; 91.

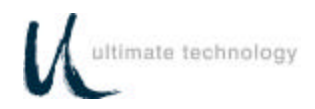

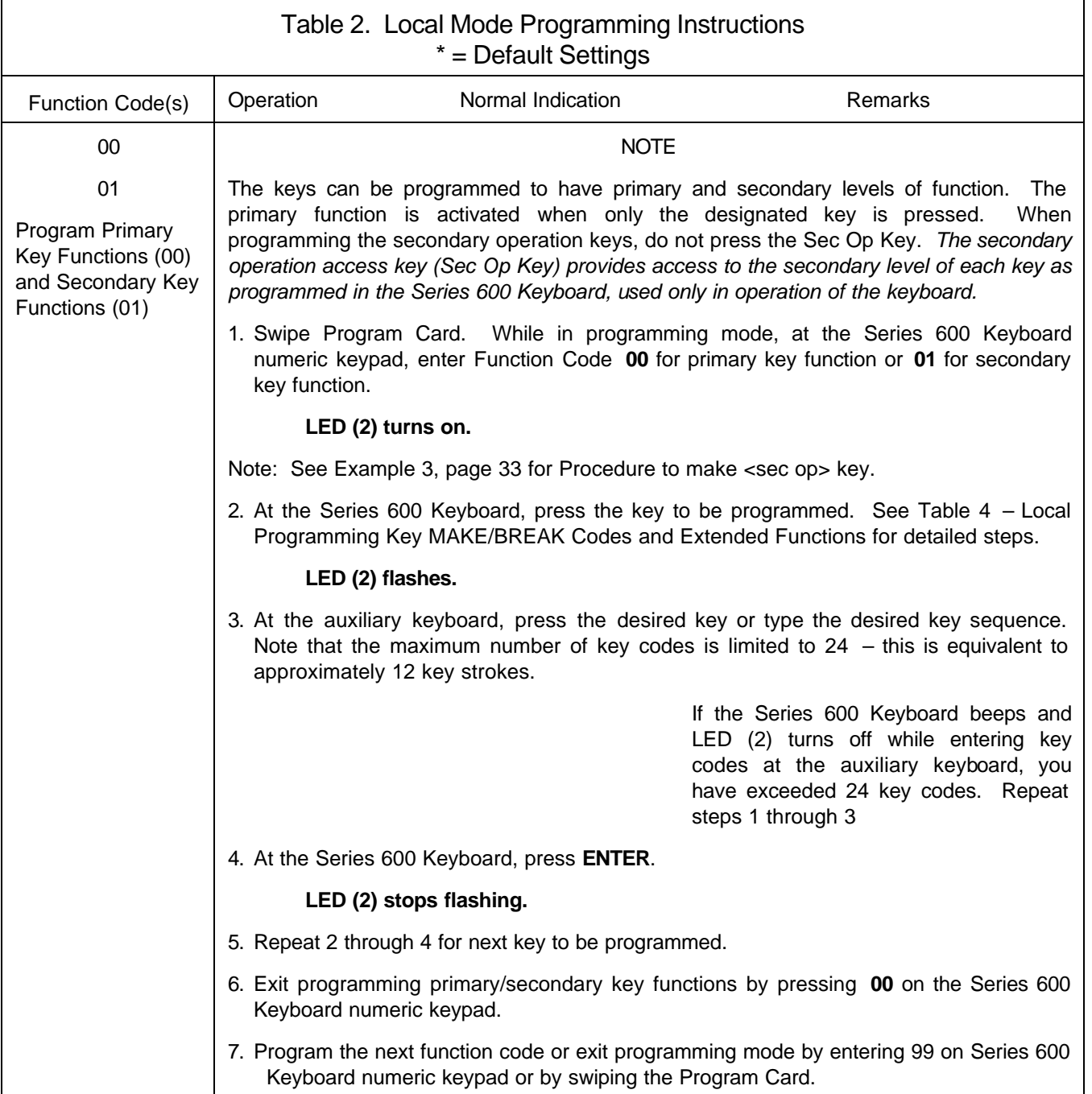

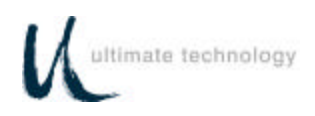

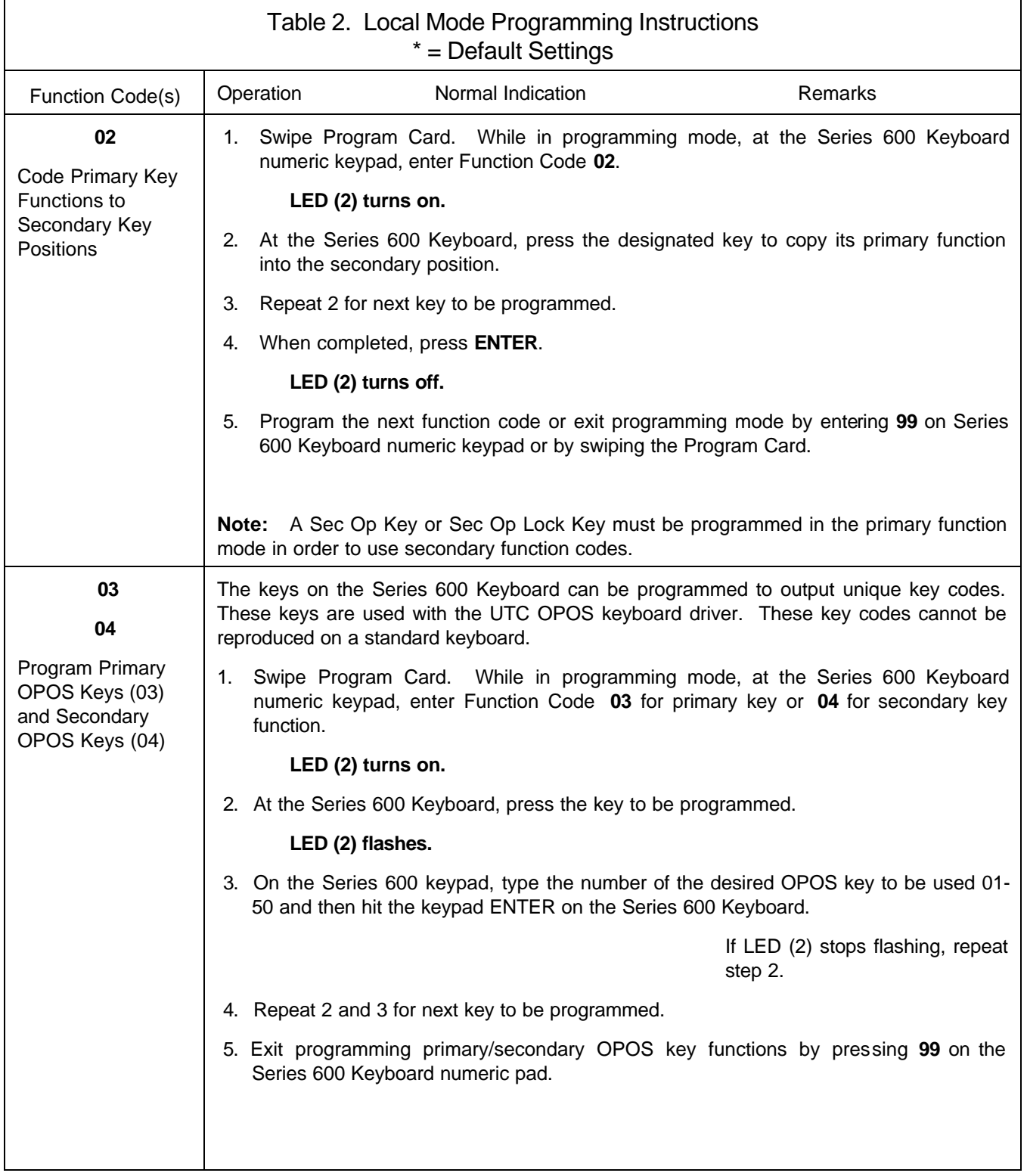

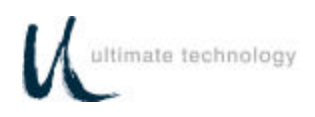

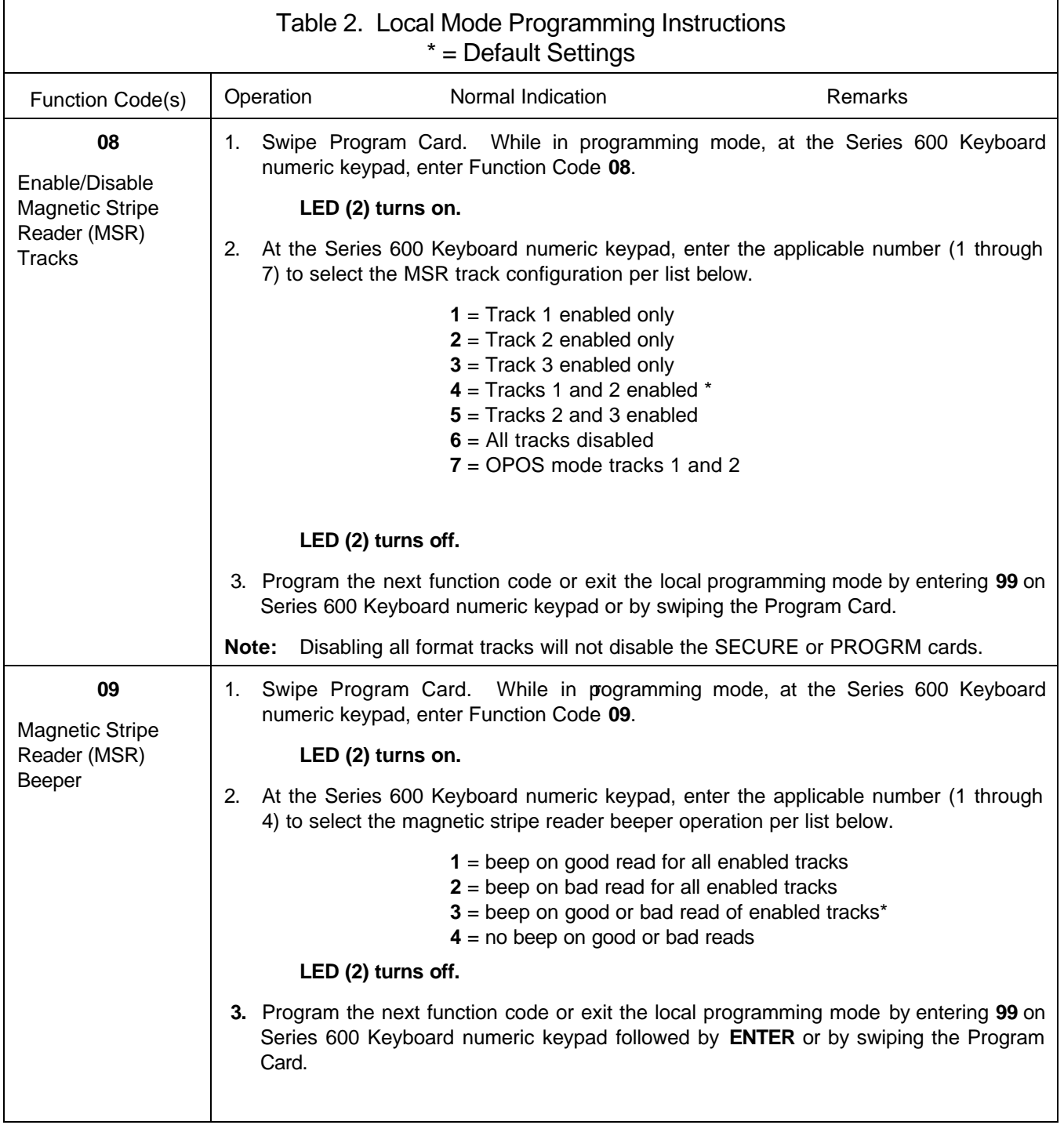

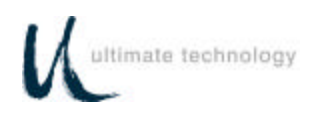

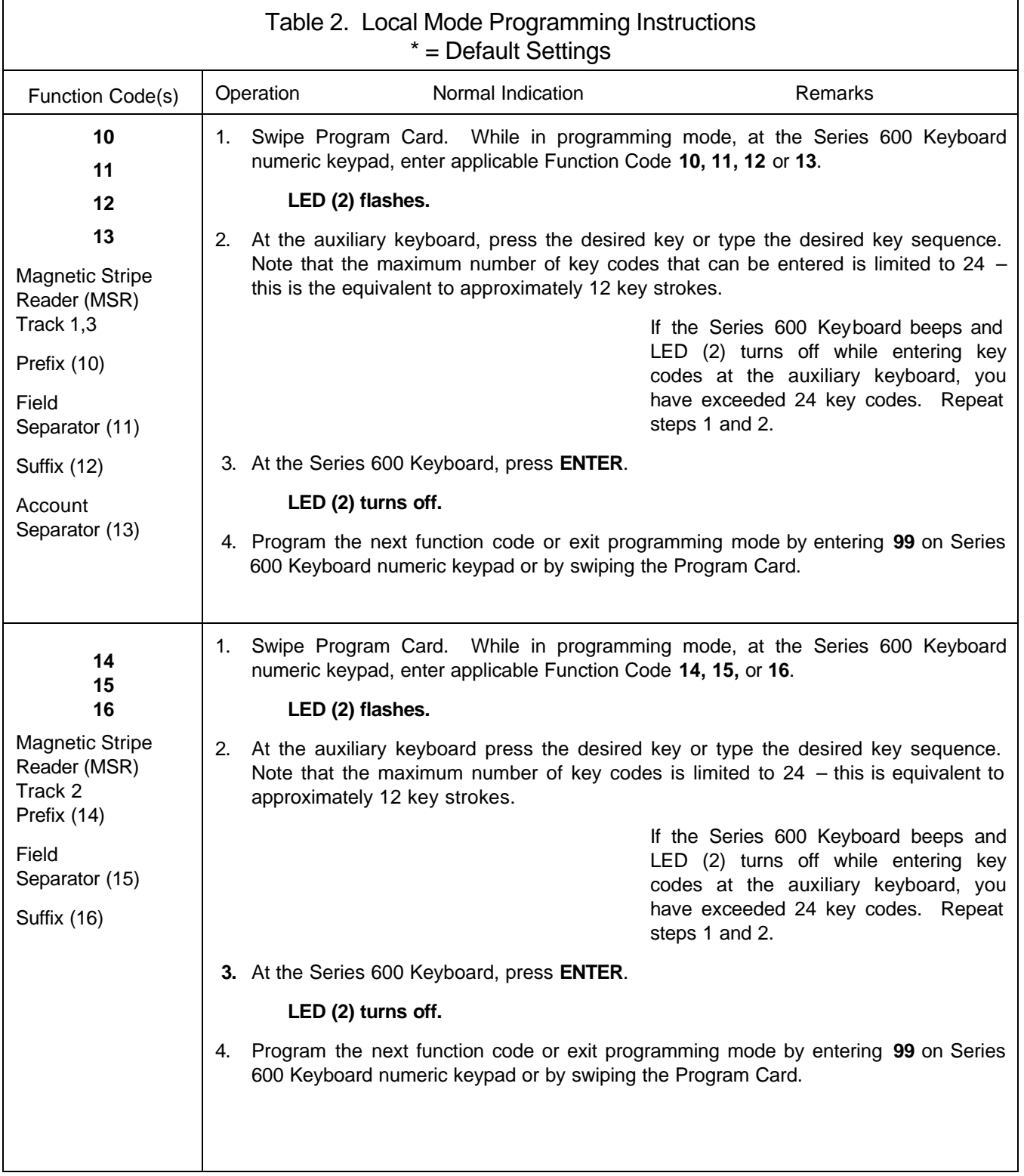

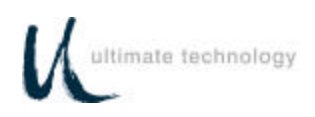

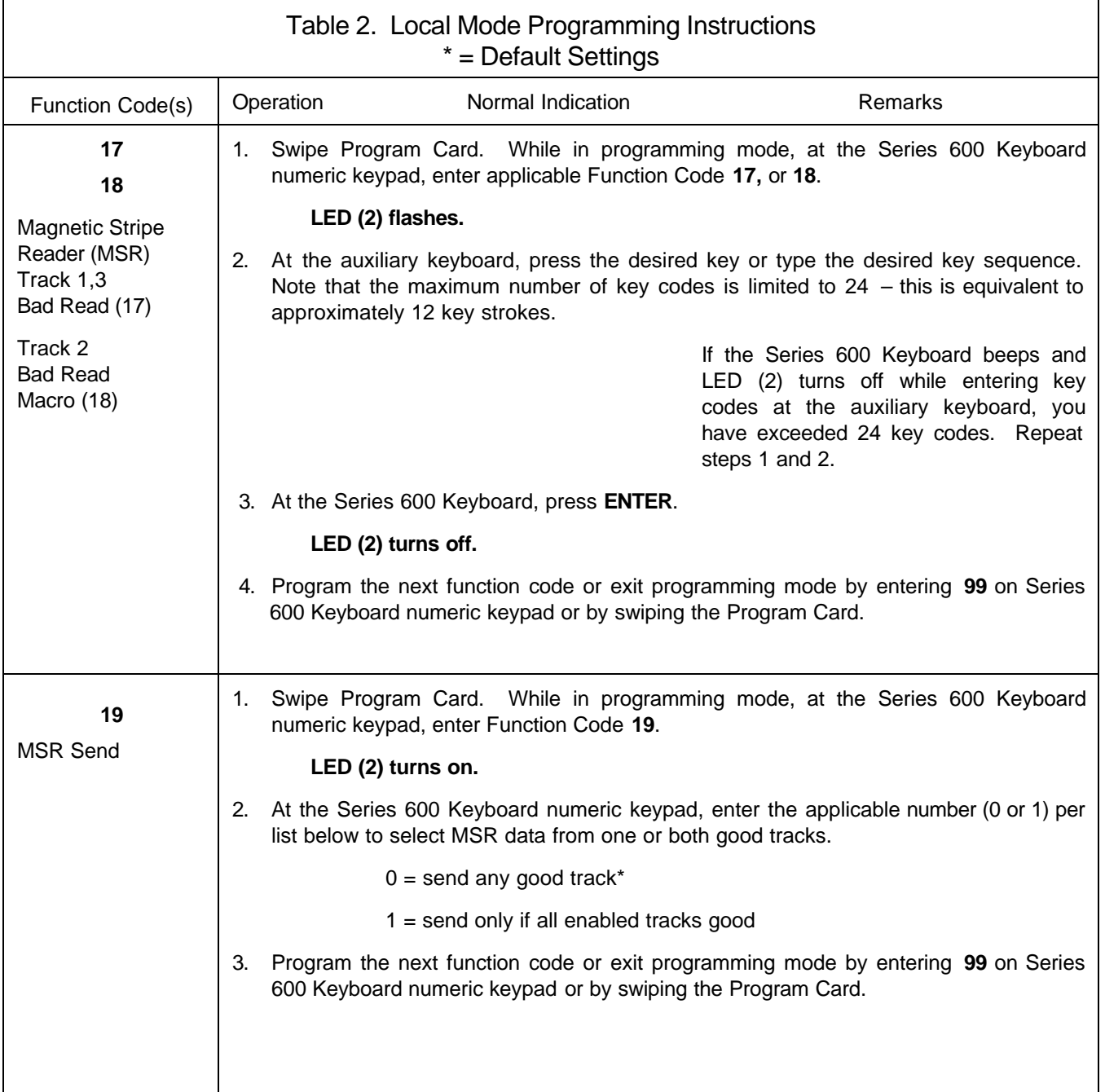

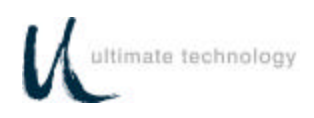

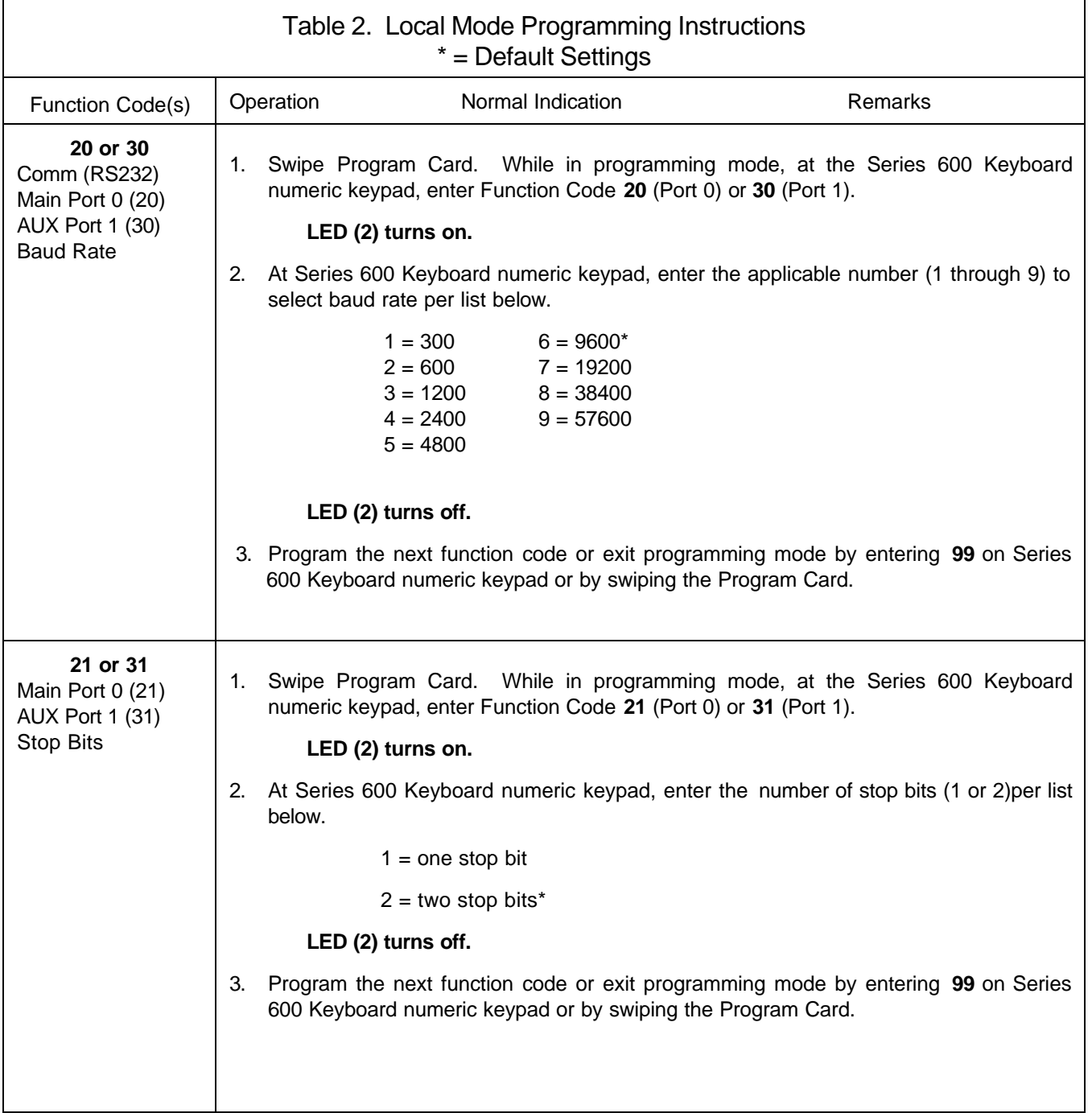

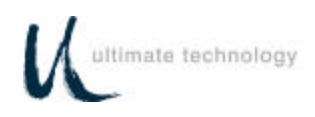

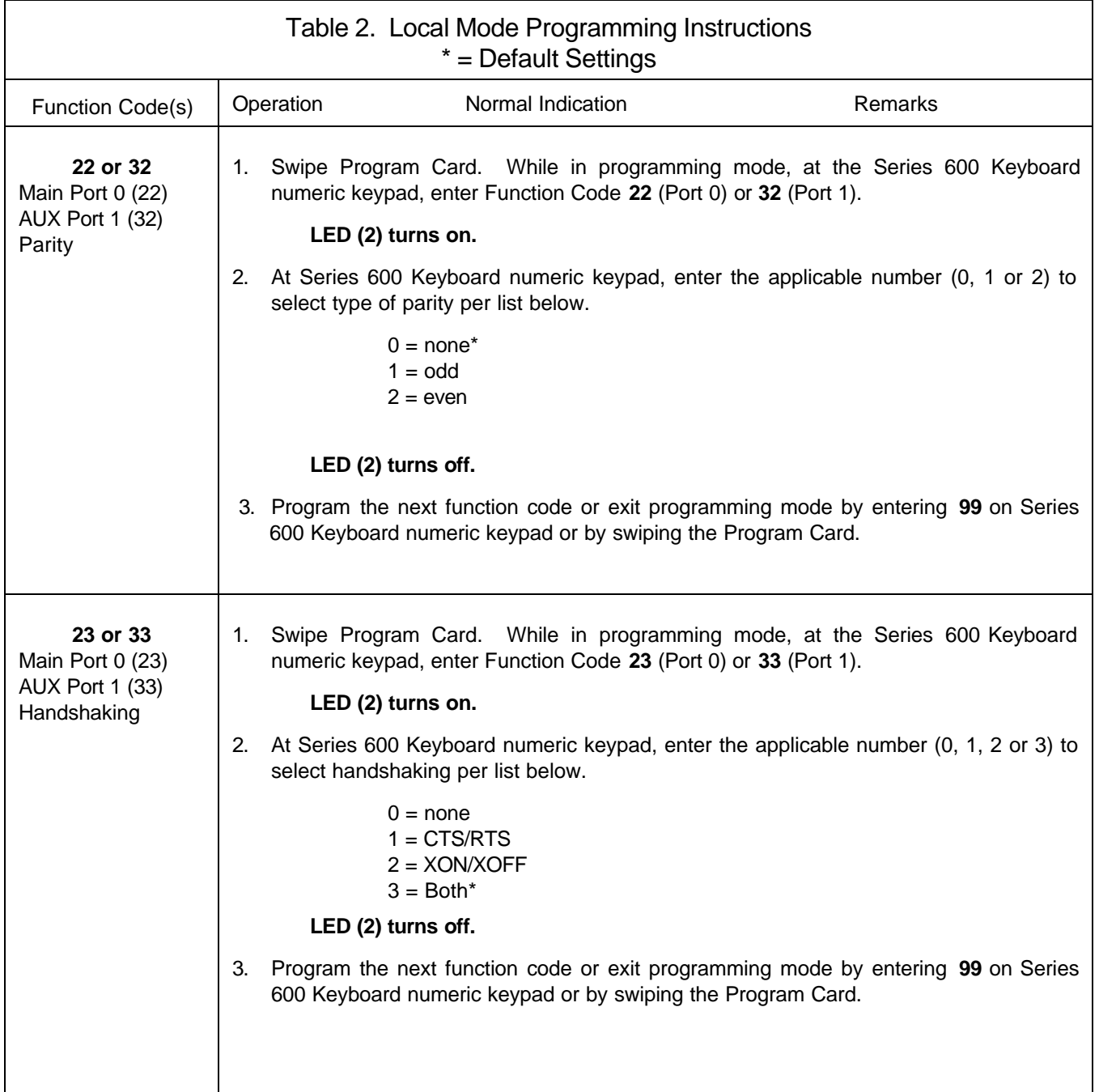

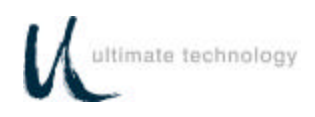

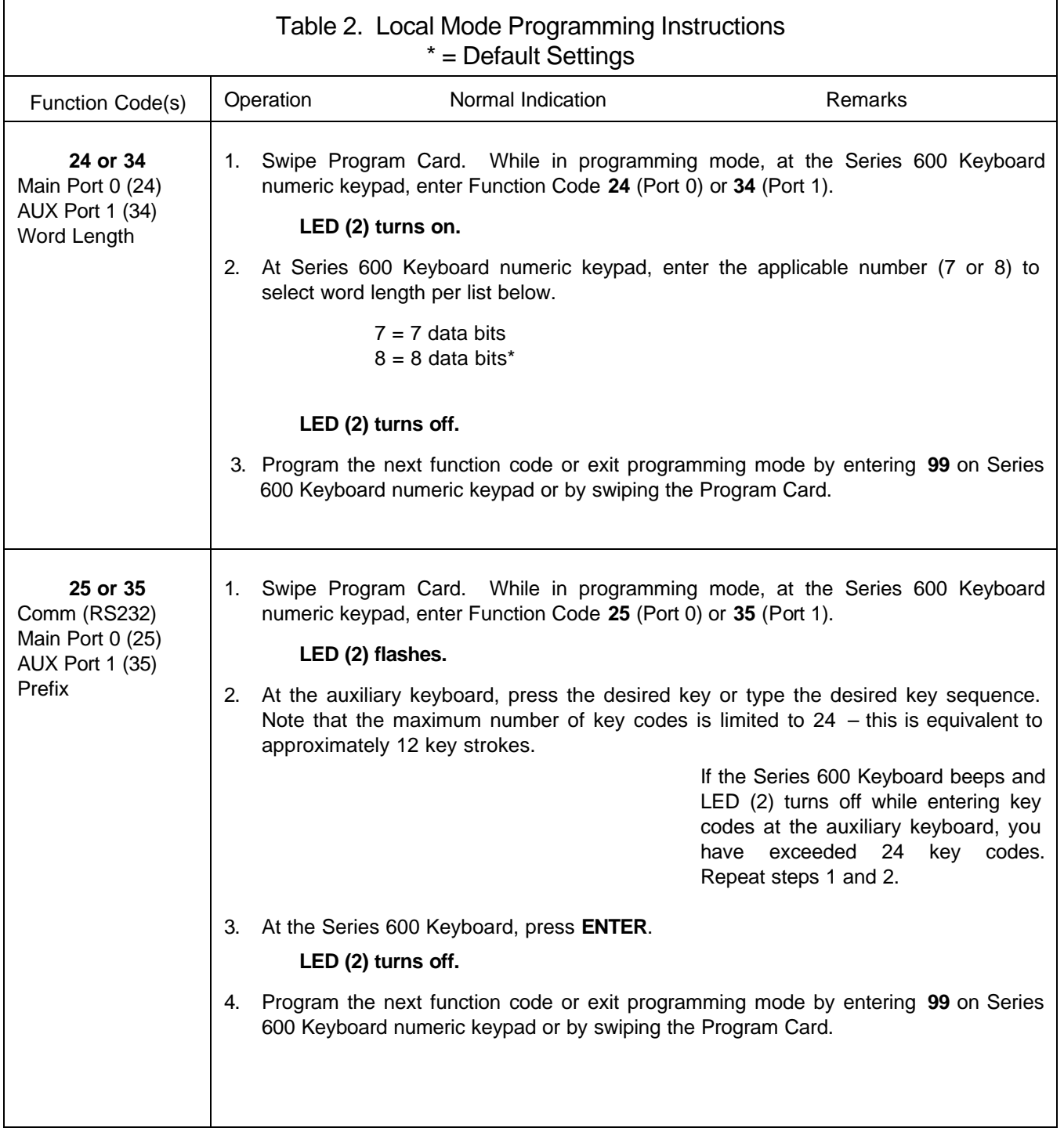

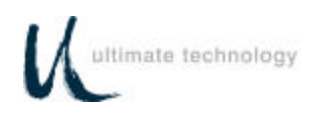

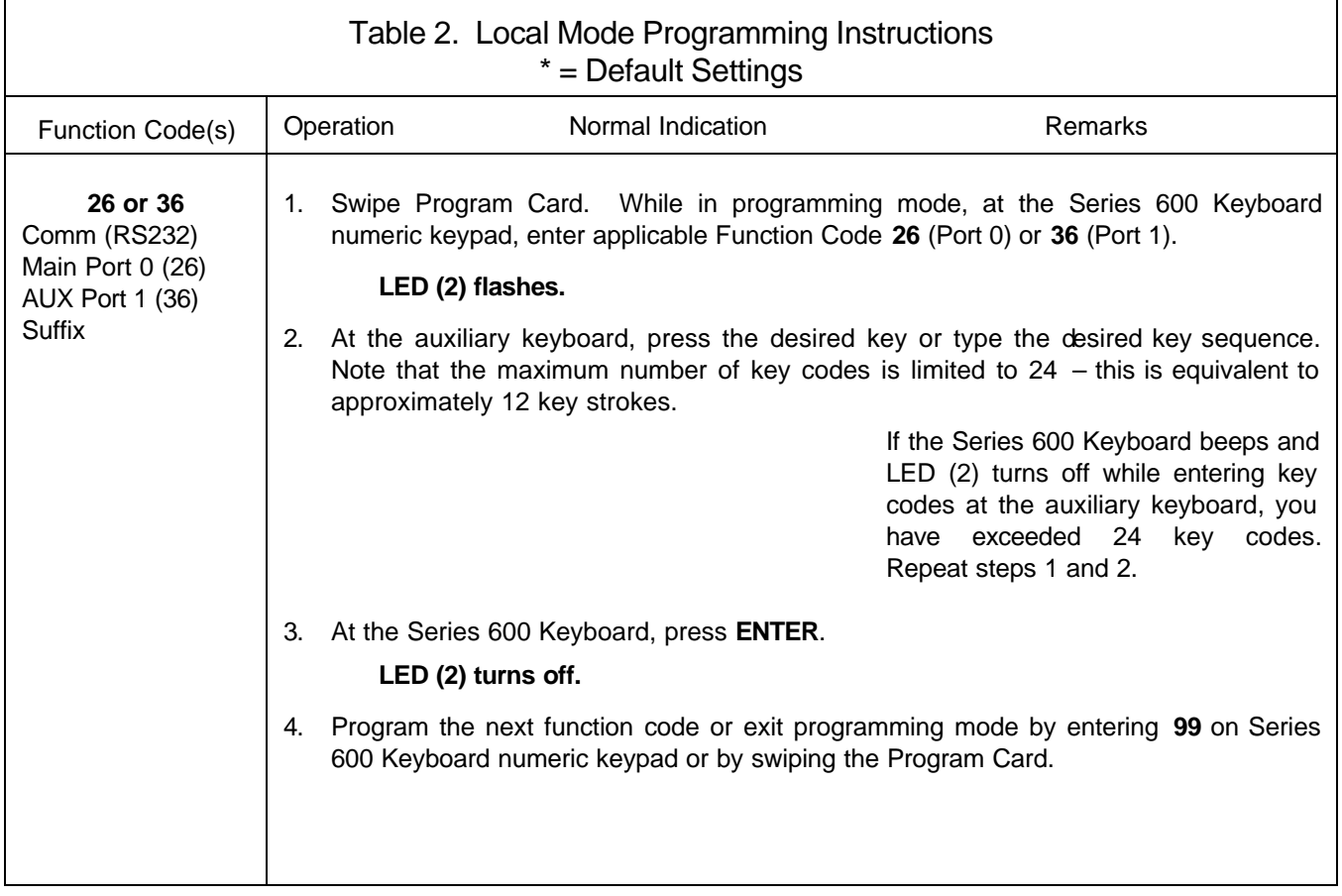

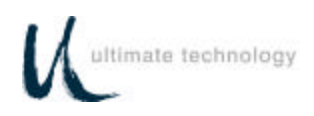

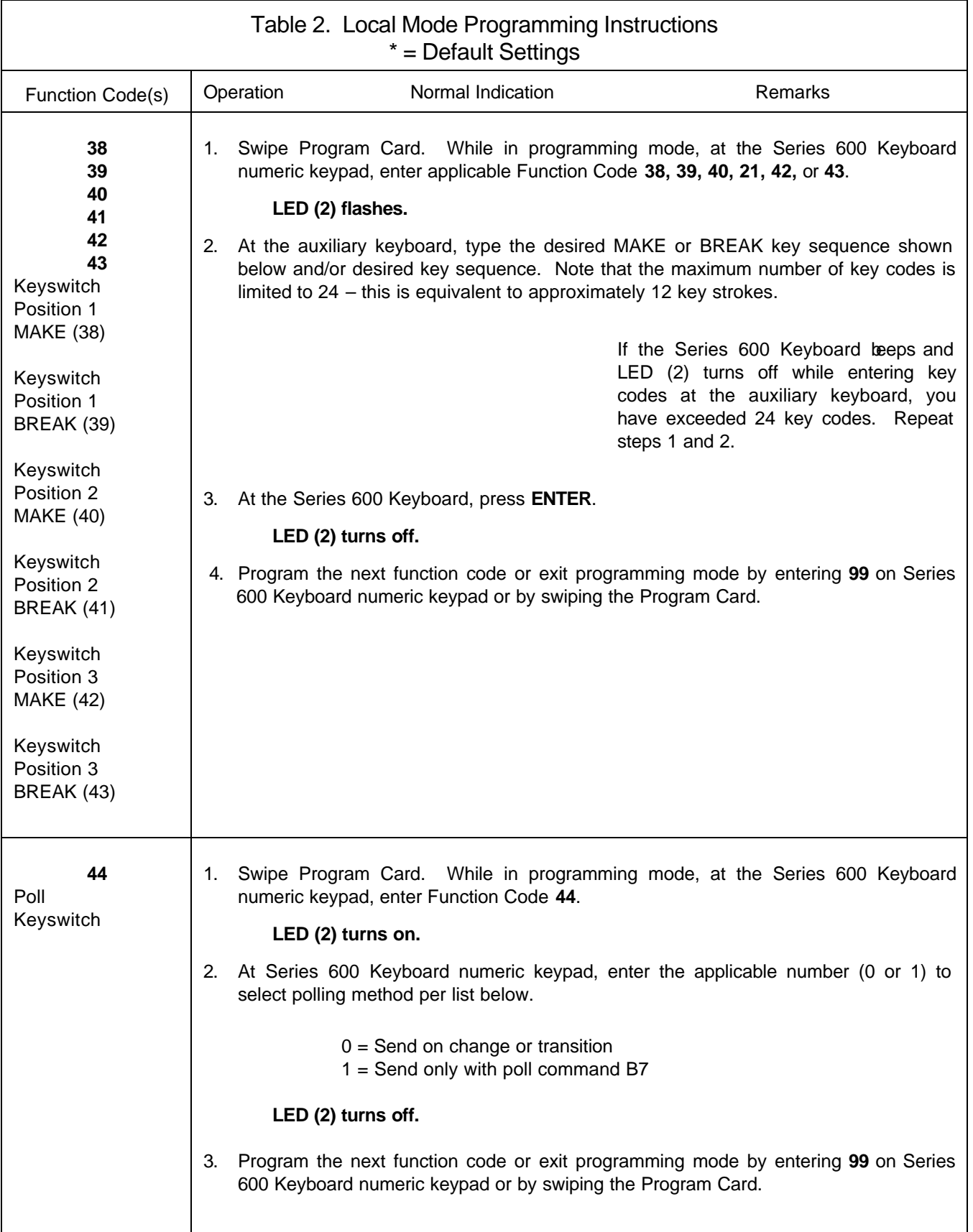

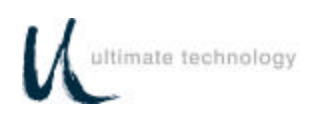

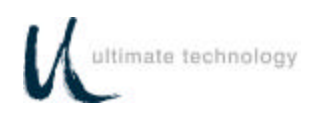

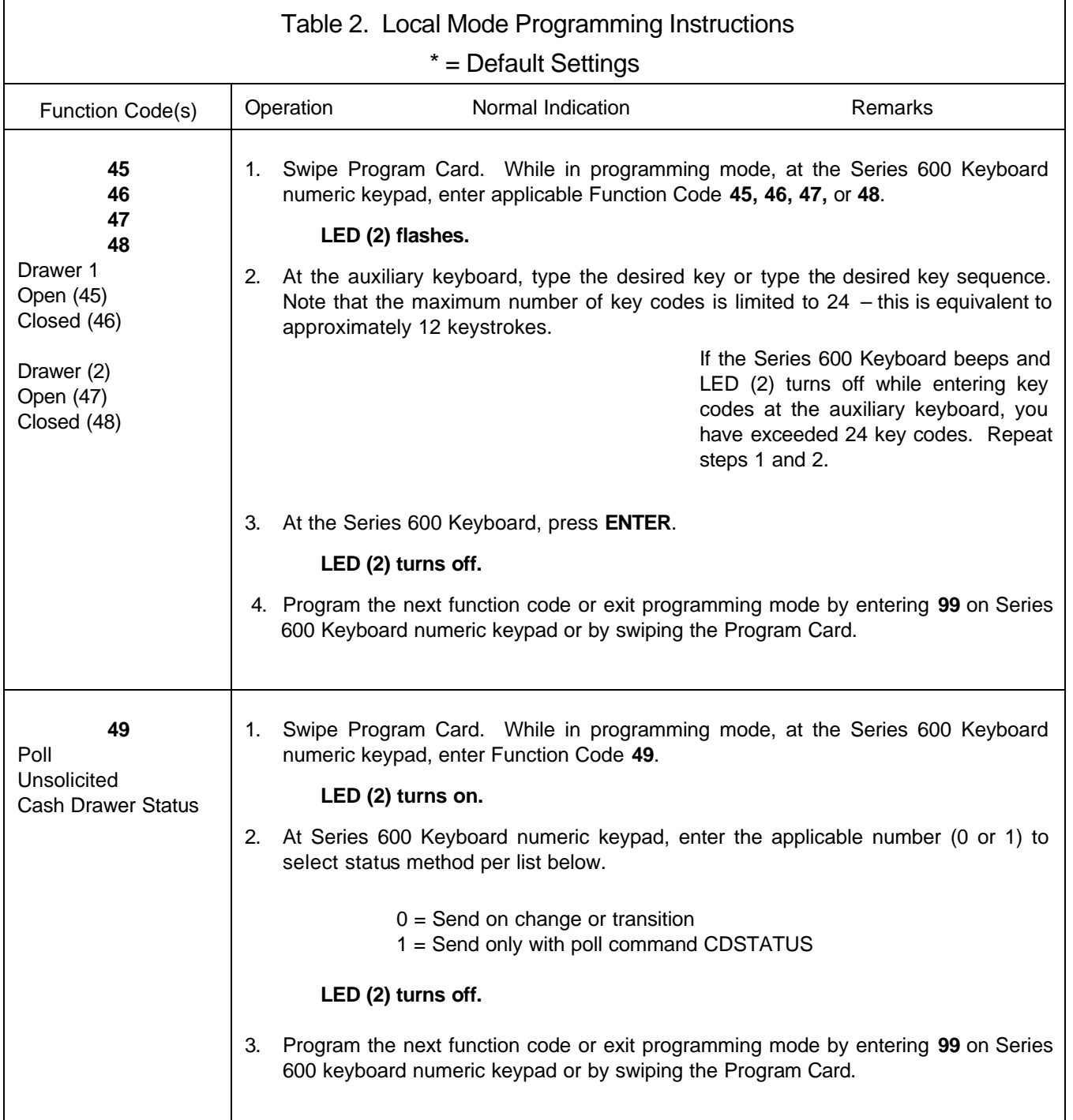

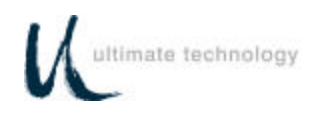

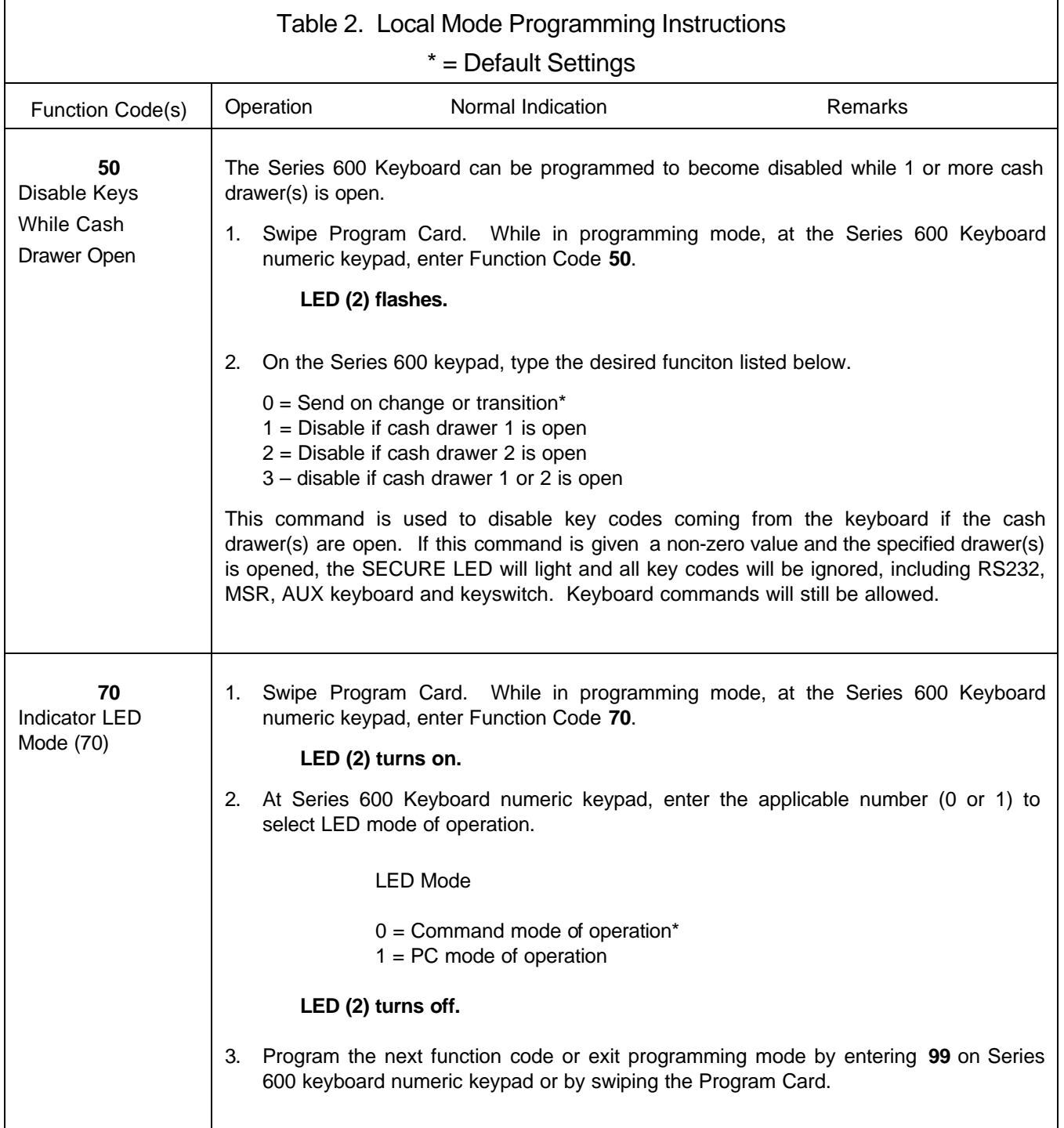

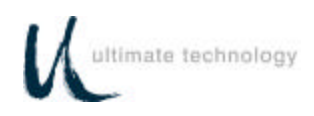

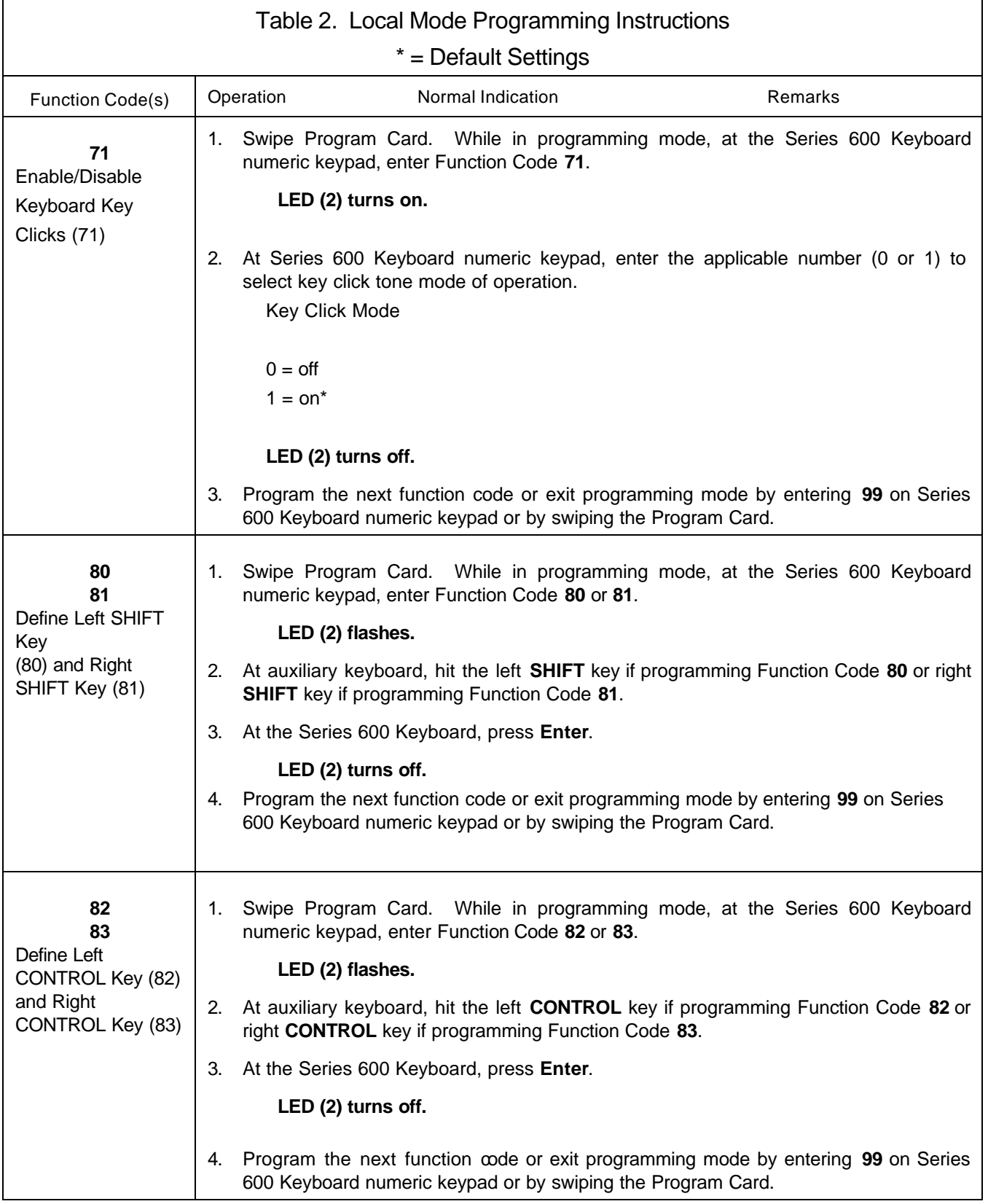

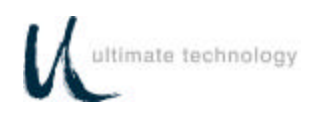

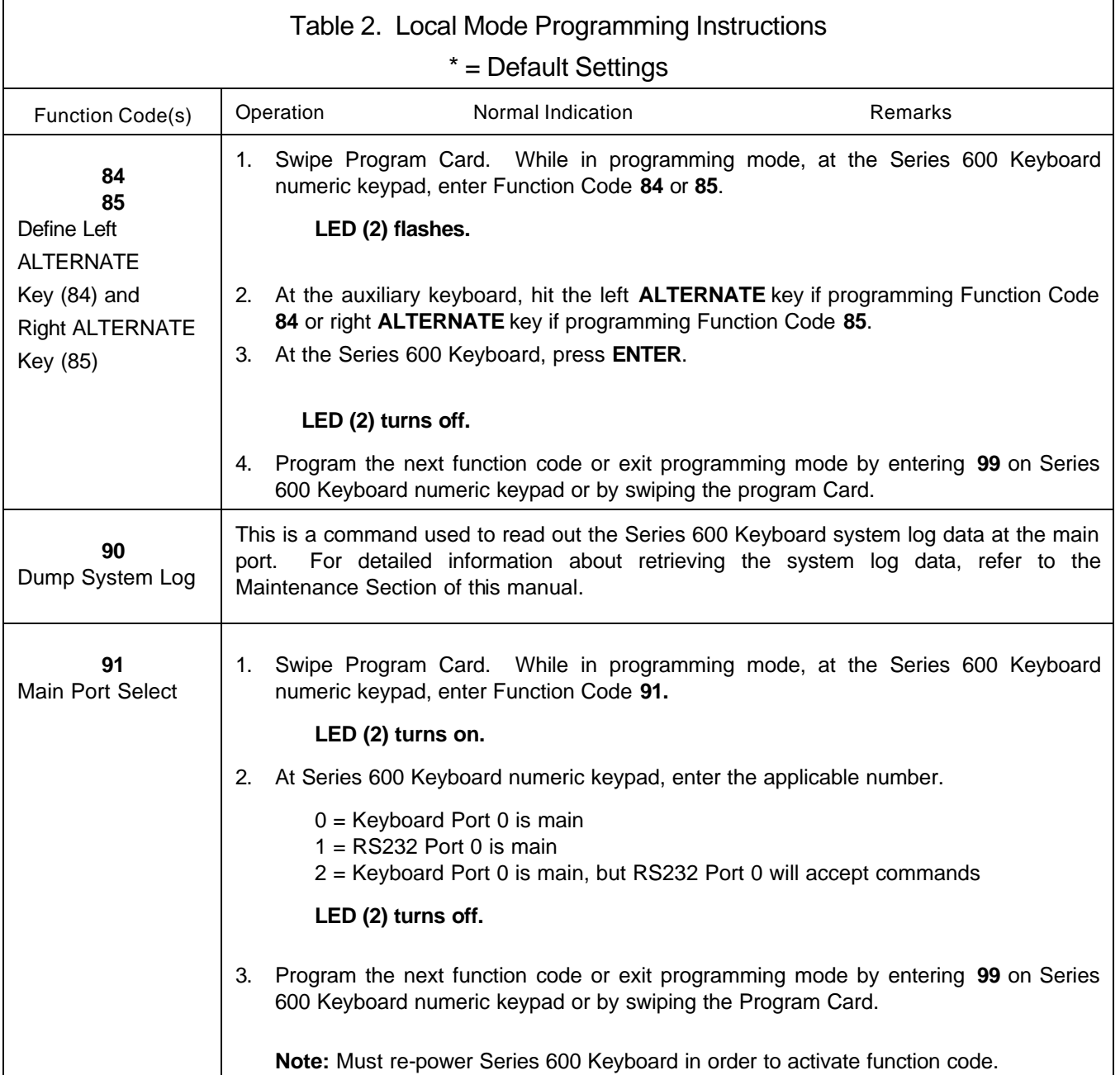

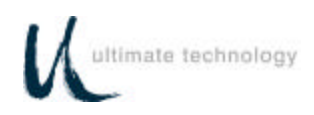

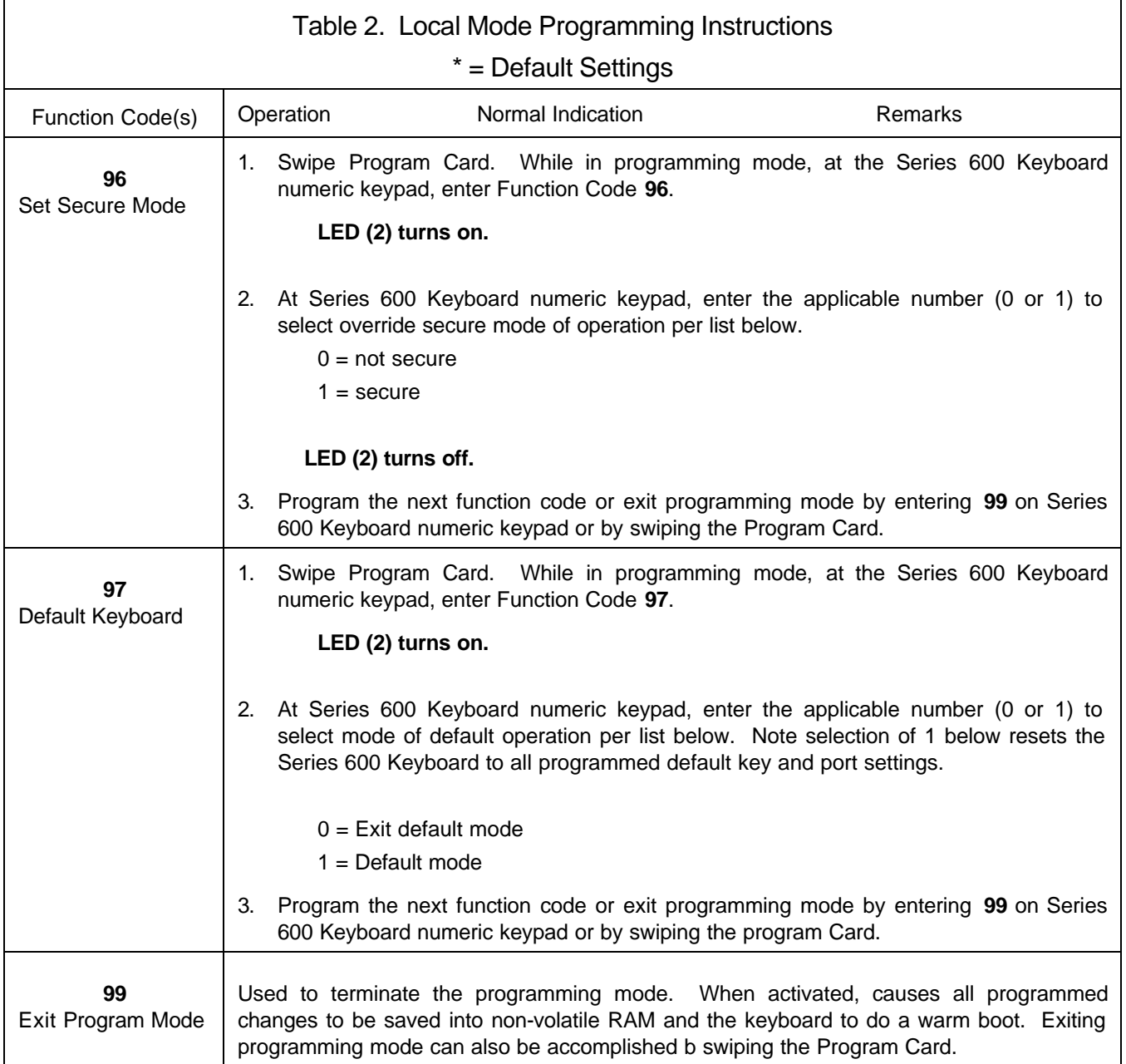

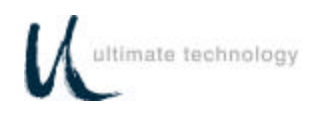

### **LOCAL MODE PROGRAMMING KEY MAKE/BREAK CODES AND EXTENDED FUNCTIONS**

A summary of all keyboard parameters programmable in the local mode, assigned Function Codes and factory default settings is given in Table 3.

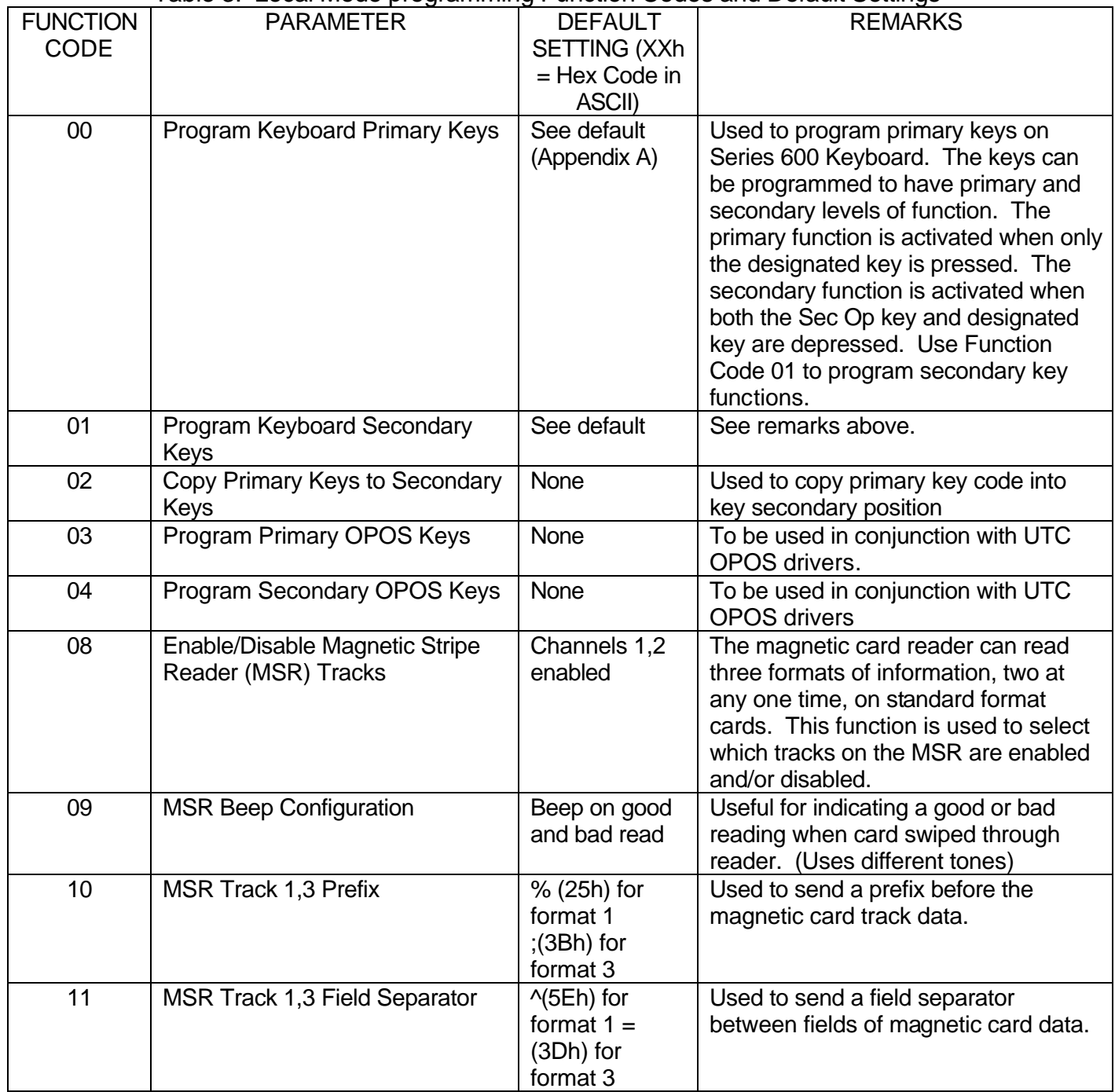

Table 3. Local Mode programming Function Codes and Default Settings

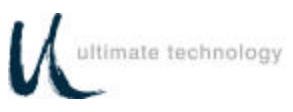

### Table 3. Local Mode programming Function Codes and Default Settings

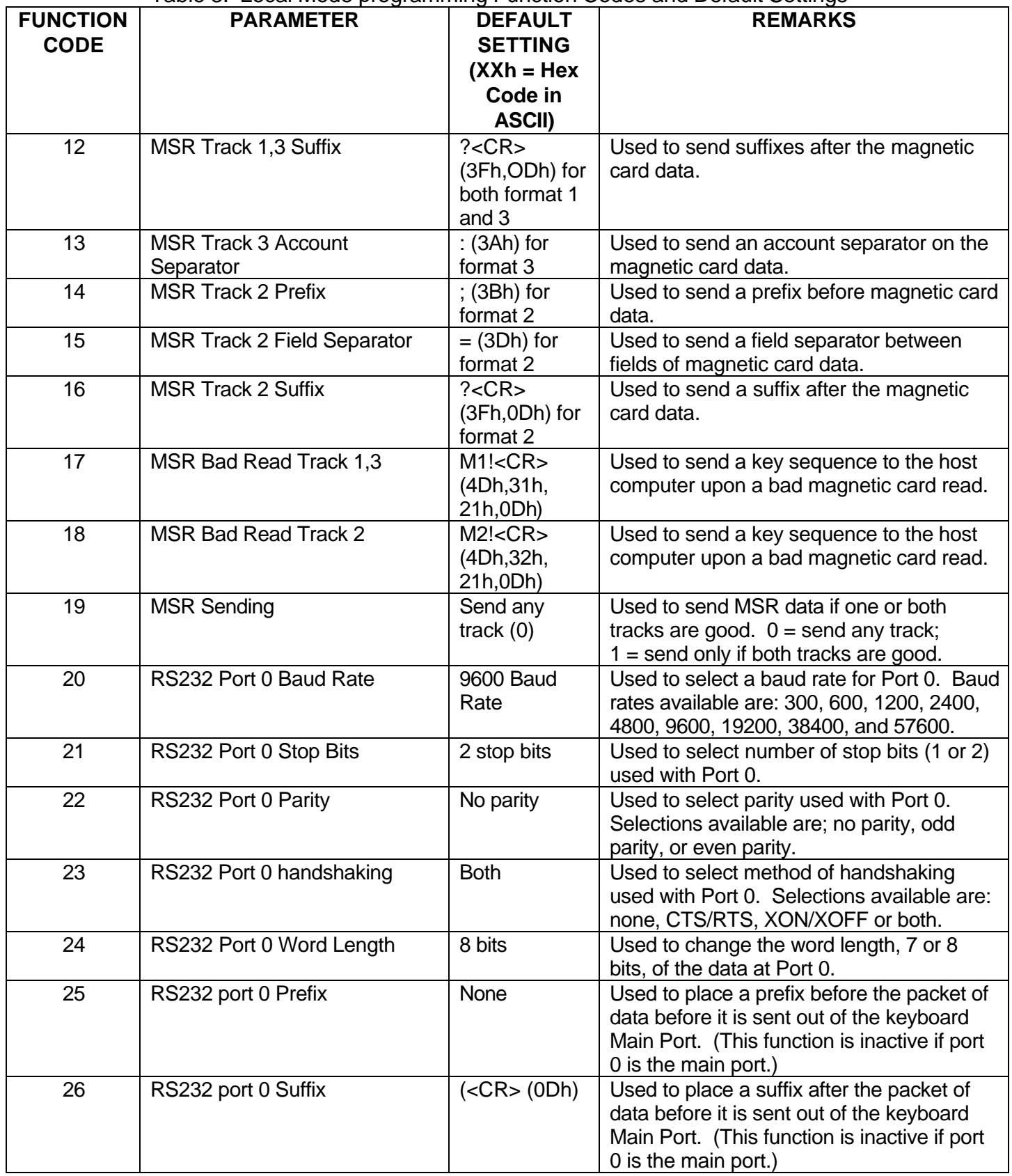

Table 3. Local Mode programming Function Codes and Default Settings
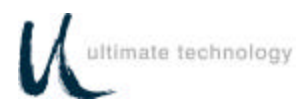

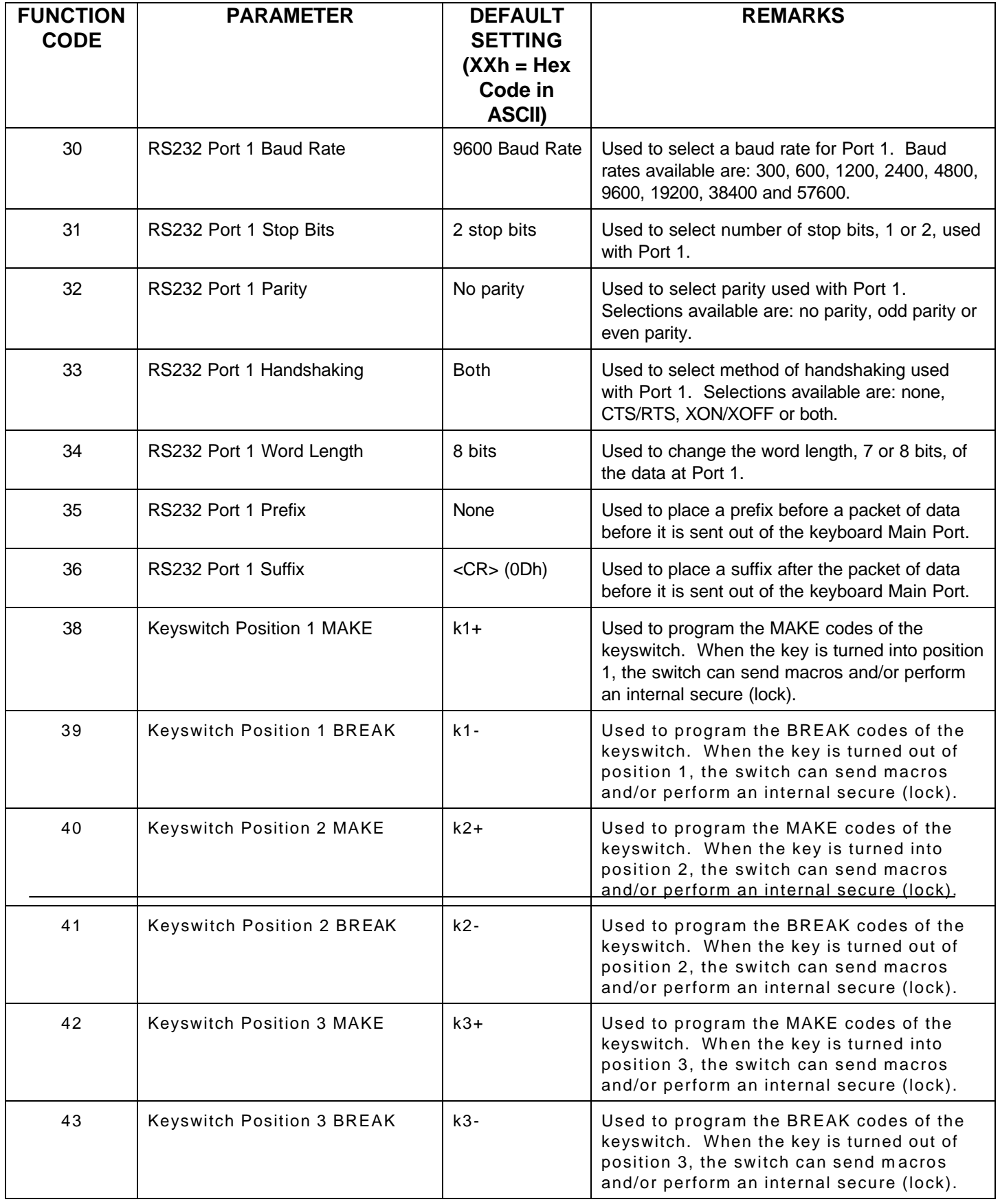

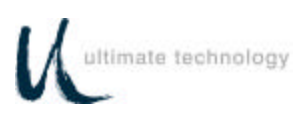

#### **FUNCTION CODE PARAMETER DEFAULT SETTING (XXh = Hex Code in ASCII) REMARKS** 44 Keyswitch Polling User defined Allows the user to poll for keyswitch 1,2, or 3 MAKE/BREAK codes. Two options are available: 0 = unsolicited mode in which codes are sent whenever the keyswitch is rotated, or  $1 =$  solicited mode in which codes are sent only when a B7 command is executed. 45 Drawer 1 Open D1+ (44h,31h,2Bh) Used to program a macro for cash drawer open. 46 Drawer 1 Closed D1- (44h,31h,2Dh) Used to program a macro for cash drawer closed. 47 Drawer 2 Open D2+ (44h,32h,2Bh) Used to program a macro for cash drawer open. 48 Drawer 2 Closed D2-(44h,32h,2Dh) Used to program a macro for cash drawer closed. 49 Poll/Unsolicited Cash Drawer Status Unsolicited Allows the user to poll for cash drawer status, instead of sending it each time it changes state, open or closed. Two options are available: Send on change or transition, or send only with poll command CDCONT. 50 Disable Keys While Cash Drawer Open Key's enabled  $\parallel$  Allows the user to disable key output while one or more cash drawers are open. 70 | Indicator Lights Mode | Command mode of operation Used to select if the CAPS (2) and NUM (3) LOCK indicators function in the same manner as a PC. Two options are available: PC mode or Command mode (Lights Command). Note that in the PC mode control of the indicators will be transferred to other higher priority commands if applied. 71 | Enable/Disable Key Clicks | On | Enables or disables audible key clicks.  $0 = \text{off}$ ; 1 = on 80 | Define Left Shift Key **Key 44** See illustration in Appendix D If auxiliary keyboard connected to the Series 600 Keyboard is other than a standard 101 or 102-key keyboard, used to define where the AUX keyboard SHIFT keys are located. Refer to Appendix D. 81 Define Right Shift Key Key 57 See illustration in Appendix D Same as Function Code 80 above.

#### Table 3. Local Mode programming Function Codes and Default Settings

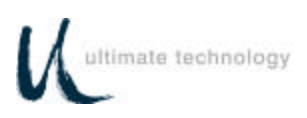

#### Table 3. Local Mode programming Function Codes and Default Settings **FUNCTION CODE PARAMETER DEFAULT SETTING (XXh = Hex Code in ASCII) REMARKS** 82 Define Left Control Key **Define Left** Control Key 68 See illustration in Appendix D If auxiliary keyboard connected to the Series 600 Keyboard is other than a standard 101 or 102-key keyboard, used to define where the AUX keyboard CONTROL keys are located. Refer to Appendix D. 83 Define Right Control Key **New 84** Key 64 See illustration in Appendix D Same as Function Code 82 above. 84 Define Left Alternate Key Key 60 See illustration in Appendix D If auxiliary keyboard connected to the Series 600 Keyboard is other than a standard 101 or 102-key keyboard, used to define where the AUX keyboard ALTERNATE keys are located. Refer to Appendix D. 85 | Define Right Alternate Key | Key 62 See illustration in Appendix D Same as Function Code 84 above. 86 Programming Mode Enter Macro None Reserved for future use. 87 | Lock Mode Enter Macro | None | Reserved for future use. 90 Send System Log Superson None Used to read the Series 600 Keyboard system log at the main port. For detailed information about retrieving the system log data, refer to the Maintenance Section of this manual. 91 Main Port Select **Keyboard** Used to select either the main keyboard port or main RS232 port as the main communications port. 96 Set Secure Mode None None Used to toggle between secure or unsecure mode. 97 Default Keyboard None None Used to reset Series 600 Keyboard to all programmed default settings. 98 Download Keyboard None Donce a Series 600 Keyboard has been programmed, the parameters can be copied (cloned) from the source keyboard to other keyboards. This feature saves time and reduces errors when programming more than one keyboard. It is also useful for remote keyboard setup and when making changes in key codes. To download keyboard settings, refer to the procedure given at the rear of the Programming Section in this manual. 99 Exit Program Mode None None Used to terminate the programming mode. When activated, causes all programmed changes to be saved and the keyboard to do a warm boot. Exiting programming mode can also be accomplished by

#### Series 600 POS Keyboard *34*

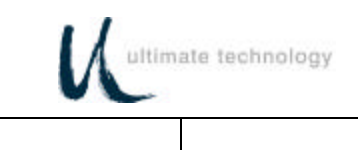

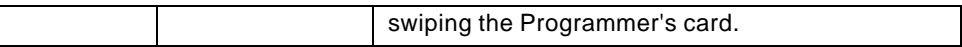

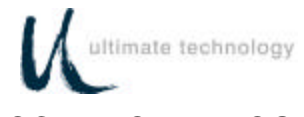

#### LOCAL MODE PROGRAMMING KEY MAKE/BREAK CODES AND EXTENDED FUNCTIONS

There are two scan codes assigned to each key, one for when the key is depressed (MAKE code) and the other for when the key is released (BREAK code). Generally, all keys are programmed to output both MAKE and BREAK codes. The SHIFT, CONTROL and ALTERNATE keys are always programmed to output MAKE and BREAK codes so that the system can tell if the key is being held down.

Other programming commands are provided in the local programming mode to enable the user to customize the keyboard output. These commands entered at the Series 600 Keyboard numeric keypad are summarized in Table 4. Some typical programming examples using these commands follow the table.

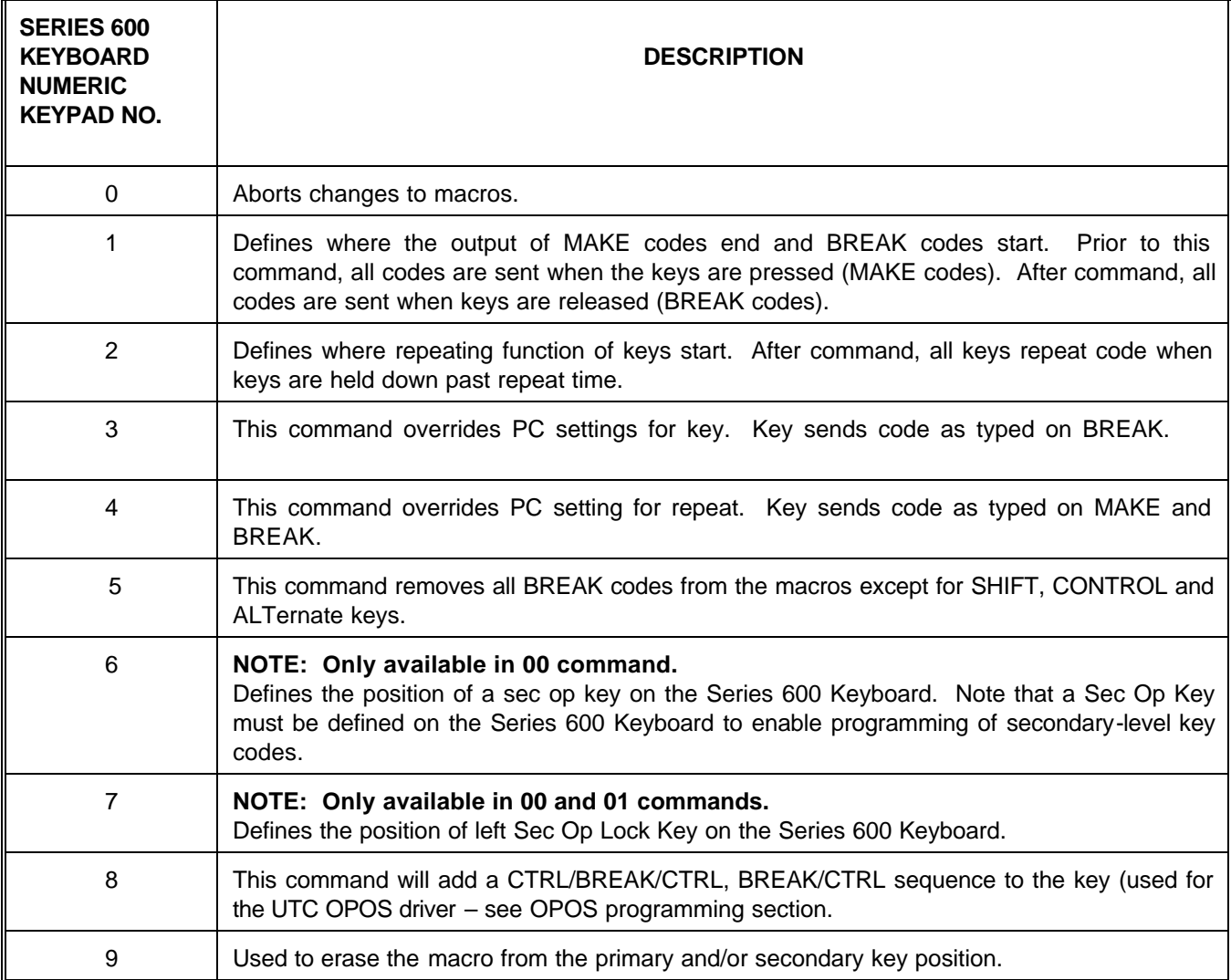

Table 4. Local Programming Commands For Key MAKE/BREAK And Extended Functions For Function Code 00,01

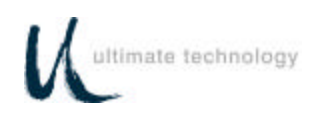

#### EXAMPLE 1.

This example sequence programs a "shift" key.

- 1. Place the Series 600 Keyboard in local programming mode by swiping Program Card.
- 2. At the Series 600 Keyboard numeric keypad, enter 00 or 01.
- 3. At the Series 600 Keyboard, press the key to be programmed.
- 4. At the auxiliary keyboard, press and hold the "Shift" key.
- 5. At the Series 600 Keyboard numeric keypad, enter 1.
- 6. At the auxiliary keyboard, release the "Shift" key.
- 7. At the Series 600 Keyboard, press ENTER to complete programming of the key.
- 8. Repeat steps 3 through 7 to program another key.
- 9. To exit the programming mode, enter 00 99 at the Series 600 Keyboard numeric keypad.

#### EXAMPLE 2.

This example programs the Series 600 Keyboard to start repeat mode of key using the "A" key.

- 1. Place the Series 600 Keyboard in local programming mode by swiping the Program Card.
- 2. At the Series 600 Keyboard numeric keypad, enter 00 or 01.
- 3. At the Series 600 Keyboard, press the "A" key.
- 4. At the auxiliary keyboard, press and hold the "A" key.
- 5. At the Series 600 Keyboard numeric keypad, enter 2.
- 6. At the auxiliary keyboard, release the "A" key.
- 7. At the Series 600 Keyboard, press ENTER to complete programming of the key.
- 8. Repeat steps 3 through 7 to program another key.
- 9. To exit the programming mode, enter 00 99 at the Series 600 Keyboard numeric keypad.

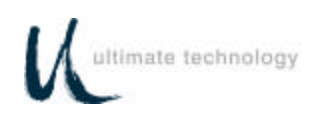

#### EXAMPLE 3

This example programs a Sec Op Key on the Series 600 Keyboard.

- 1. Place the Series 600 Keyboard in local programming mode by swiping Program Card.
- 2. At the Series 600 Keyboard numeric keypad, enter 00.
- 3. At the Series 600 Keyboard, press the key to be programmed.
- 4. At the Series 600 Keyboard numeric keypad, enter 6 (Sec Op) or 7 (Sec Op Lock).
- 5. At the Series 600 Keyboard, press ENTER to complete programming of the key.
- 6. Repeat steps 3 through 5 to program another key.
- 7. To exit the programming mode, enter 00 99 at the Series 600 Keyboard numeric keypad.

#### EXAMPLE 4.

This example erases the macro from the primary and/or secondary key position on the Series 600 Keyboard.

- 1. Place the Series 600 Keyboard in local programming mode by swiping Program Card.
- 2. At the Series 600 Keyboard numeric keypad, enter 00 (for primary keys) or 01 (for secondary keys).
- 3. At the Series 600 Keyboard, press the key to be erased.
- 4. At the Series 600 Keyboard numeric keypad, enter 9.
- 5. At the Series 600, press the "Enter" key to complete erasure of macro.
- 6. Repeat steps 3 and 4 to erase another key.
- 7. To exit the programming mode, enter 00 99 at the Series 600 Keyboard numeric keypad.

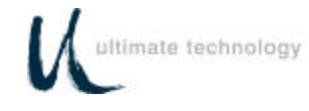

#### **PROGRAMMING IN REMOTE MODE**

Programming in the remote mode requires the use of a supplemental program that is run on the host computer. If using an IBM PC or compatible computer as the host, use program supplied by Ultimate Technology Corporation when programming the keyboard. To load and use the program, follow the instructions supplied with the program.

#### **REMOTE MODE PROGRAMMING MACROS AND COMMAND SUMMARY**

Refer to Table 5 for details about the commands and MACROS used when programming the keyboard. A summary of the commands and their assigned Function Codes (OP Codes) and mnemonic follows:

**Note:** OP Codes are single 8 bit entities in hexadecimal.

OP Code A0 - Key Macro Download Command (MACROK) OP Code A1 - Macro Suffix/Prefix Download Command (MACROP) OP Code A2 - Macro Rate Of Delay Command (SNDDLY) OP Code A3 - Communications Setup Command (COMMP) OP Code A4 - 40 Character Note Field (NOTES) OP Code A5 - Define Shift, Control, Alternate Keys (SPCDGF) OP Code A6 - Key Click (CLICKED) OP Code A7 - Read Database Register (NVBDRD) OP Code A8 - Write Database Register (NVBDWR) OP Code A9 - Clear Database Register (NVBDCLR) OP Code AD - Absolute Row/Column (RAWED) OP Code AE - Secure Keyboard (SECURE) OP Code AF - Ignore Everything To Carriage Return (COMMENT) OP Code B0 - Indicator Light Command (LIGHT) OP Code B1 - Beeper Activation Command (BEEPON) OP Code B2 - Send Data to Port Command (SENDP) OP Code B3 - Send Error Information Command (RDERROR) OP Code B4 - Commit Changes to Memory (COMMIT) OP Code B5 - Reset Keyboard Command (RESET) OP Code B6 - Keyswitch Send (KSSND) OP Code B7 - Keyswitch Poll Command (KSSTATUS) OP Code B8 - MSR Send (MSRSND) OP Code B9 - Enable/Disable Card Reader Command (CARDED) OP Code BA - Card Good/Bad Read Annunciation Command (BEEPRD) OP Code BB - Cash Drawer Status Command (CDCONT) OP Code BC - Cash Drawer Open/Close Command (CDSTATUS) OP Code BD - Auxiliary Keyboard ON/OFF Command (PORTE) OP Code BE - Send Keyboard Parameters Command (VERSION) OP Code BF - Send Keyboard Macros Command (GETSET)

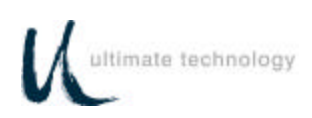

#### **NOTE**

Always apply the COMMIT command (OP Code B4) after programming the keyboard remotely to save the changes in the NVRAM. Failure to use the COMMIT command after making programming changes will result in the loss of the changes the first time power is removed from the keyboard.

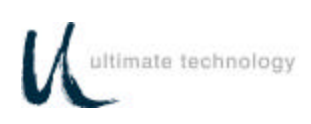

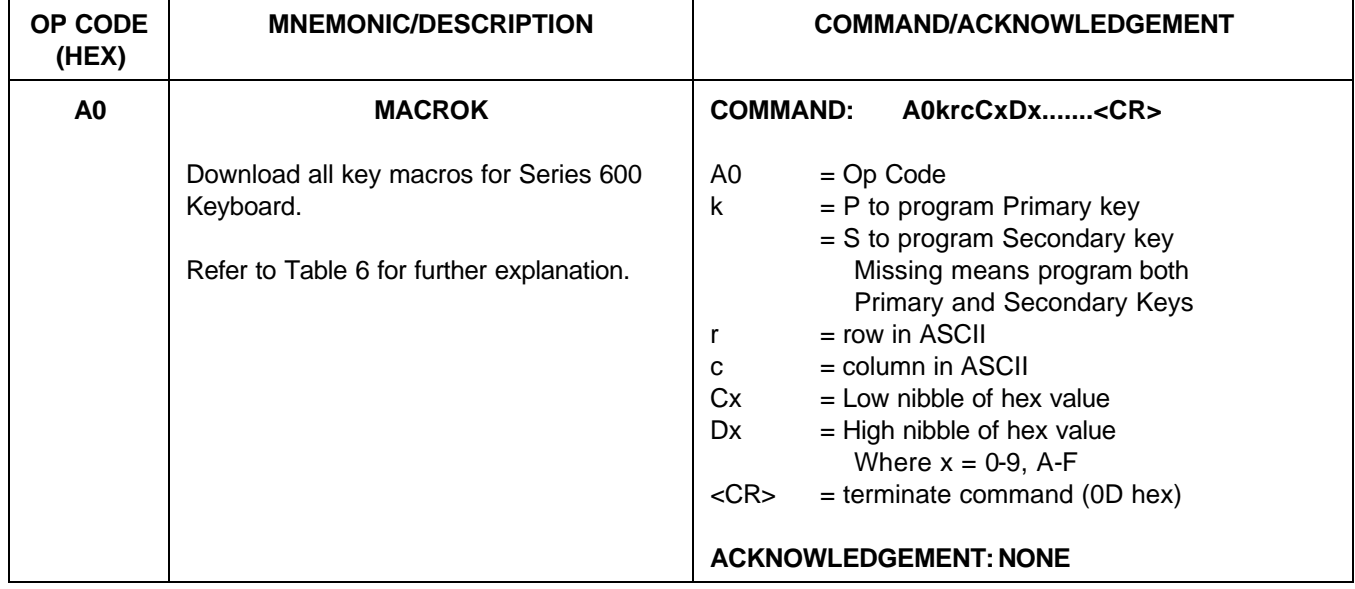

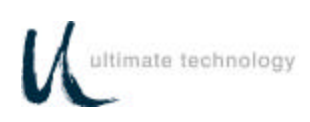

 $\Gamma$ 

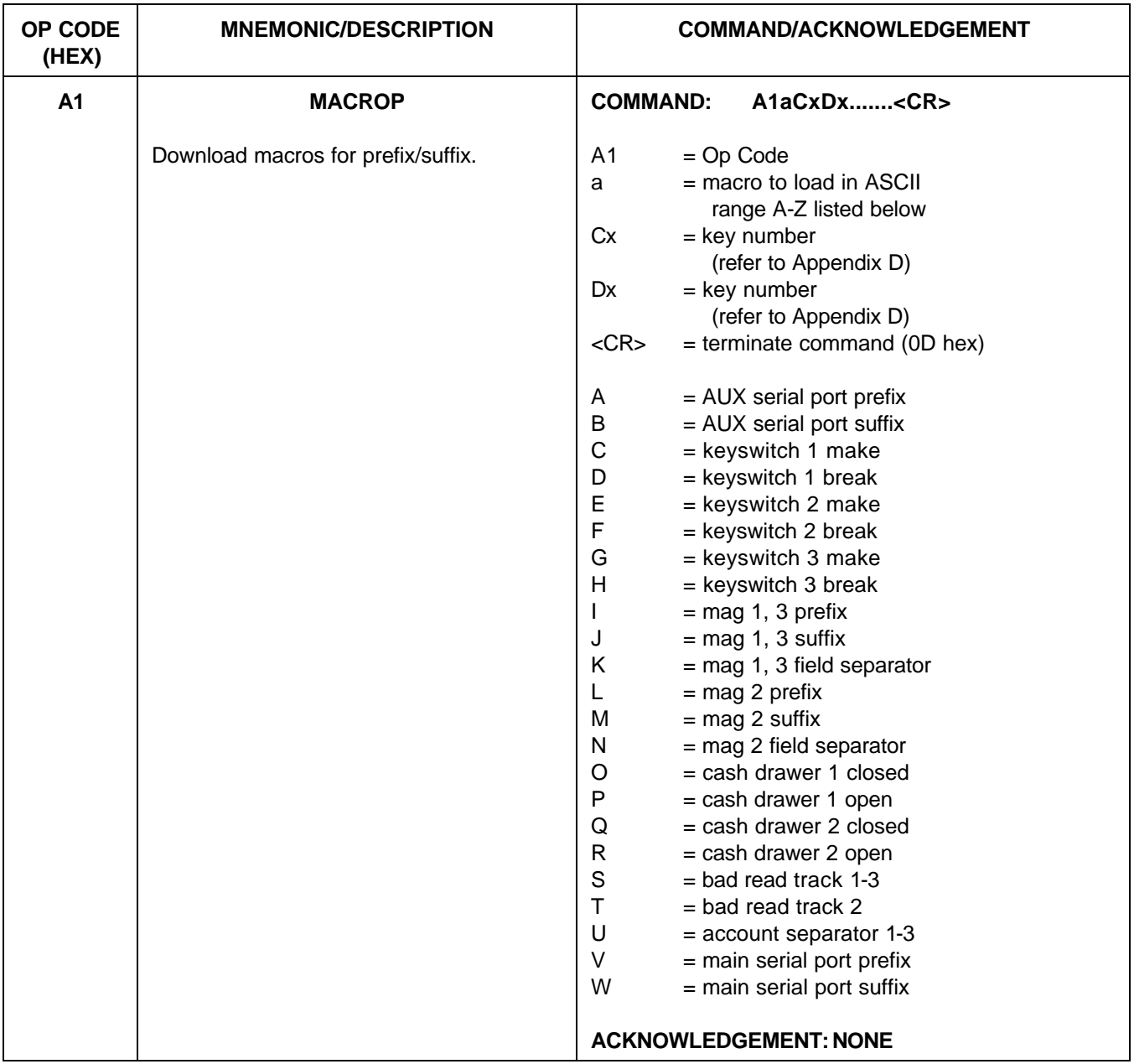

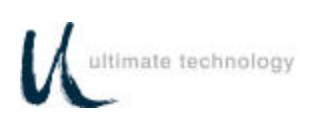

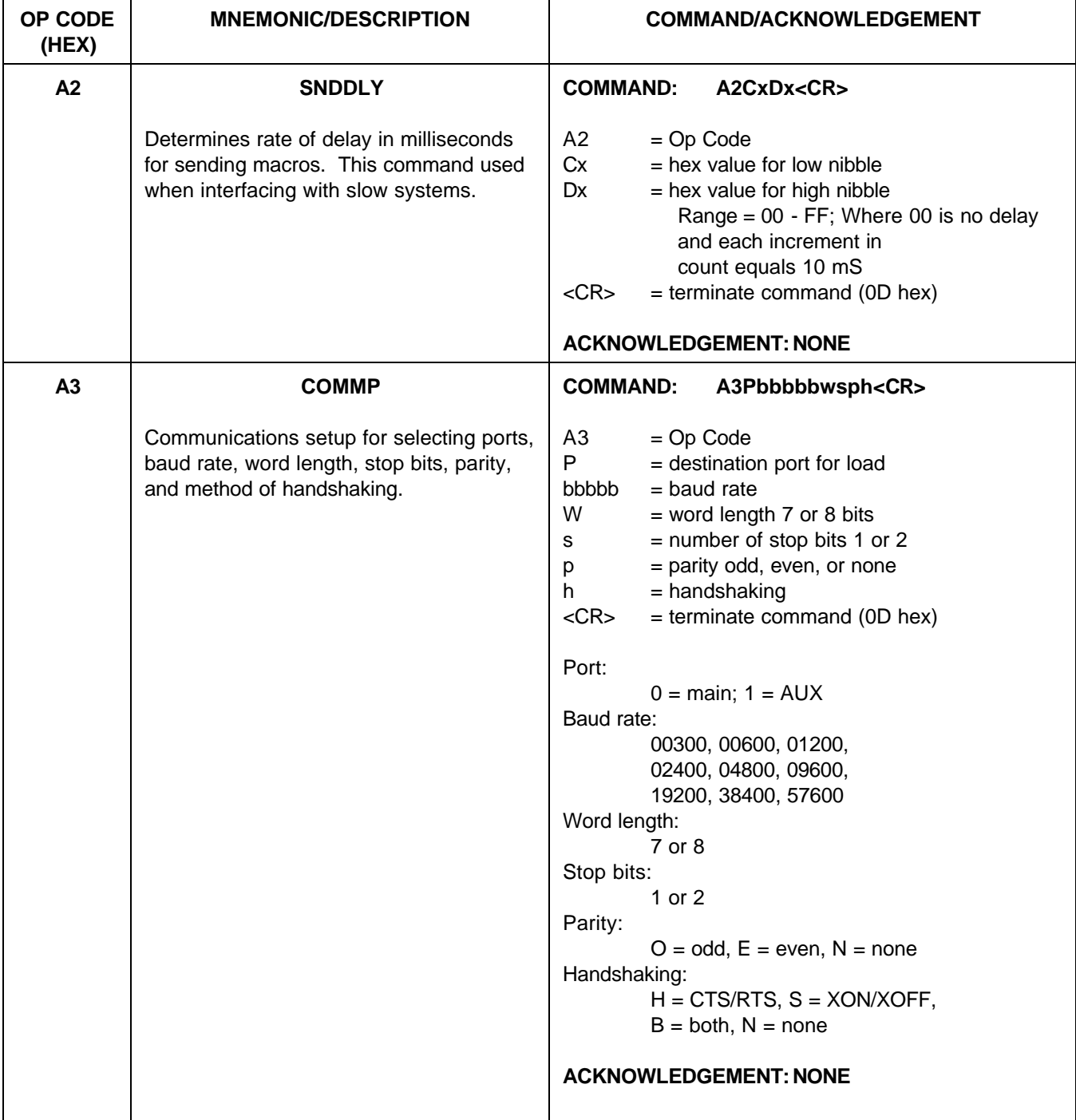

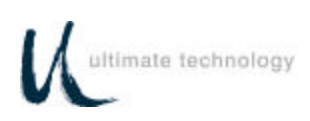

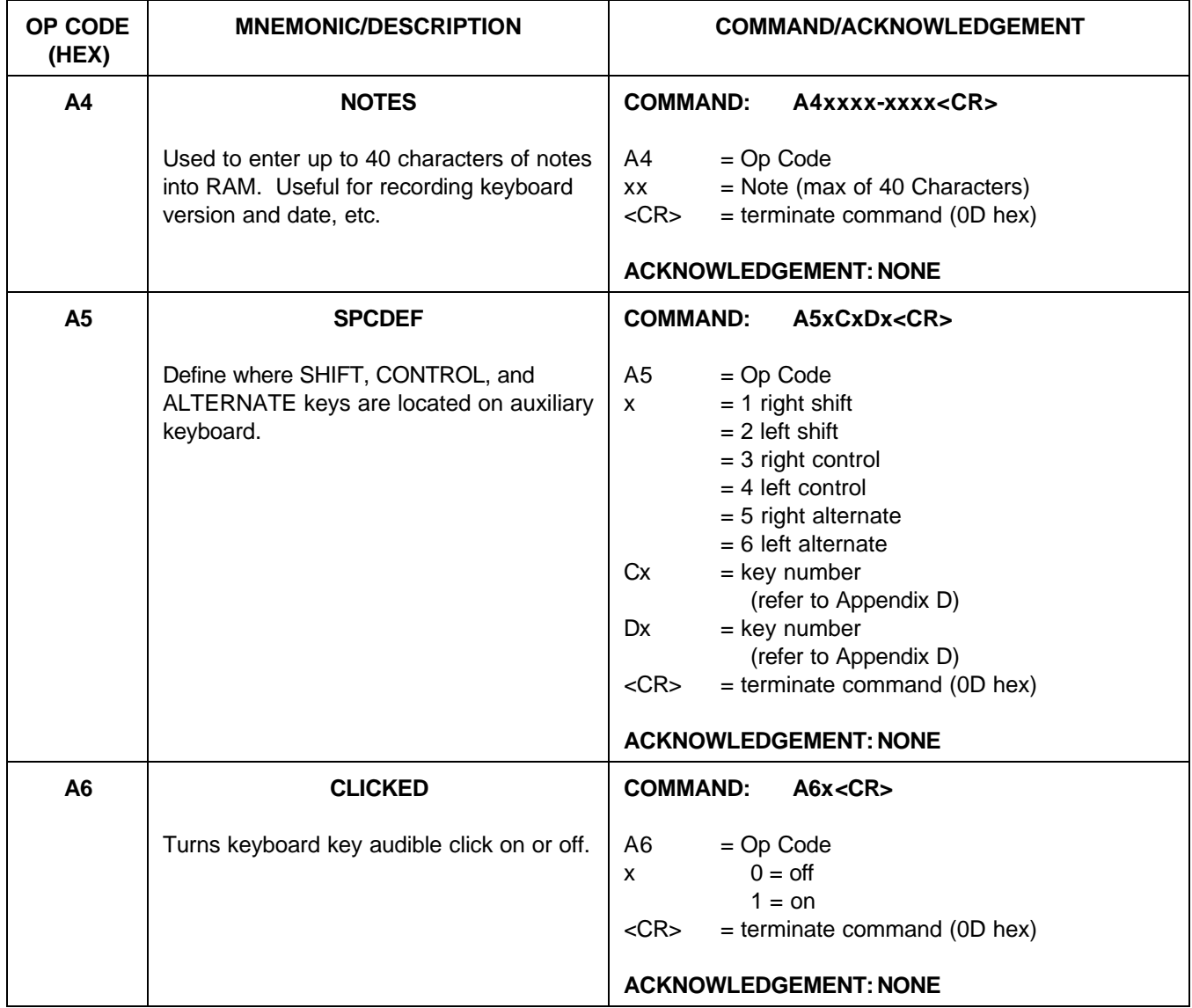

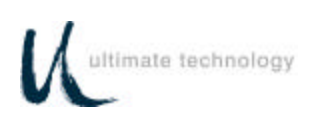

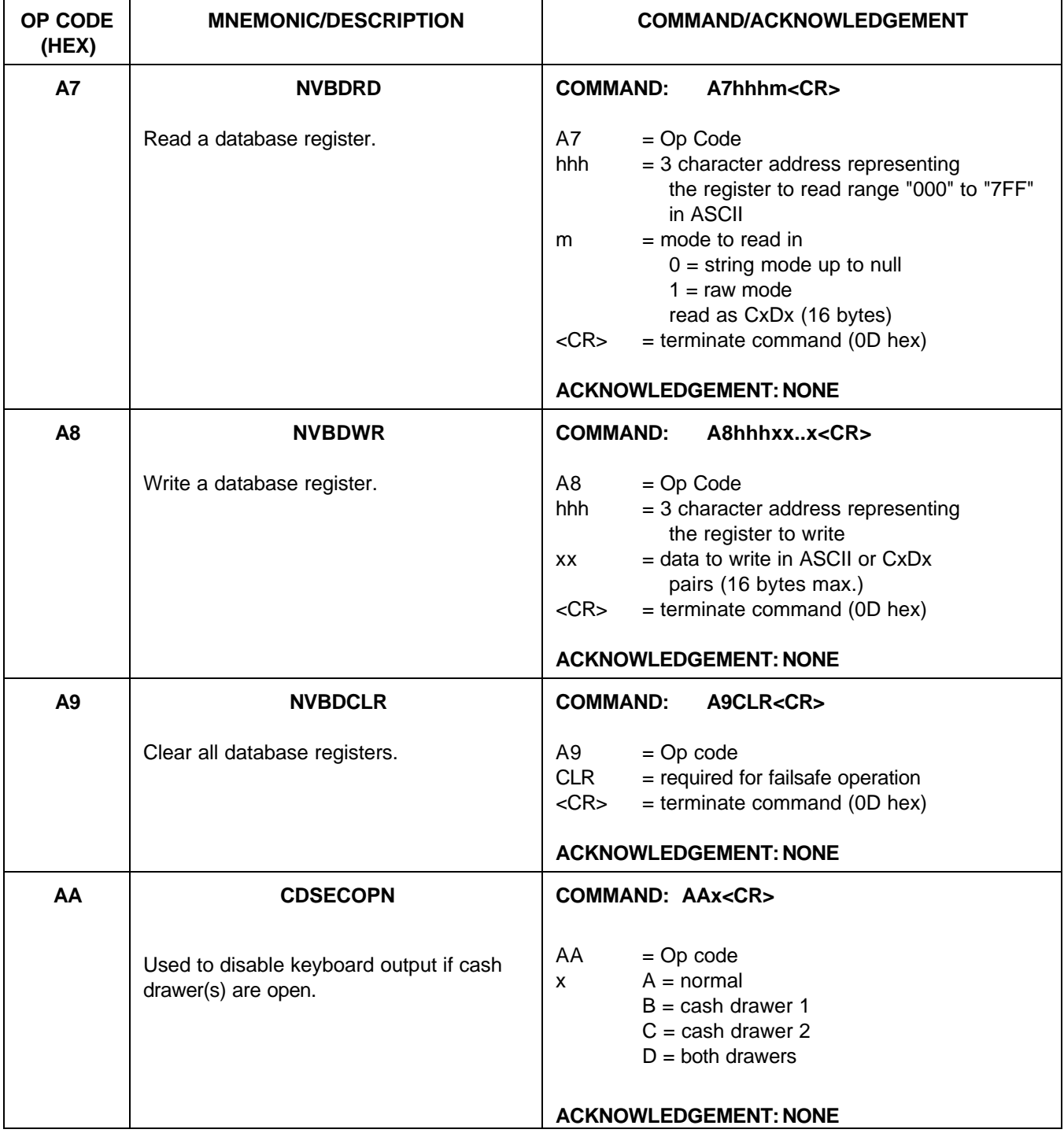

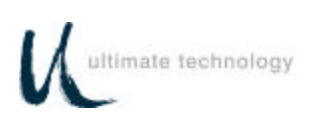

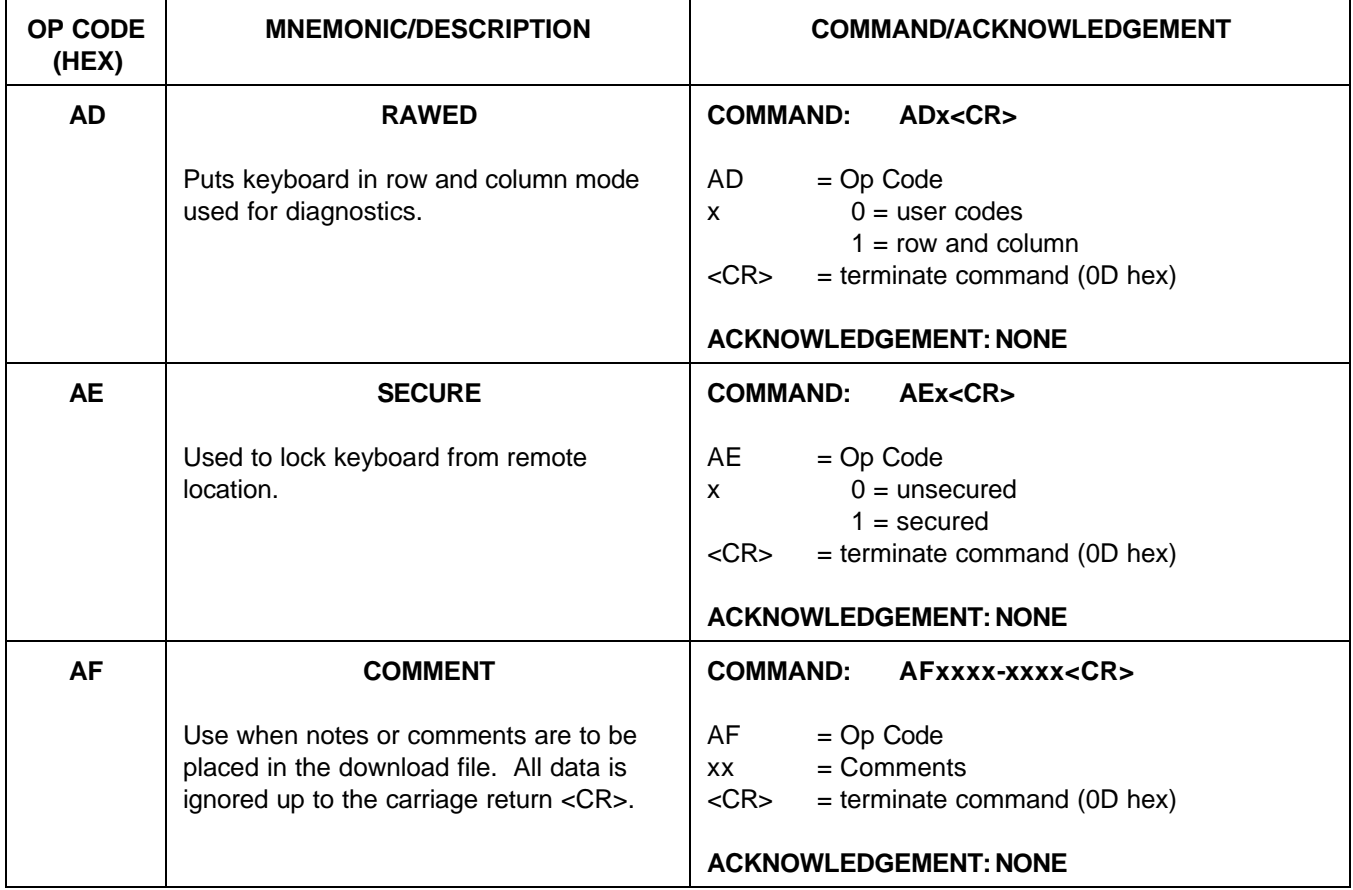

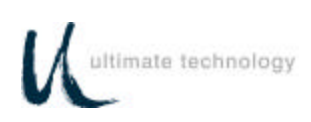

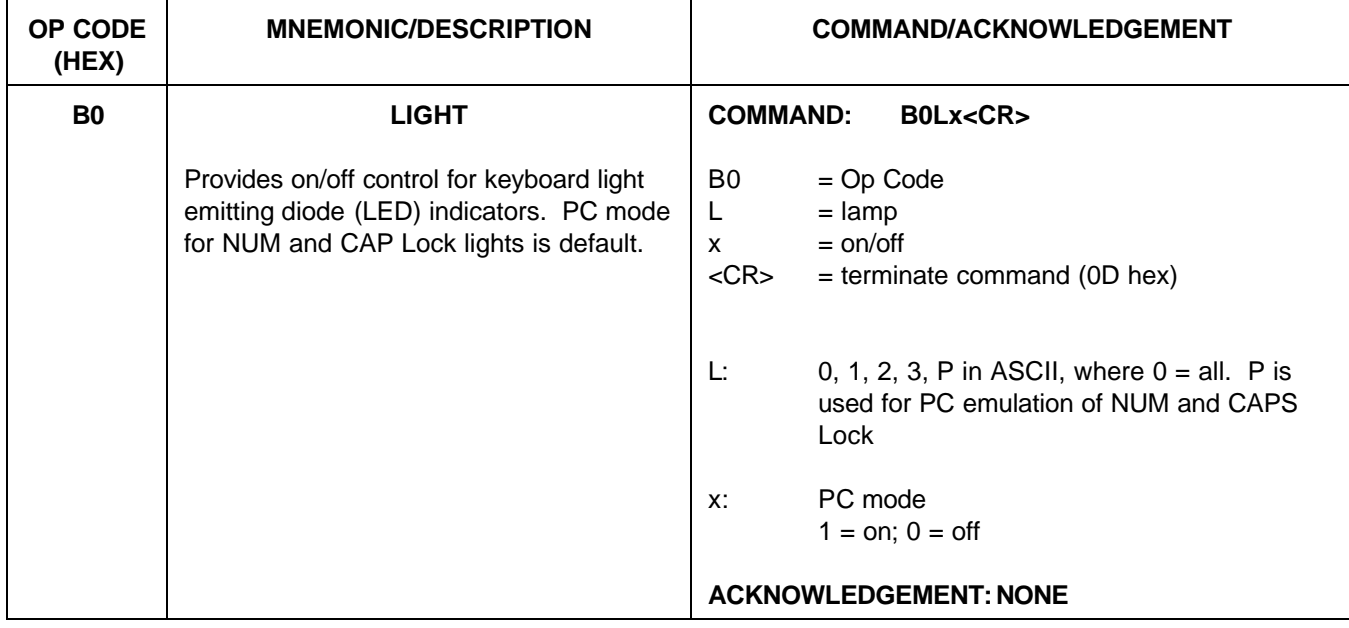

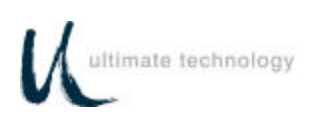

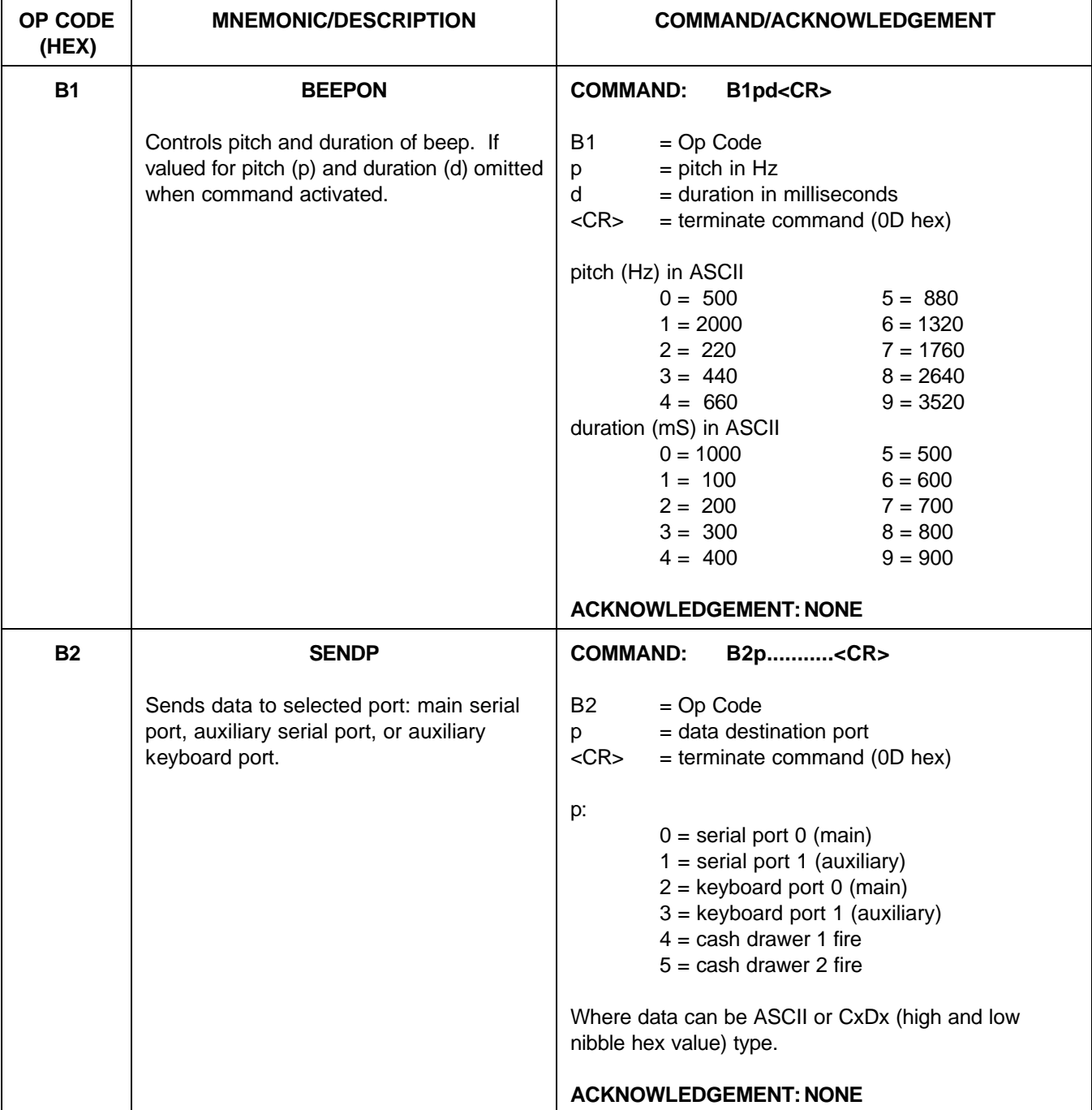

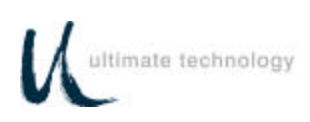

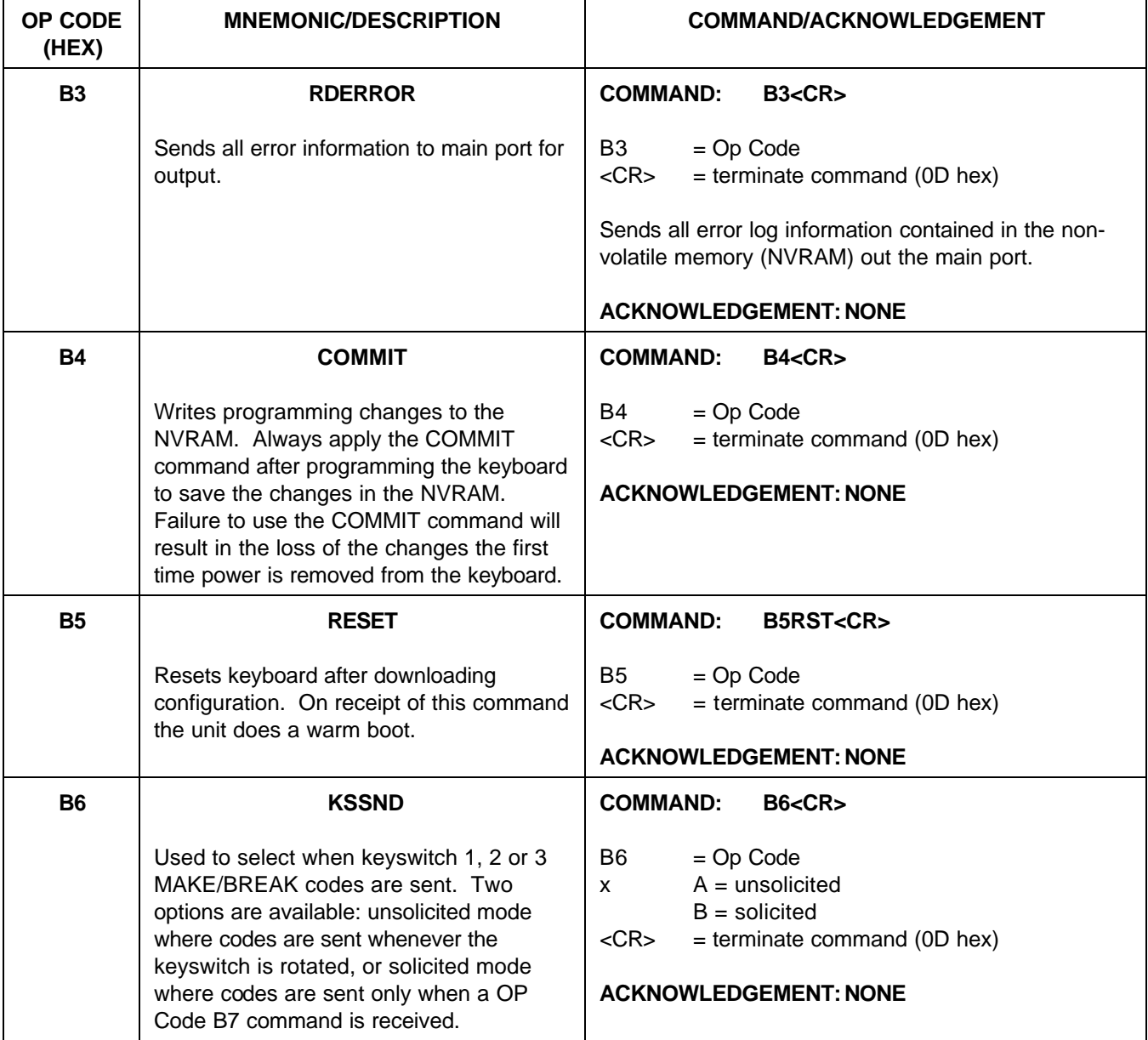

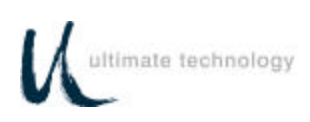

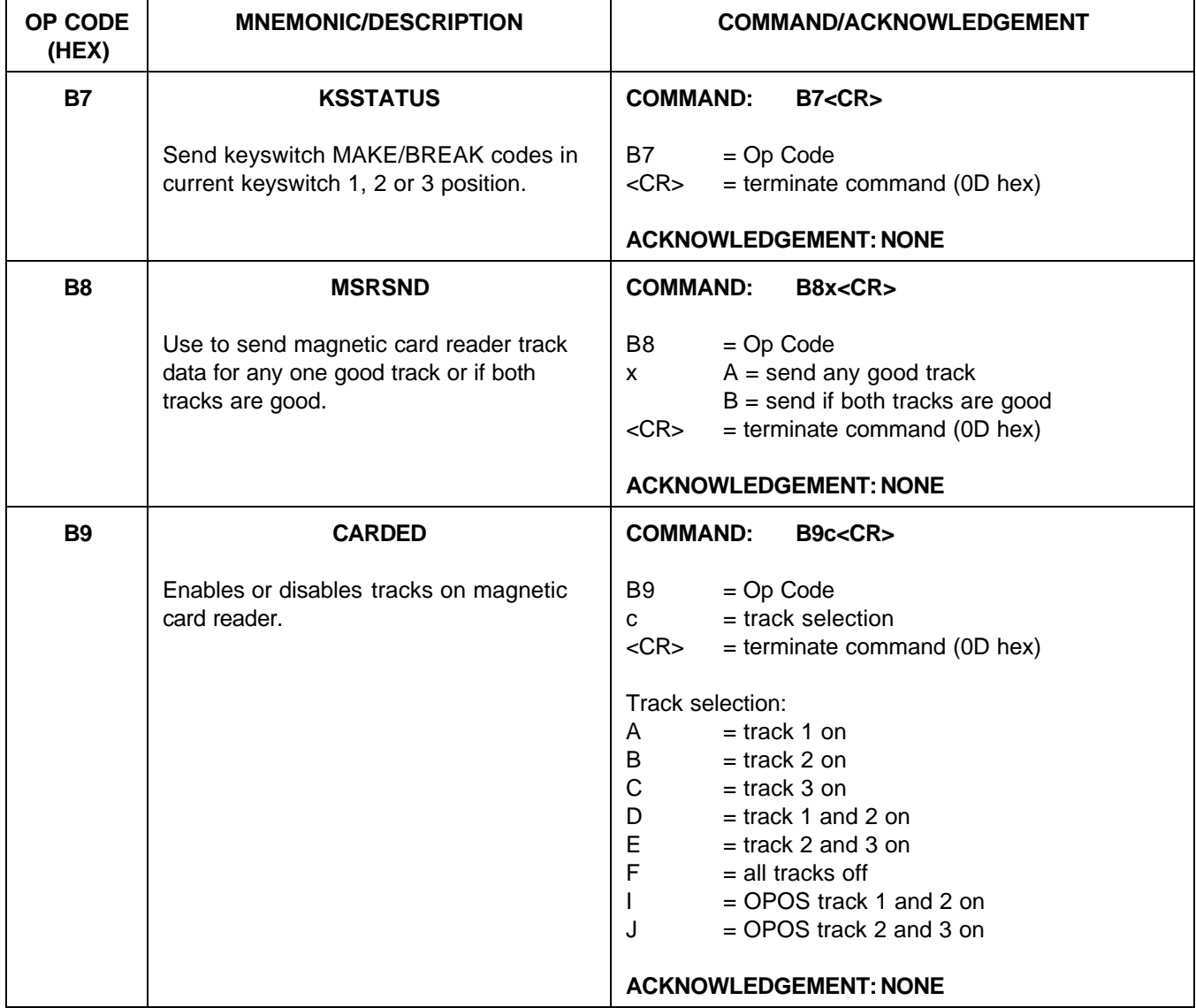

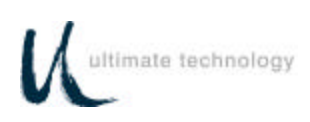

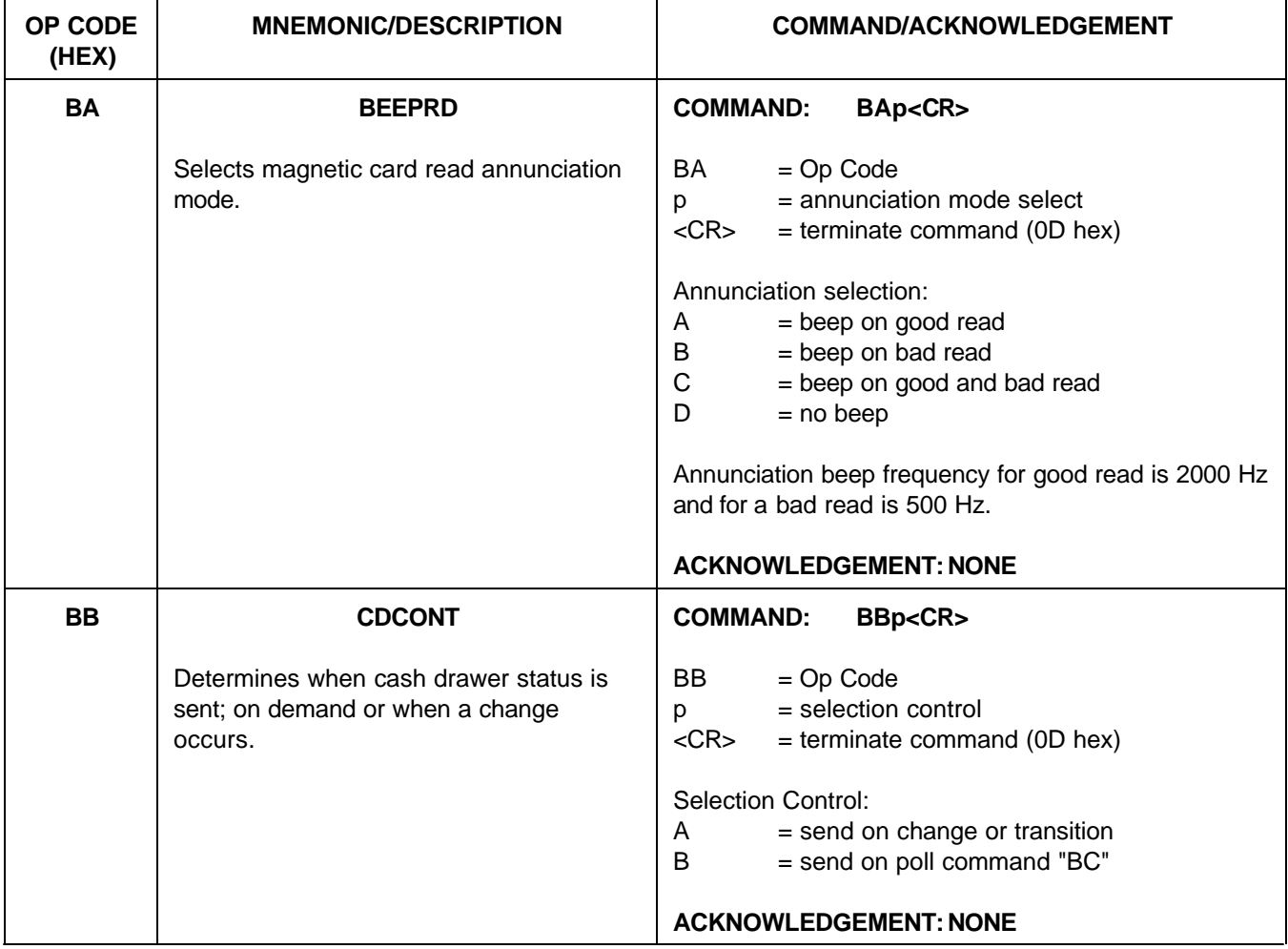

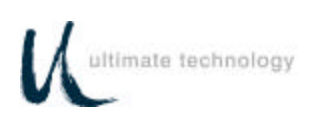

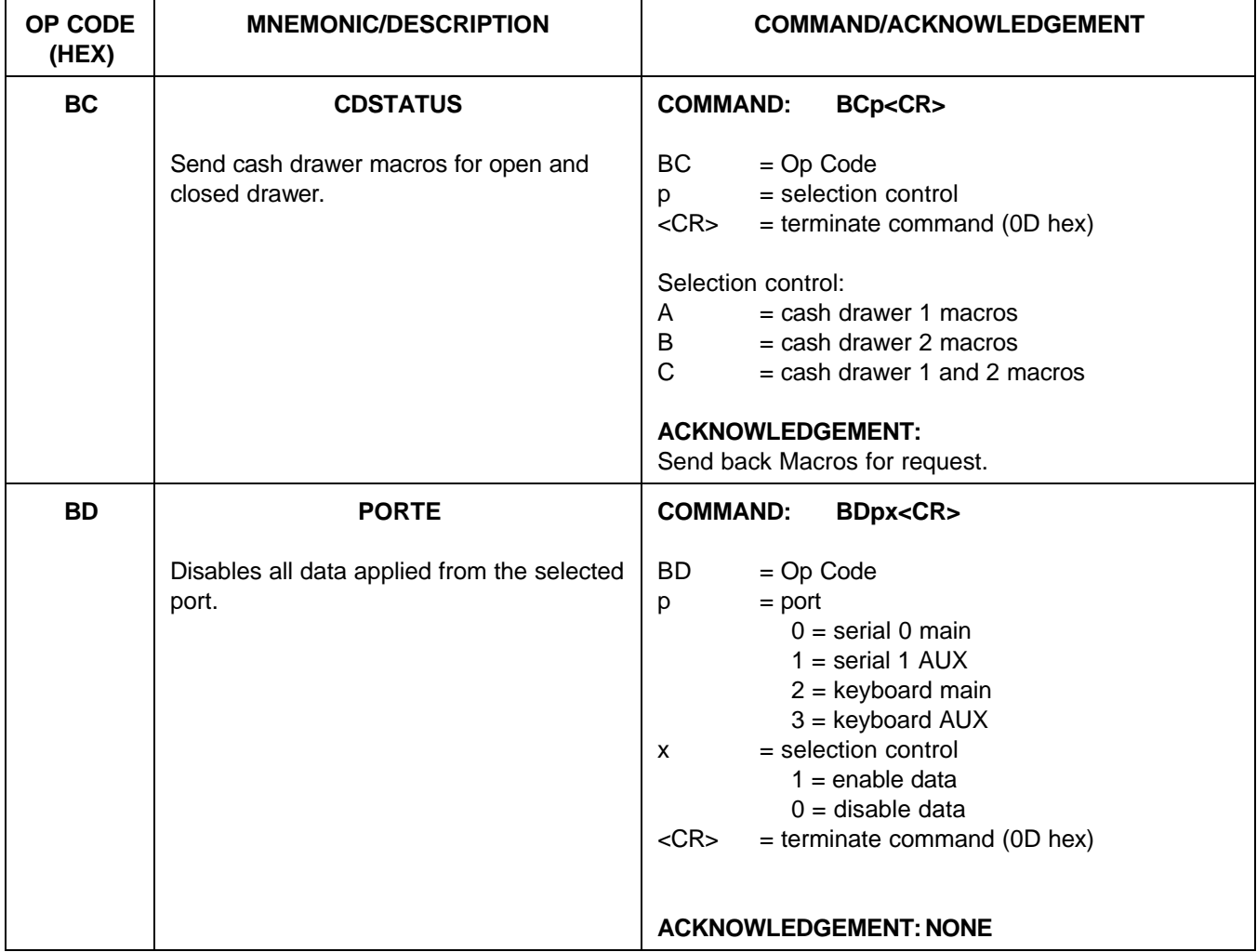

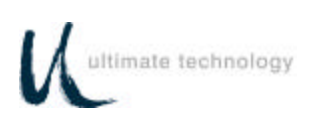

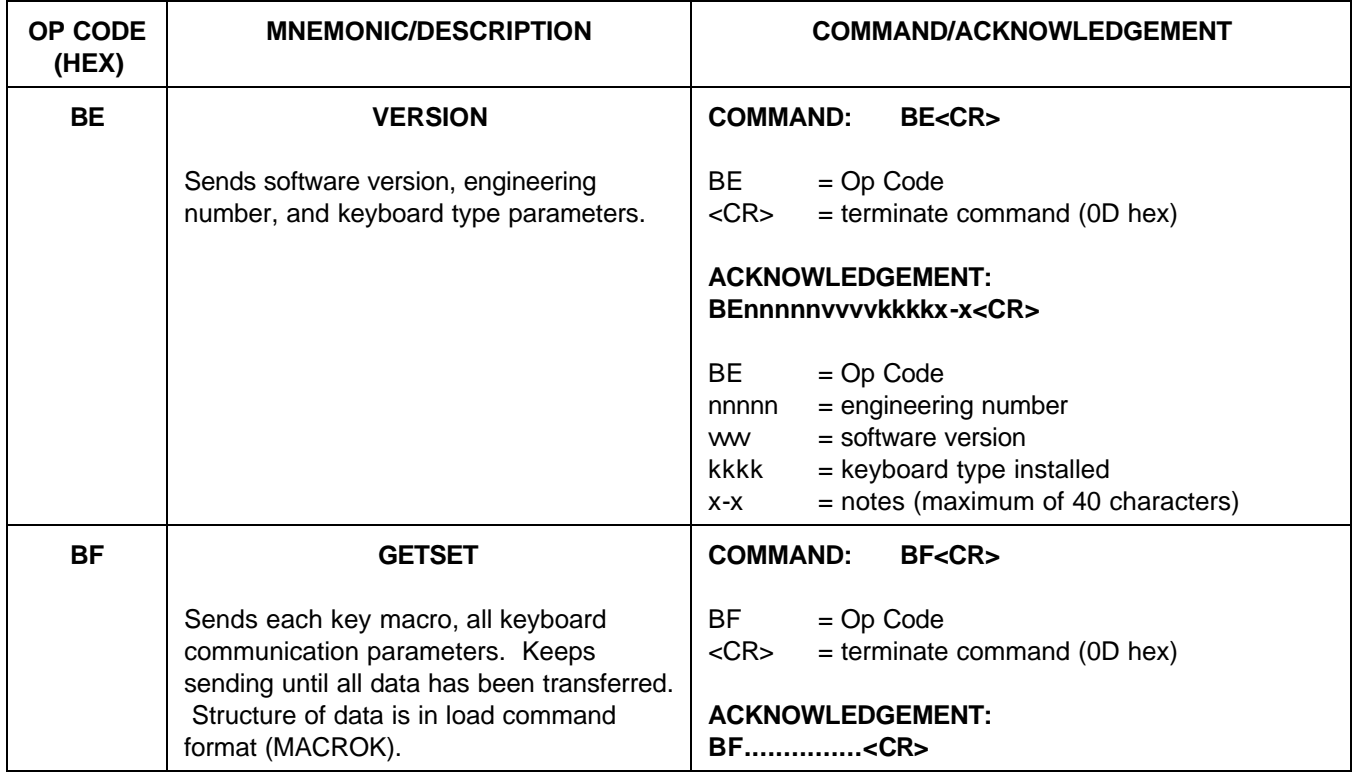

#### **101/102-KEY KEYBOARD - KEY CODE IDENTIFICATION**

As shown in Appendix D, a specific Key Code number is assigned for each of the keys on the standard 101/102 key keyboard. These key code numbers are decimal numbers not ASCII values. Use of key code numbers provides a more positive way for identifying a specific key than using its name. Different keyboard types may have different names assigned to the same key, but the key code is the same for that position. For example, on the 101/102-key keyboard shown in Appendix D, key code 31 identifies the "A" key. Assignment of different key codes to keys that produce the same scan codes or have similar functions is done so that like keys can be used for other functions. For example, the left and right ALTERNATE keys are assigned key codes 60 and 62, respectively.

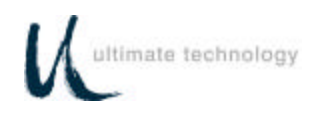

#### **REMOTE PROGRAMMING KEY MAKE/BREAK CODES**

There are two scan codes assigned to each key, one for when the key is depressed (MAKE code) and the other for when the key is released (BREAK code). Generally, all keys are programmed to output both MAKE and BREAK codes. The SHIFT, CONTROL and ALTERNATE keys are always programmed to output MAKE and BREAK codes so that the system can tell if the key is being held down. Refer to Appendix D for a list of the scan codes associated with the typical 101/102-key keyboard. Table 6 below summarizes the commands used to program key MAKE/BREAK functions in the remote programming mode. Some typical examples of MAKE/BREAK code programming are given following the table.

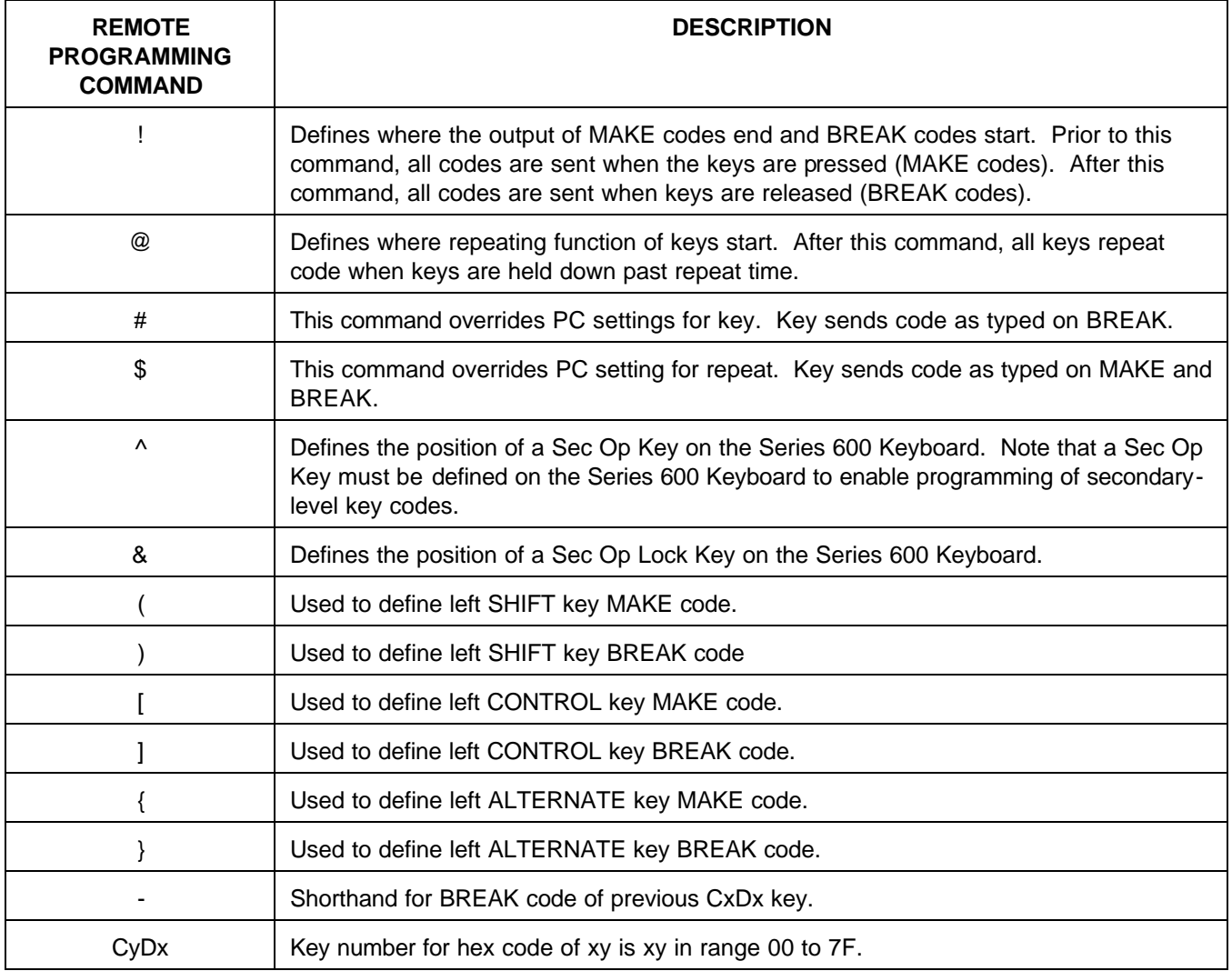

Table 6. Remote Programming Commands For Key MAKE/BREAK Codes

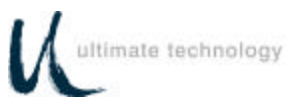

### **EXAMPLES OF REMOTE PROGRAMMING FOR KEY MAKE/BREAK CODE**

#### EXAMPLE 1.

This example programs a key located at the top left-hand corner of the keyboard (row 1, column A) as a primary key that outputs the scan code for lowercase "z" on MAKE and BREAK.

- 1. Use the data in Appendix D to find the key code number for the "Z" key on the 101/102 keyboard. The "Z" key code number  $=$  46 (decimal).
- 2. Convert key code 46 (decimal) to its hexadecimal equivalent. The key code = 2E hex.
- 3. Programming command = A0krcCxDx<CR> = A0 P 1 A CED2!-<CR>

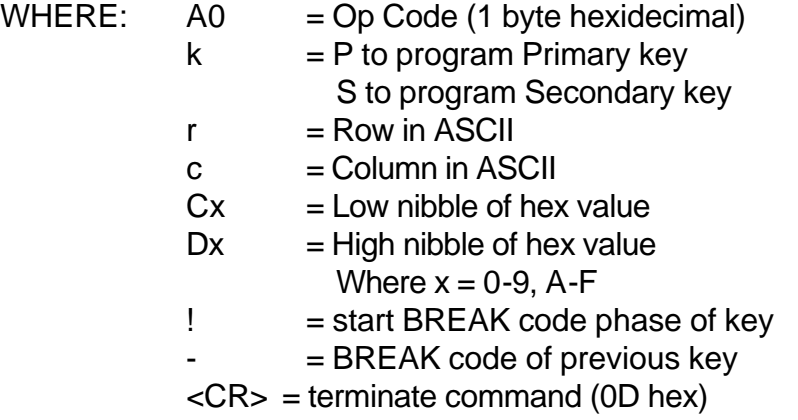

#### EXAMPLE 2.

This example programs the key at top left-hand corner of keyboard (row 1, column A) as a primary key that outputs the scan code for uppercase "Z" on MAKE and BREAK.

- 1. Use the data in Appendix D to find the key code number for the "Z" key on the 101/102 keyboard. The "Z" key code number  $=$  46 (decimal).
- 2. Convert key code 46 (decimal) to its hexadecimal equivalent. The key code = 2E hex.
- 3. Programming command =  $A0krc(CxDx) =  $A0P1A$  (CE D2! ) <CR >$

Parameters same as shown for example 1, except  $()$  = left shift MAKE and left shift BREAK

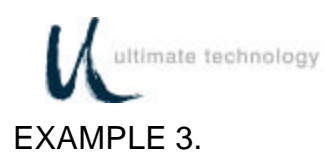

This example programs the key at top left-hand corner of keyboard (row 1, column A) as a primary key that outputs the scan code for lowercase "z" on MAKE only.

- 1. Use the data in Appendix D to find the key code number for the "Z" key on the 101/102 keyboard. The "Z" key code number  $=$  46 (decimal).
- 2. Convert key code 46 (decimal) to its hexadecimal equivalent. The key code = 2E hex.
- 3. Program command =  $A0kpcCxDx@ < CR >$  = A0 P 1 A CE D2  $@ < CR >$

Parameters same as shown for example 1, except  $\mathcal{Q}$  = output on MAKE only.

EXAMPLE 4.

This example programs key at top left-hand corner of keyboard (row 1, column A) as a primary key that outputs the scan code for uppercase "Z" on MAKE only.

- 1. Use the data in Appendix D to find the key code number for the "Z" key on the 101/102 keyboard. The "Z" key code number  $=$  46 (decimal).
- 2. Convert key code 46 (decimal) to its hexadecimal equivalent. The key code = 2E hex.
- 3. Program command =  $A0krc(CxDx)@$  = A0 P 1 A ( CE D2 )  $@$

Parameters same as shown for example 1, except  $\mathcal{Q}$  = output on MAKE and () = left shift MAKE and left shift release.

EXAMPLE 5.

This example programs key at top left-hand corner of keyboard (row 1, column A) as a primary left SHIFT key that outputs the scan code for MAKE and BREAK.

- 1. Use the data in Appendix D to find the key code number for the left SHIFT key on the 101/102-keyboard. The "Left SHIFT" key code number = 44 (decimal).
- 2. Convert key code 44 (decimal) to its hexadecimal equivalent. The key code = 2C hex for MAKE and AC hex for BREAK.
- 3. Program command = A0krcCxDx!CxDy<CR> = A0 P 1 A CC D2 ! CC DA <CR> or A0 P 1 A ( ! ) <CR>

Parameters same as shown for example 1.

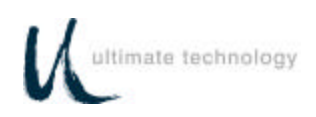

#### EXAMPLE 6.

This example programs key at top left-hand corner of keyboard (row 1, column A) as a primary key that outputs the string "abCd" for MAKE.

- 1. Use the data in Appendix D to find the key code numbers for the A, B, C and D keys on the 101/102-keyboard. The key code numbers for the A, B, C and D keys = 31, 50, 48 and 33, respectively.
- 2. Convert key codes 31, 50, 48 and 33 to their hexadecimal equivalents. The key codes = 1F, 32, 30 and 21, respectively.
- 3. Program command = A0krcCxDxCxDx(C^xD^x)CxDx<CR> = A0 P 1 CF D1 C2 D3 ( C0 D3 ) C1 D2 <CR>

Parameters same as shown for example 1, except () = left shift MAKE and BREAK.

This command sends the MAKE code for the "ab"; MAKE code for the left SHIFT; MAKE code for "C"; then BREAK code for the left SHIFT followed by the MAKE code for the "d".

#### EXAMPLE 7.

This example programs key at top left-hand corner of keyboard (row 1, column A) as a primary key that outputs the scan code "left CONTROL a" for MAKE and BREAK.

- 1. Use the key code data in Appendix D to find that the key code number for the "A" key. The  $kev code = 31.$
- 2. Convert key code 31 to its hexadecimal equivalent. The key code = 1F hex.
- 3. Program command =  $A0krc[CxDx!] < CR >$  =  $A0P1A[CFD1!] < CR >$

Parameters same as shown for example 1, except [] = left CONTROL key MAKE and BREAK and ! = define where BREAK code start.

This command sends the MAKE code for the left CONTROL; MAKE code for the "a" when pressed; then after release of the key the BREAK for the left CONTROL. This allows more keys to be typed in while the PC is under the influence of CONTROL. The ! causes all codes remaining in the key macro to be sent on release of the key.

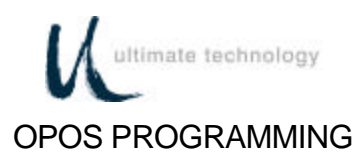

The OPOS keys are defined in Table 7 below. All OPOS keys have the prefix of E0h/48h added to them.

Example for OPOS key #32: The output in scan set 2 is E0 48 33 F0 33. All data is sent on the make of the key.

**Note: See Appendix D for keyboard key number format and scan code cross reference.**

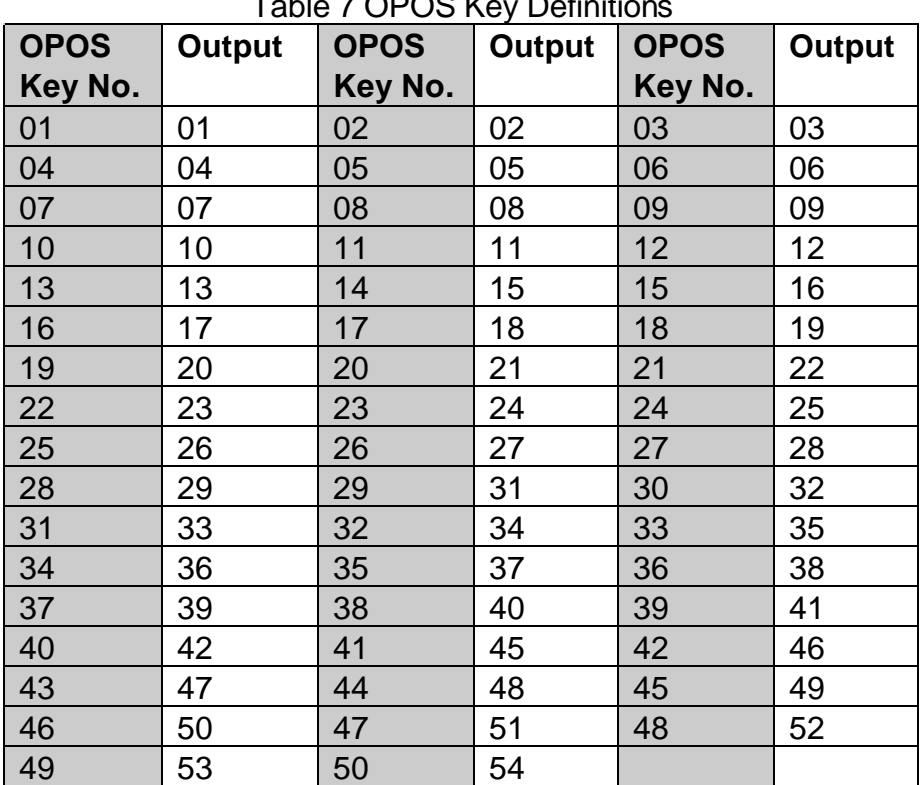

 $T_{\text{other}} = 20000$  Key Definitions

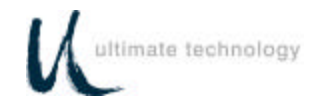

#### **MSR PROGRAMMING FOR UTC OPOS DRIVERS**

The MSR is programmed by using a special prefix. This prefix allows the OPOS driver to determine where the data is coming from. An example of the data stream is shown below. If a track is missing from the magnetic stripe card, the prefix and suffix for that track will still be sent.

MSR Track 1 14/F0/14/F0/14c10……..data……..?

MSR Track 2

c20……….data…..……..?<CR>

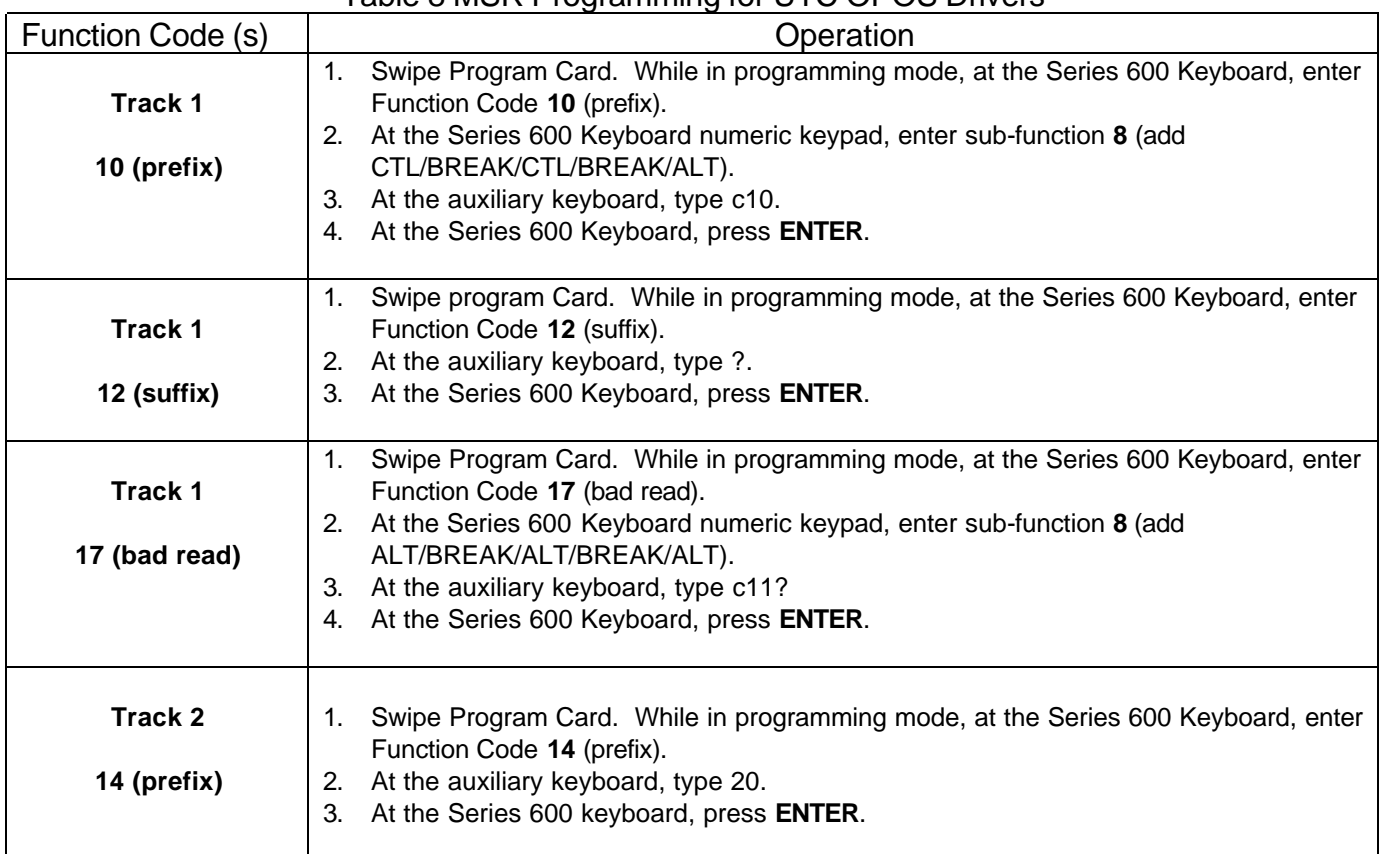

#### Table 8 MSR Programming for LITC OPOS Drivers

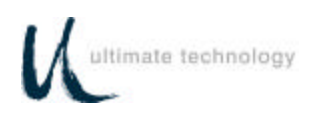

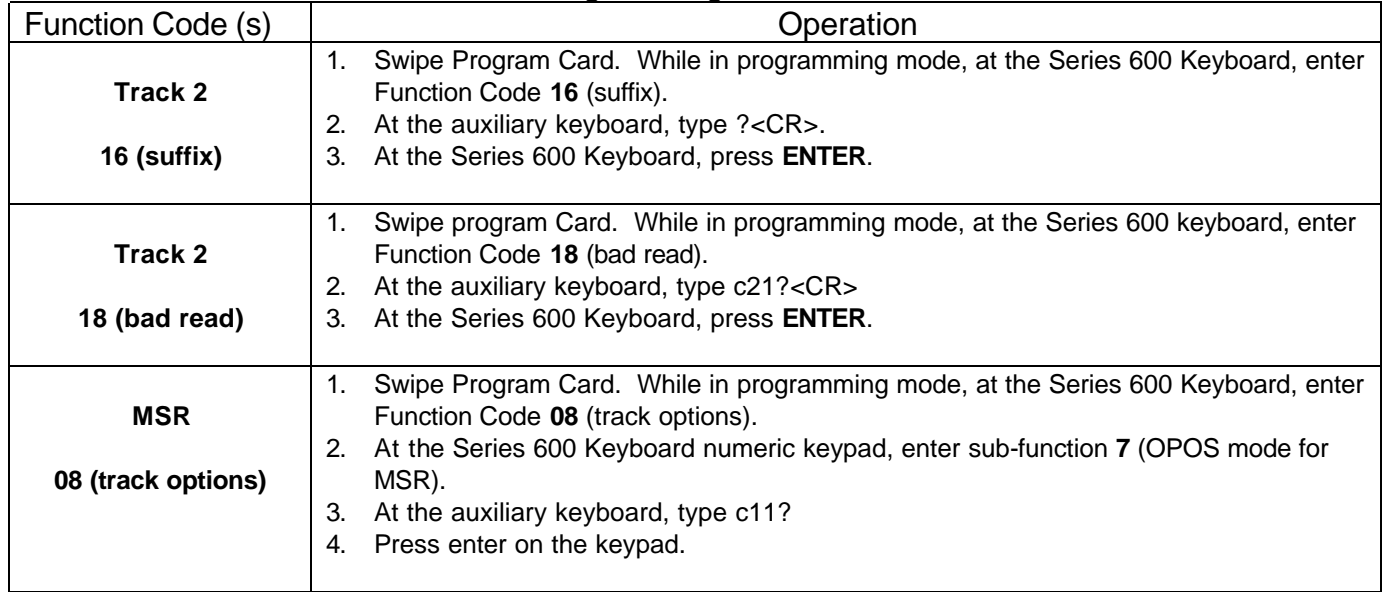

### Table 8 MSR Programming for UTC OPOS Drivers

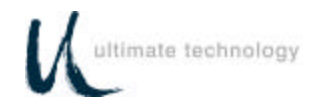

### **COPYING KEYBOARD SETUP DATA (CLONING)**

Once a keyboard has been programmed, the parameters can be copied from the source keyboard to other keyboards. This feature saves time and reduces errors when programming more than one keyboard. It is also useful for remote keyboard setup and when making changes in key codes. Downloading of keyboard parameters can be done using one of two methods. The first method is initiated by using the **GETSET** command (Table 5) issued from the host. This sends all setup data such as baud rate, key codes and macros to the main port of the keyboard in command format.

The second method is performed in the local programming mode with the source and target keyboards connected together. This method can only be used when the main ports are configured as RS232 type ports. To use this method proceed as follows.

1. Connect a cable, UTC Part No. CAB20135 or equivalent, and external 5-volt power adapter, UTC Part No. CAB20136 or equivalent to the source and target Series 600 Keyboards as shown below. Schematics showing the pin and signal data for the cable and power adapter are provided in Appendix B.

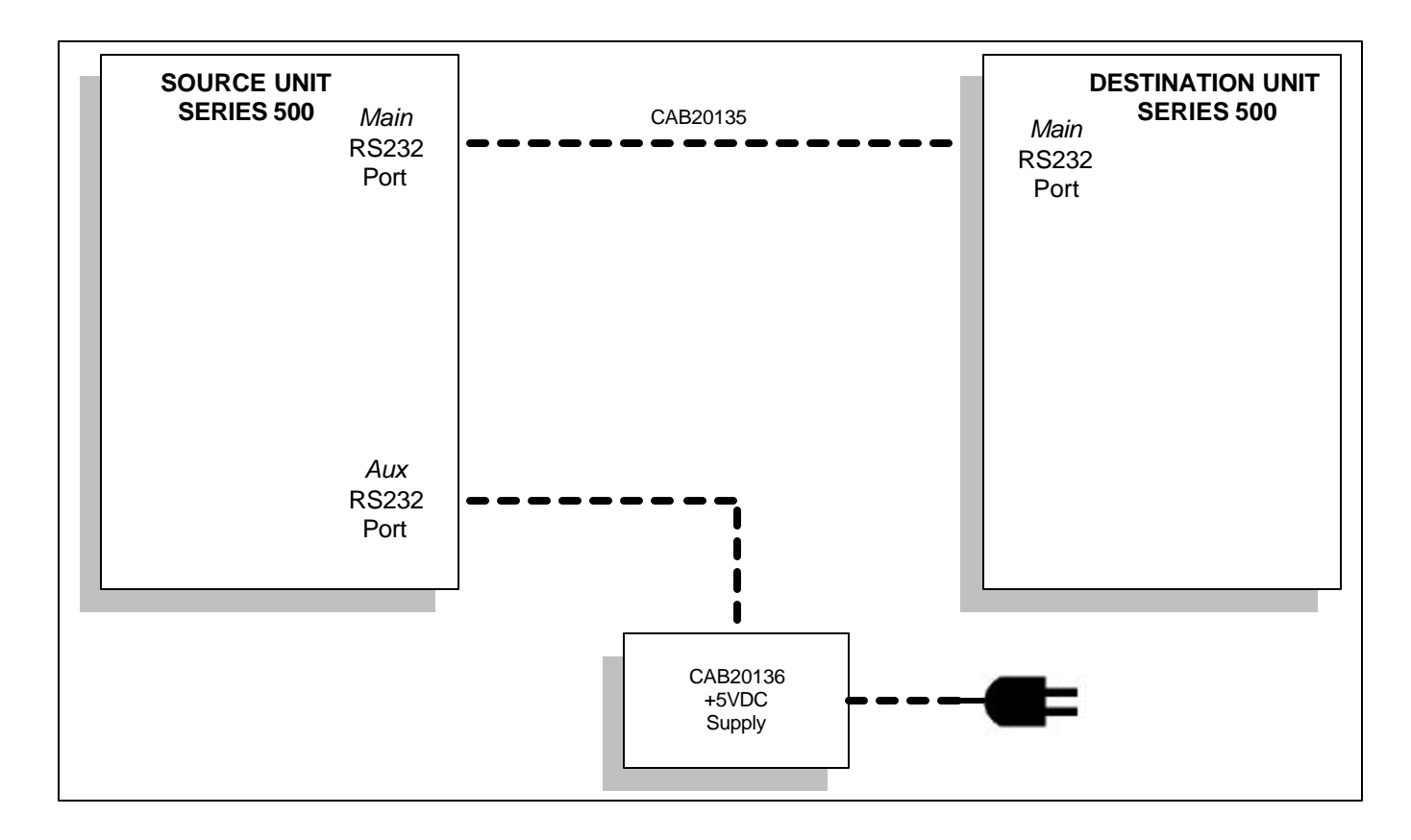

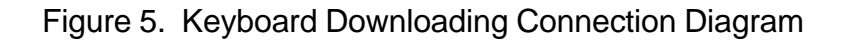

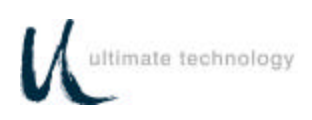

- 2. At the source keyboard, swipe the Program Card in the magnetic stripe reader (MSR). For keyboards equipped with an optional keyswitch adjacent to the LED indicators, set the switch to the AUX position, then enter **882** at the numeric keypad.
- 3. All LED indicators turn on and the keyboard enunciator beeps three times.
- 4. At the source keyboard numeric keypad, enter **98**.
- 5. Exit the local programming mode by typing **99** on the source keyboard numeric keypad or by swiping the Program card. For keyboards equipped with an optional keyswitch, move the switch out of the AUX position. This returns the keyboard to normal operation.
- 6. Repeat steps 1 through 5 for next target keyboard or disconnect equipment.

#### **OPERATOR'S AND PROGRAMMER'S MAGNETIC CARDS**

Secure and Program magnetic cards are available for purchase from Ultimate Technology Corporation should the need for replacement or customized cards be required.

#### **SYSTEM LOG**

The Series 600 POS Keyboard maintains a system log to monitor and record both external and internal operating events. When Function Code 90 is entered at the keyboard, this system log data is transferred via the keyboard main port to a terminal/PC for monitoring or for capture as a data file. Refer to Table 3 for instructions needed to initiate Function Code 90.

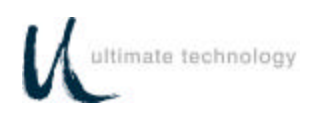

# **MAINTENANCE**

The Series 600 POS Keyboard requires minimal routine maintenance. However, reasonable care of the keyboard will extend its life. The following precautions and routine maintenance actions are recommended.

#### **PRECAUTIONS**

- Do not drop keyboard or allow it to be subjected to impact.
- Keep liquids away from keyboard.

Thin liquids, such as water, spilled into the keyboard may cause permanent damage. If you spill a thin liquid into the keyboard, disconnect it from the system. Turn it over and allow to drain. Allow to dry for 24 hours, then reconnect to system. If it does not work, consult a qualified service technician. The keyboard may need to be repaired or replaced.

If you spill heavy or thick liquids into the keyboard, consult a qualified service technician. The keyboard may need to be repaired or replaced.

#### **CLEANING**

Cleaning the keyboard is the most important action the user can perform. The frequency of cleaning is dependent on the environment.

- Wipe the exterior with a soft cloth as needed. Do not use cleaning products as they may discolor or damage the finish.
- Use a can of compressed air as used for servicing computer components to remove any dust that has accumulated on the keyboard or between the keys.

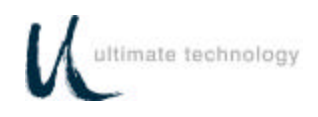

#### **KEY LEGEND CHANGE 3/4 INCH FULL TRAVEL KEYBOARDS**

The key legends for full travel keyboards can be changed by one of two methods depending on the type of keys installed on the keyboard. For keys with legends permanently printed on the keys, the entire keycap can be changed by placing a flat head screwdriver under the existing key and applying an upward pressure to aid in pulling off the key top, then push on the new key. The legends for keyboards with relegendable key tops are changed by removing the clear top portion of the key, replacing the existing legend tab with a new one, then replacing the clear top.

#### **NOTE**

A full line of keycaps or relegendable tops is available for purchase from Ultimate Technology Corporation in a variety of colors and with legends customized to the users specifications.

#### **BATTERY REPLACEMENT**

The keyboard contains a 3-volt lithium battery replaceable with Panasonic Part No. BR2032 or equivalent. Under normal use of the keyboard, this battery typically has a 5-year life. To replace the battery, proceed as follows:

### **WARNING**

Never try to disassemble, recharge, or short circuit battery. Never expose batteries to excessive heat.

Keep batteries out of the reach of children. If battery should accidentally be swallowed, contact a doctor immediately.

Never try to disassemble or modify any battery, or battery pack, for use in the keyboard.

Always dispose of used batteries in a proper and environmentally safe manner. If necessary, used batteries may be returned to Ultimate Technology Corporation for proper disposal.

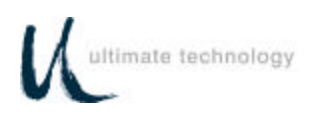

- 1. Disconnect keyboard from system.
- 2. Turn keyboard over to gain access to 7 screws that secure the base of the keyboard case to the top. Remove the 7 screws.
- 3. Turn keyboard upright. Gain access to the battery by lifting the top portion of the keyboard assembly from the base and placing it and the attached extended cable/connectors in front of the base.

# **CAUTION**

Replacement of the battery may result in the need to reprogram the keyboard. For programming instructions, refer to the programming section of this manual.

- 4. Remove existing battery.
- 5. Making sure to observe correct polarity, install a new 3-volt lithium battery in the keyboard using one of the approved replacement batteries listed below, or an equivalent. Note that sweat and oil can prevent a battery's terminals from making electrical contact. To avoid this, wipe both sides before installing battery.

Panasonic, Part No. BR2032

- 6. Make sure that the cable/connectors are making good contact, then position the top of the keyboard assembly on the keyboard base. Turn the keyboard over and secure top of the keyboard to the base by installing the 7 screws.
- 7. Connect keyboard to system.
- 8. Dispose of the used battery in an environmentally safe manner. If necessary, the battery may be returned to the Ultimate Technology Corporation at the address shown below for proper disposal.

Ultimate Technology Corporation 100 Rawson Road Victor, NY 14564 Phone (800) 349-0546

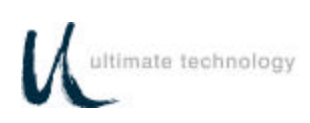

# **APPENDIX A**

# **SERIES 600 POS STANDARD KEYBOARD LAYOUTS**

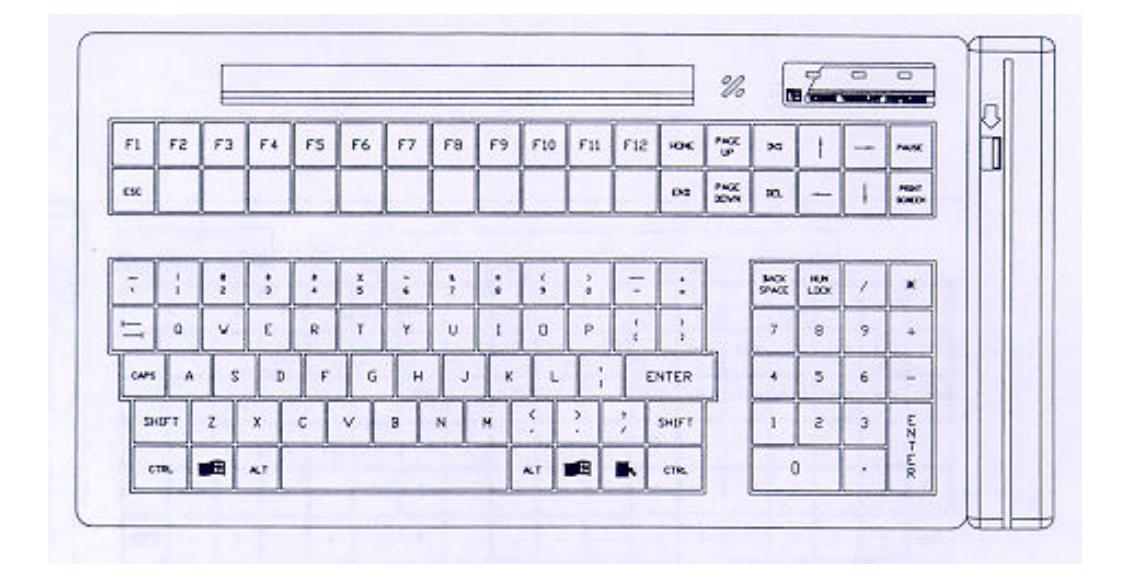

QWERTY #1 Default Layout

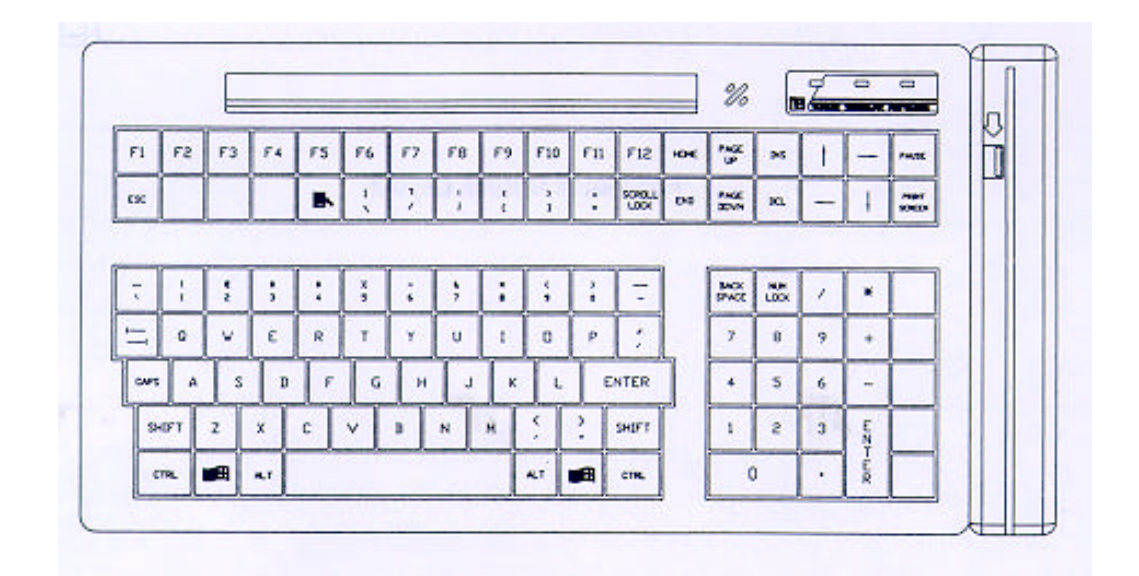

QWERTY #2 Default Layout

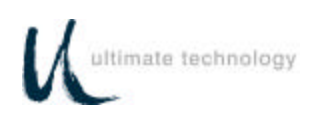

## **APPENDIX A SERIES 600 POS STANDARD KEYBOARD LAYOUTS**

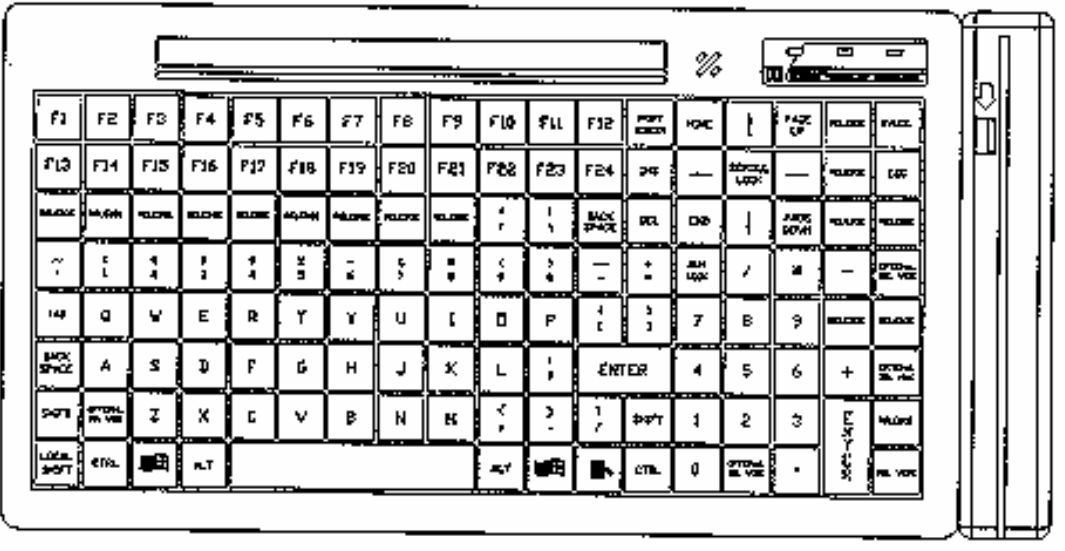

Full Matrix Default Layout
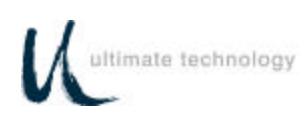

## **APPENDIX B KEYBOARD CABLE/CONNECTOR DATA**

### **BACK CONNECTOR PINOUTS**

MAIN RS232 DB9 FEMALE

- 1 N/C
- 2 TXD OUT
- 3 RXD IN
- 4 N/C
- 5 GRD
- 6 N/C
- 7 CTS IN
- 8 RTS OUT
- 9 +5 VDC IN/OUT

AUX RS232 DB9 MALE

- 1 N/C
- 2 RXD IN
- 3 TXD OUT
- 4 N/C
- 5 GND
- 6 N/C
- 7 RTS OUT
- 8 CTS IN
- 9 +5 VDC IN/OUT

KEYBOARD MAIN

- 1 DATA
- 2 N/C
- 3 GND
- 4 +5 VDC IN/OUT
- 5 CLOCK
- 6 N/C

#### KEYBOARD AUX

- 1 DATA
- 2 N/C
- 3 GND
- 4 +5 VDC IN/OUT
- 5 CLOCK
- 6 N/C

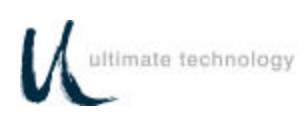

# **APPENDIX C ASCII CHARACTER SET**

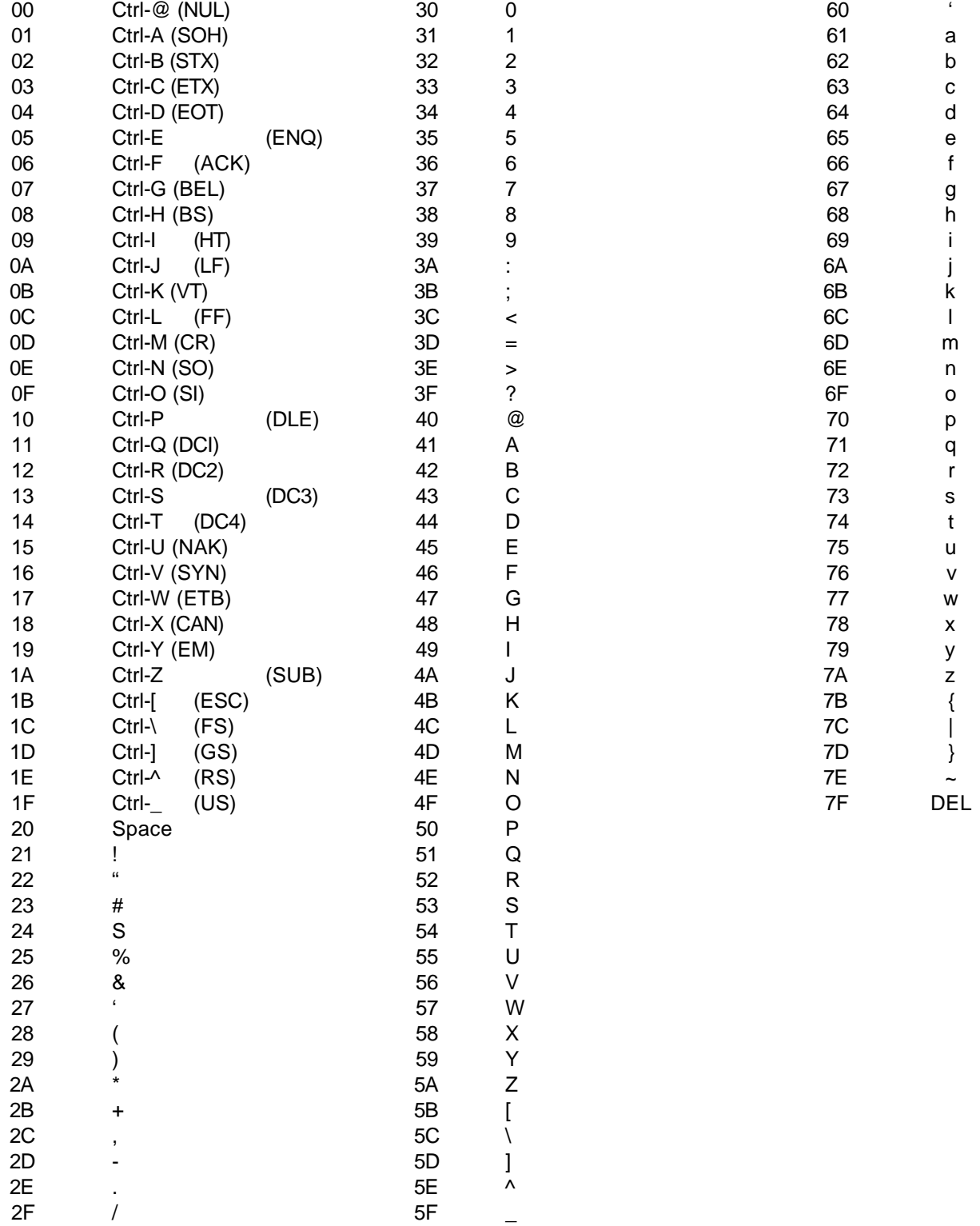

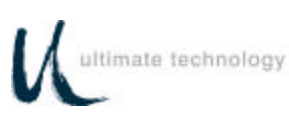

# **APPENDIX D 101/102-KEY KEYBOARD KEY NUMBER TO SCAN CODE CROSS REFERENCE**

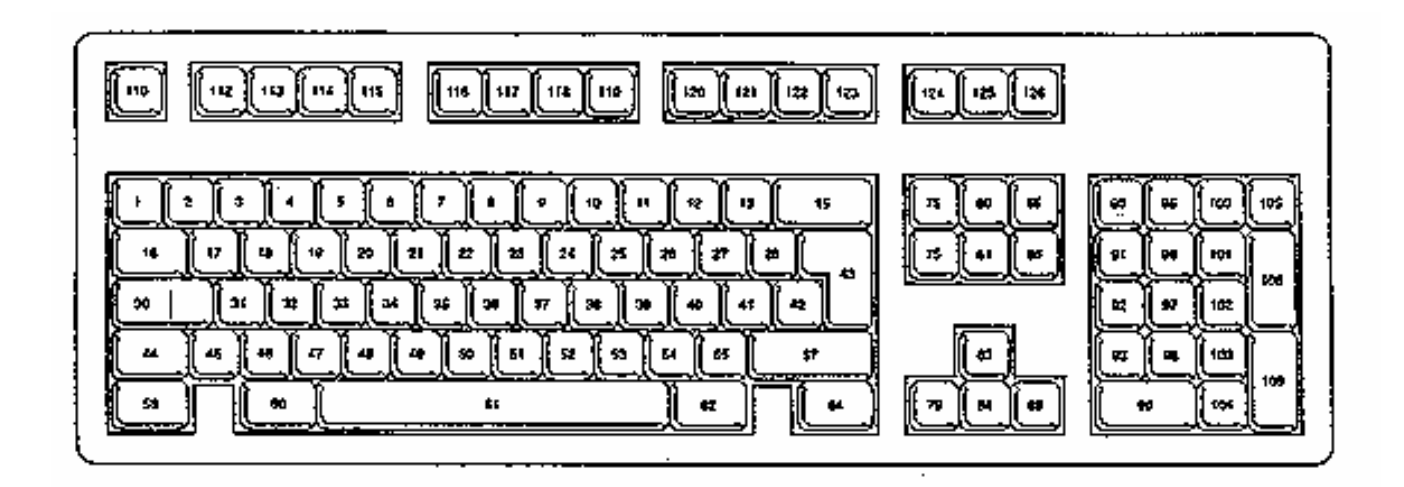

## 102-Key Keyboard Key Number Position Layout

 $\ddot{\phantom{a}}$ 

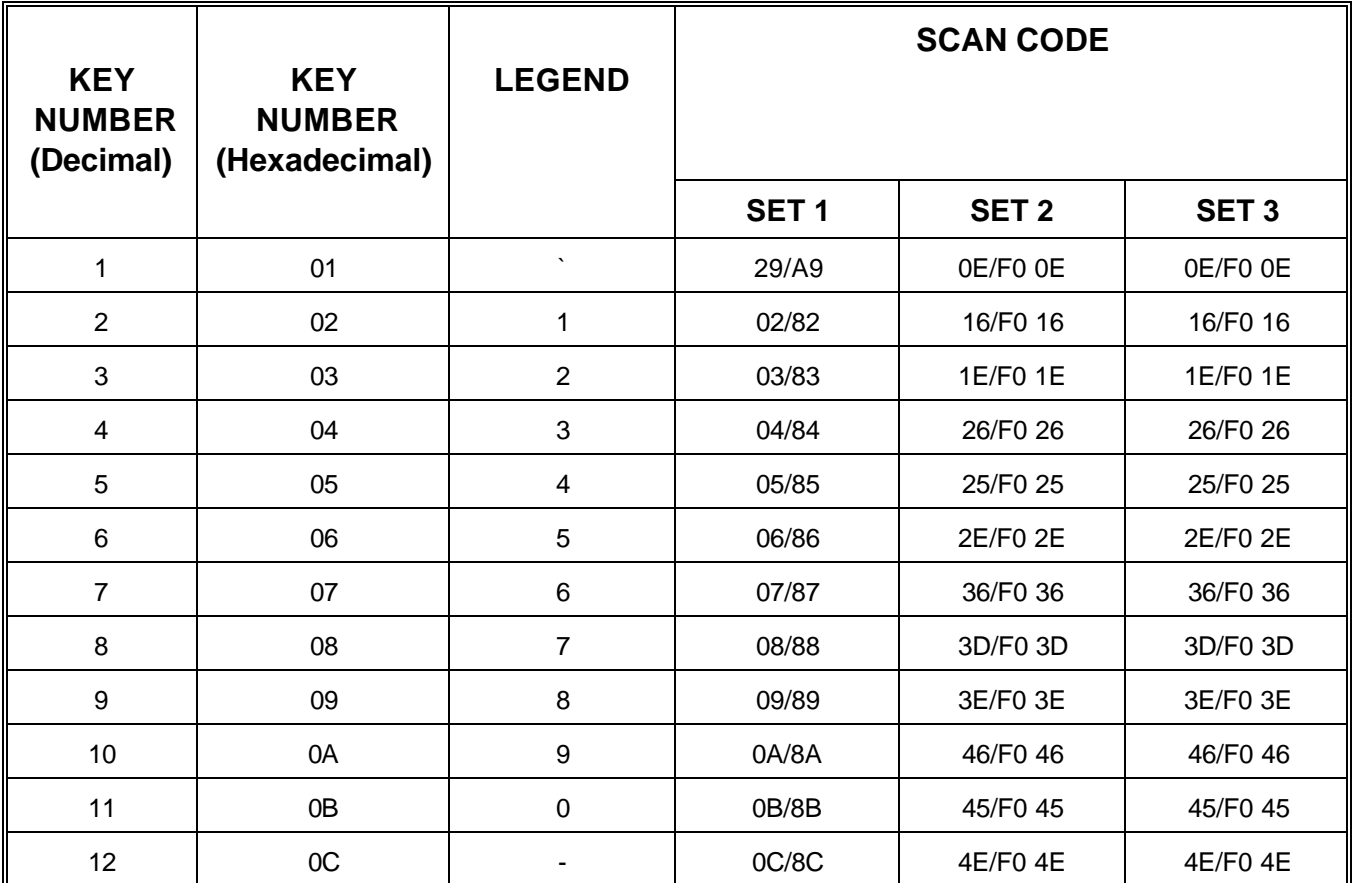

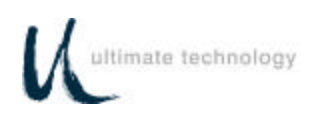

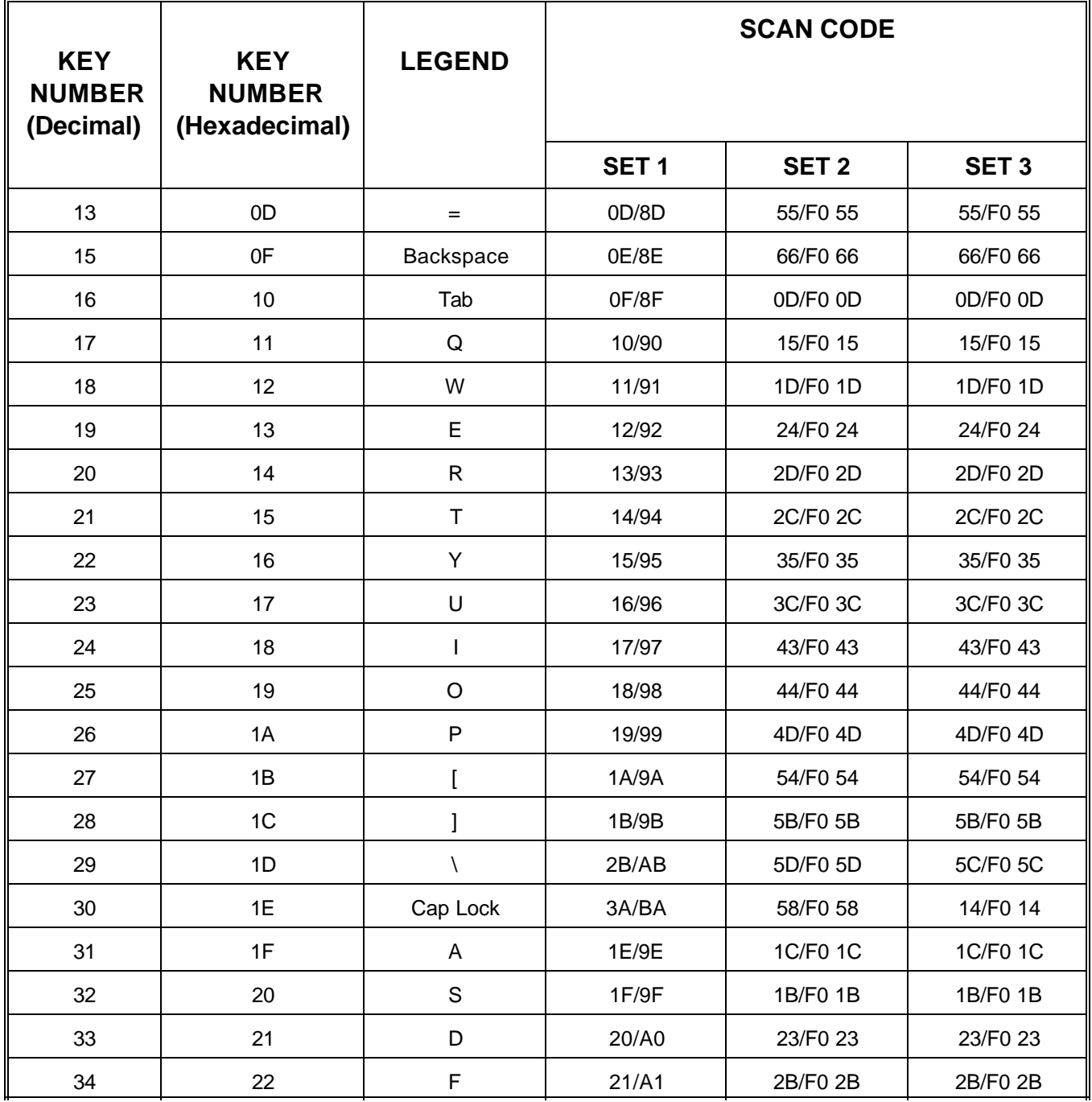

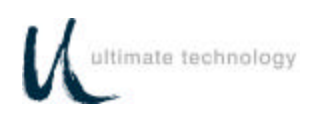

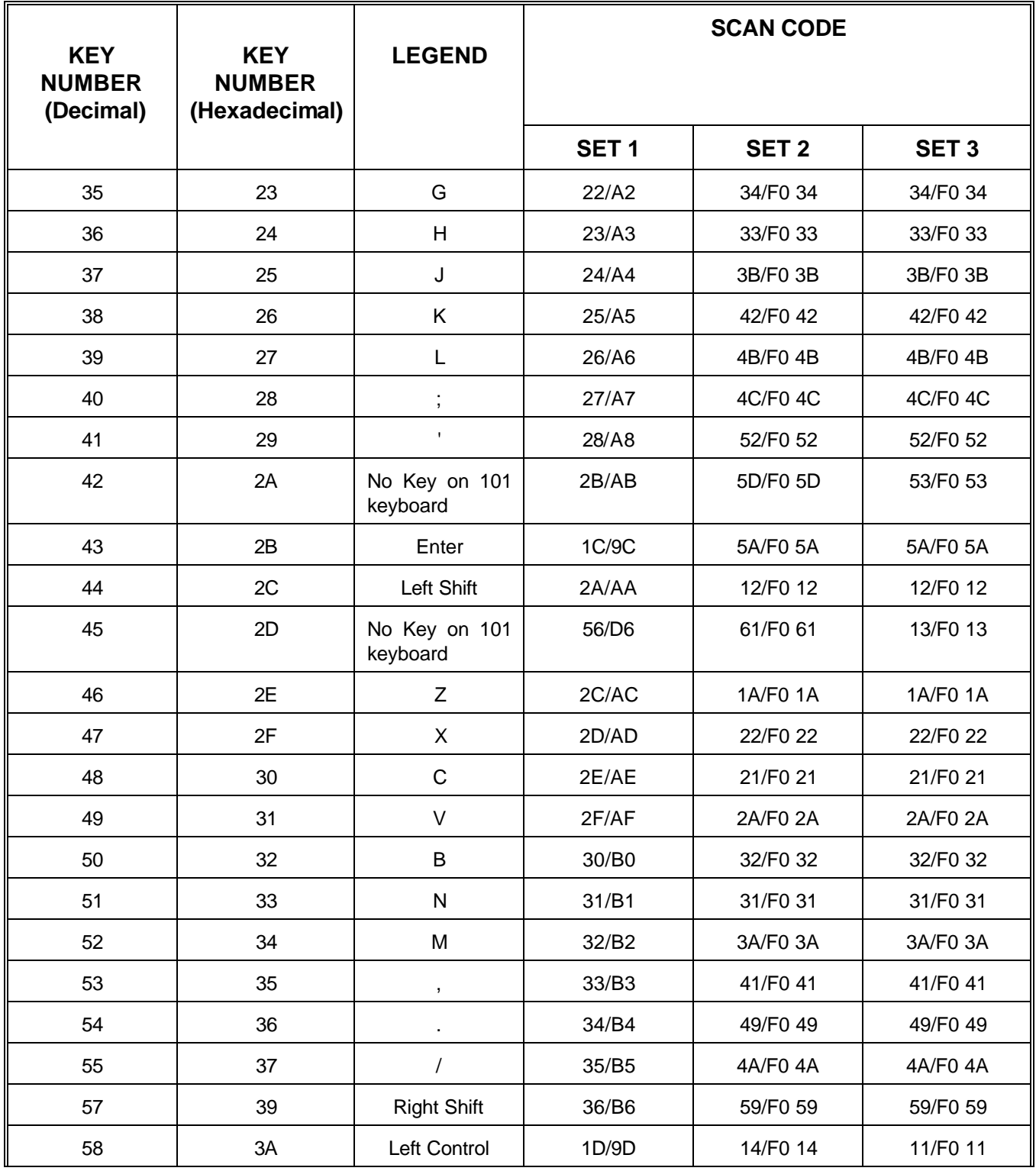

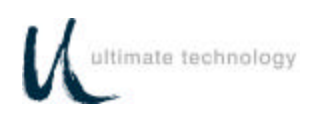

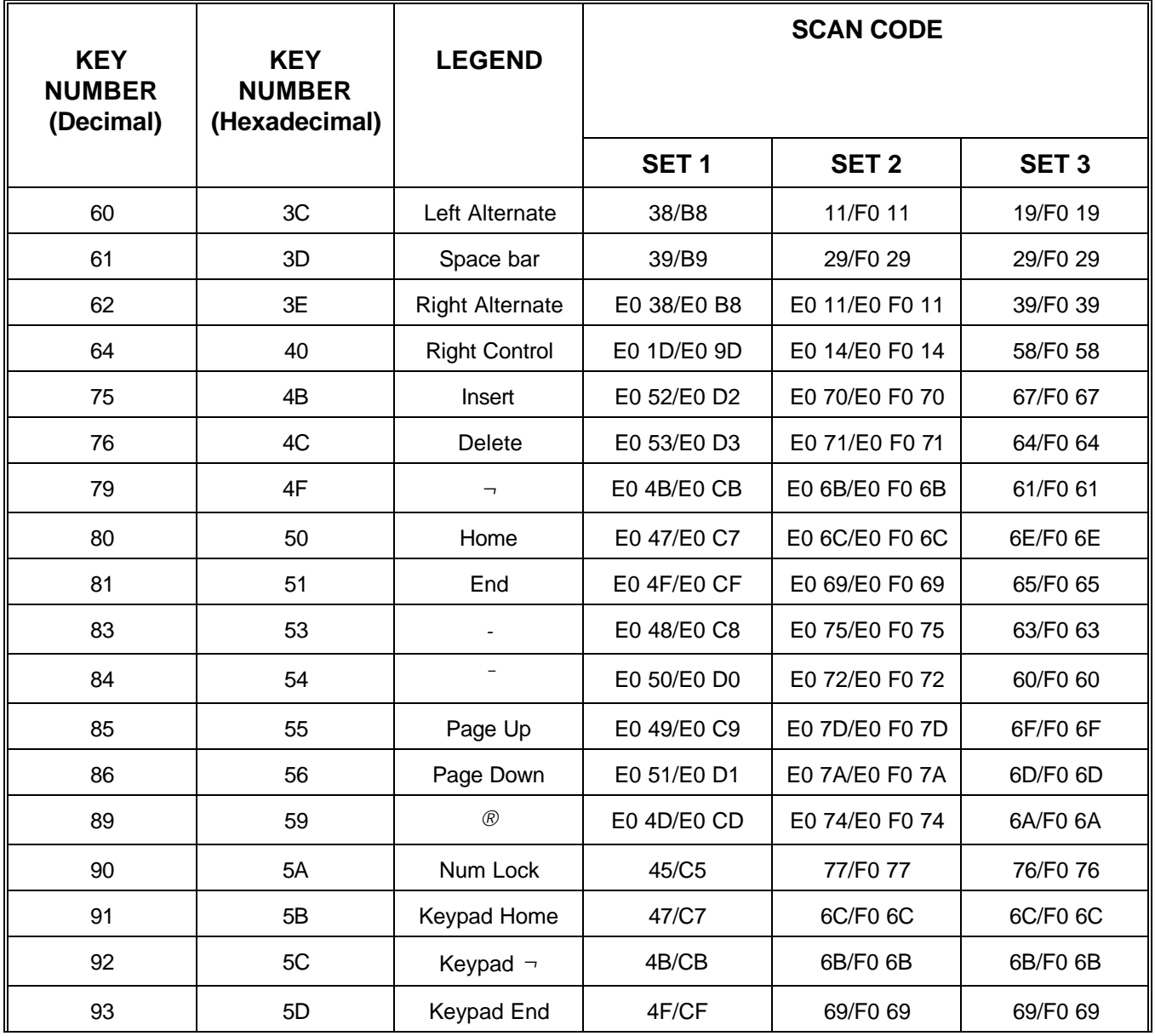

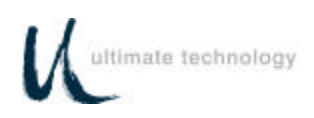

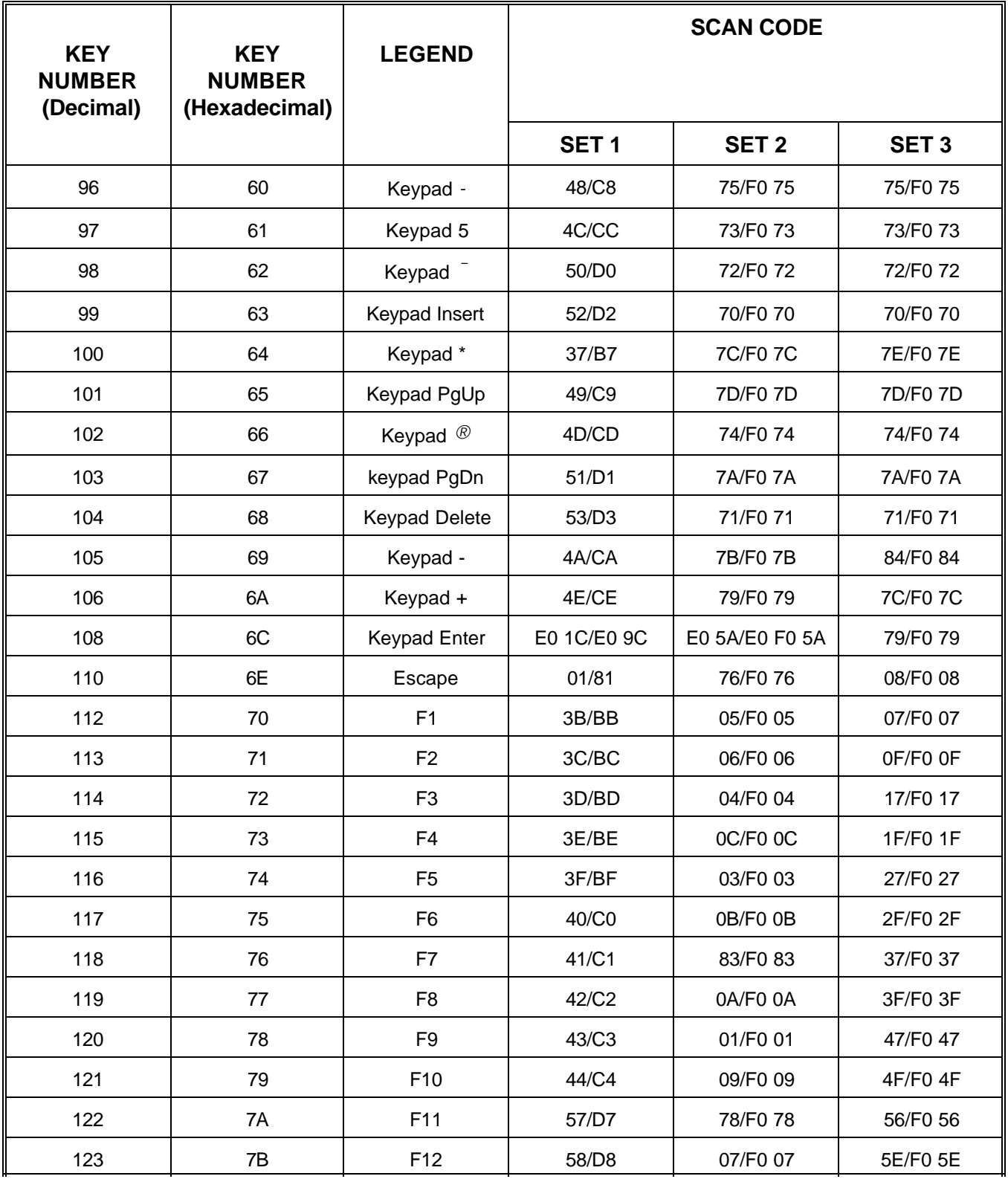

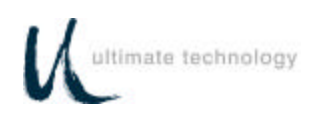

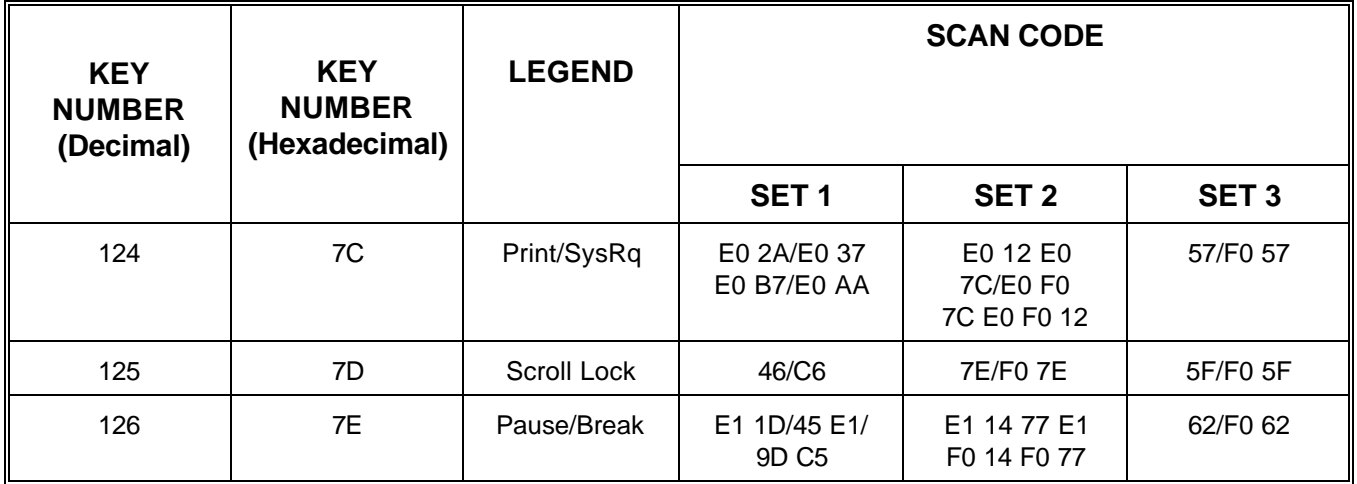

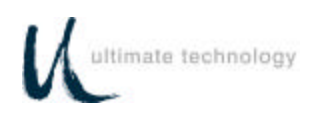

**ULTIMATE TECHNOLOGY CORPORATION 100 Rawson Road VICTOR, NEW YORK 14564**

Printed in U.S.A. 10756016 REV B 1/03